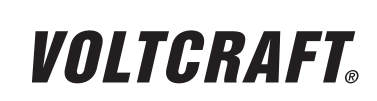

**VERSION 03/12**

## **WICHTIGER HINWEIS**

#### **IMPORTANT NOTE**  $\epsilon$

**digitales speicheroszilloskop**

**BEST.-NR.: 12 24 42 / 12 24 43 / 12 24 44 / 12 24 52 / 12 24 54 / 12 24 55**

Sehr geehrte Kundin, sehr geehrter Kunde,

bitte beachten Sie, dass Sie zur Installation der Software "Freewave" unter der 64-Bit Version von Windows 7 die zwei folgenden Programme benötigen:

- 1. Microsoft .NET Framework Version 4.0 (Vollversion)
- **Zum Download erhältlich unter:** http://www.microsoft.com/download/en/details.aspx?displaylang=en&id=17718
- 2. Microsoft Visual C++ 2010 Redistributable Package (x64)
- $\rightarrow$  Zum Download erhältlich unter: http://www.microsoft.com/download/en/details.aspx?id=14632

Vielen Dank für Ihr Verständnis.

Ihr VOLTCRAFT-Team

#### **Impressum**

Dieser Hinweis ist eine Publikation von Voltcraft®, Lindenweg 15, D-92242 Hirschau, Tel.-Nr. 0180/586 582 7 (www.voltcraft.de).

Alle Rechte einschließlich Übersetzung vorbehalten. Reproduktionen jeder Art, z. B. Fotokopie, Mikroverfilmung, oder die Erfassung in elektronischen Datenverarbeitungsanlagen, bedürfen der schriftlichen Genehmigung des Herausgebers. Nachdruck, auch auszugsweise, verboten.

Dieser Hinweis entspricht dem technischen Stand bei Drucklegung. Änderung in Technik und Ausstattung vorbehalten.

**© Copyright 2012 by Voltcraft® V1\_0312\_02-SB**

# **Digital Storage Oscilloscope**

**ITEM NO.: 12 24 42 / 12 24 43 / 12 24 44 / 12 24 52 / 12 24 54 / 12 24 55**

Dear Customer,

please note that the following two programs are required for installing the "Freewave" software using the 64-bit version of Windows 7:

**VERSION 03/12**

**VOLTCRAFT** 

1. Microsoft .NET Framework Version 4.0 (full version)

Available for download at: http://www.microsoft.com/download/en/details.aspx?displaylang=en&id=17718

2. Microsoft Visual C++ 2010 Redistributable Package (x64)

Available for download at:

http://www.microsoft.com/download/en/details.aspx?id=14632

Thank you for your kind attention.

Your VOLTCRAFT team

#### **Legal notice** This note is a publication by Voltcraft®, Lindenweg 15, D-92242 Hirschau/Germany, Phone +49 180/586 582 7 (www.voltcraft.de). All rights including translation reserved. Reproduction by any method, e.g. photocopy, microfilming, or the capture in electronic data processing systems require the prior written approval by the editor. Reprinting, also in part, is prohibited. This note represents the technical status at the time of printing. Changes in technology and equipment reserved. **© Copyright 2012 by Voltcraft® V1\_0312\_02-SB**

# VOLTCRAFT

# **REMARQUE IMPORTANTE**

## $\epsilon$ **VERSION 03/12**

# **Oscilloscope Numérique à Mémoire**

**Nº DE COMMANDE : 12 24 42 / 12 24 43 / 12 24 44 / 12 24 52 / 12 24 54 / 12 24 55**

Chère cliente, cher client,

Attention : l'installation du logiciel « Freewave » sous Windows 7 64 bits requiert les deux applications ci-après :

- 1. Microsoft .NET Framework Version 4.0 (version complète)
- Adresse de téléchargement :  $\rightarrow$ http://www.microsoft.com/download/en/details.aspx?displaylang=en&id=17718
- 2. Microsoft Visual C++ 2010 Redistributable Package (x64)
- Adresse de téléchargement : http://www.microsoft.com/download/en/details.aspx?id=14632

Merci de votre attention.

Votre équipe VOLTCRAFT

#### **Informations légales**

Cette remarque est une publication de la société Voltcraft®, Lindenweg 15, D-92242 Hirschau/Allemagne, Tél. +49 180/586 582 7 (www.voltcraft.de).

Tous droits réservés, y compris de traduction. Toute reproduction, quelle qu'elle soit (p. ex. photocopie, microfilm, saisie dans des installations de traitement de données) nécessite une autorisation écrite de l'éditeur. Il est interdit de le réimprimer, même par extraits.

Cette remarque correspond au niveau technique du moment de la mise sous presse. Sous réserve de modifications techniques et de l'équipement.

**© Copyright 2012 by Voltcraft® V1\_0312\_02-SB**

## **BELANGRIJKE INFORMATIE**

## **Digitaal Geheugenoscilloscoop**

**BESTELNR.: 12 24 42 / 12 24 43 / 12 24 44 / 12 24 52 / 12 24 54 / 12 24 55**

Geachte klant,

denk er aan dat voor het installeren van de software "Freewave" onder de 64-bit versie van Windows 7 de twee onderstaande programma's nodig zijn:

1. Microsoft .NET Framework Version 4.0 (complete versie)

Voor download beschikbaar onder: http://www.microsoft.com/download/en/details.aspx?displaylang=en&id=17718

2. Microsoft Visual C++ 2010 Redistributable Package (x64)

Voor download beschikbaar onder: →

http://www.microsoft.com/download/en/details.aspx?id=14632

Dank u voor uw aandacht.

Uw VOLTCRAFT-team

#### **Colofon**

Deze informatie is een publicatie van de firma Voltcraft®, Lindenweg 15, D-92242 Hirschau/Duitsland, Tel. +49 180/586 582 7 (www.voltcraft.de).

Alle rechten, vertaling inbegrepen, voorbehouden. Reproducties van welke aard dan ook, bijvoorbeeld fotokopie, microverfilming of de registratie in elektronische gegevensverwerkingsapparatuur, vereisen de schriftelijke toestemming van de uitgever. Nadruk, ook van uittreksels, verboden.

Deze informatie voldoet aan de technische stand bij het in druk bezorgen. Wijziging van techniek en uitrusting voorbehouden.

#### **© Copyright 2012 by Voltcraft® V1\_0312\_02-SB**

# VOLTCRAFT

**VERSIE 03/12**

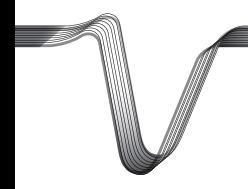

# **VOLTCRAFT**

## **DIGITALES SPEICHER-OSZILLOSKOP**

#### **EDIENUNGSANLEITUNG**

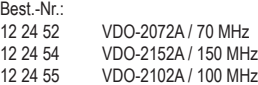

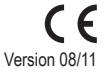

## **INHALTSVERZEICHNIS**

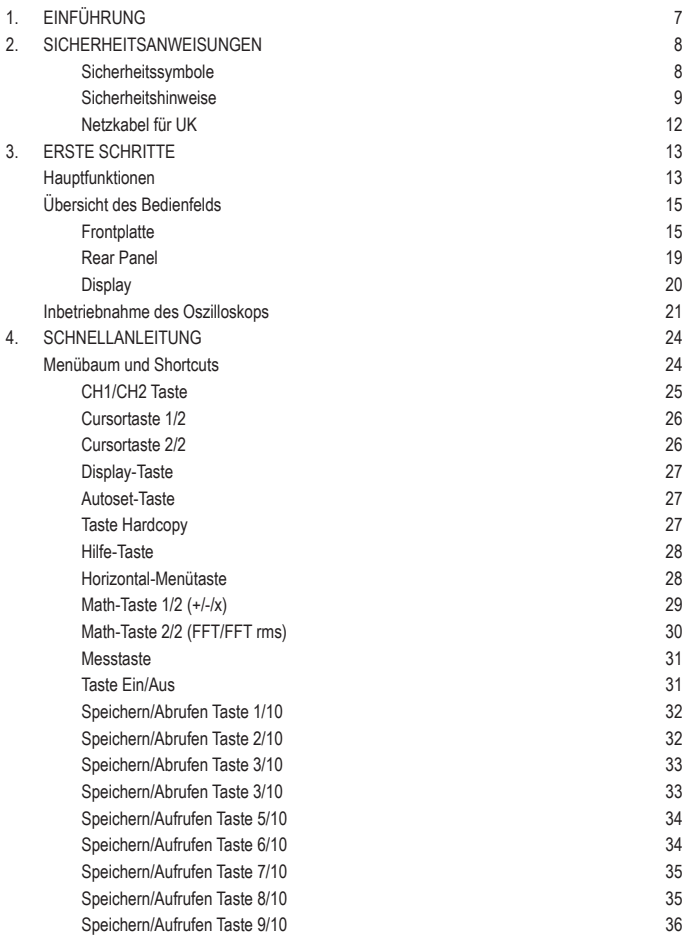

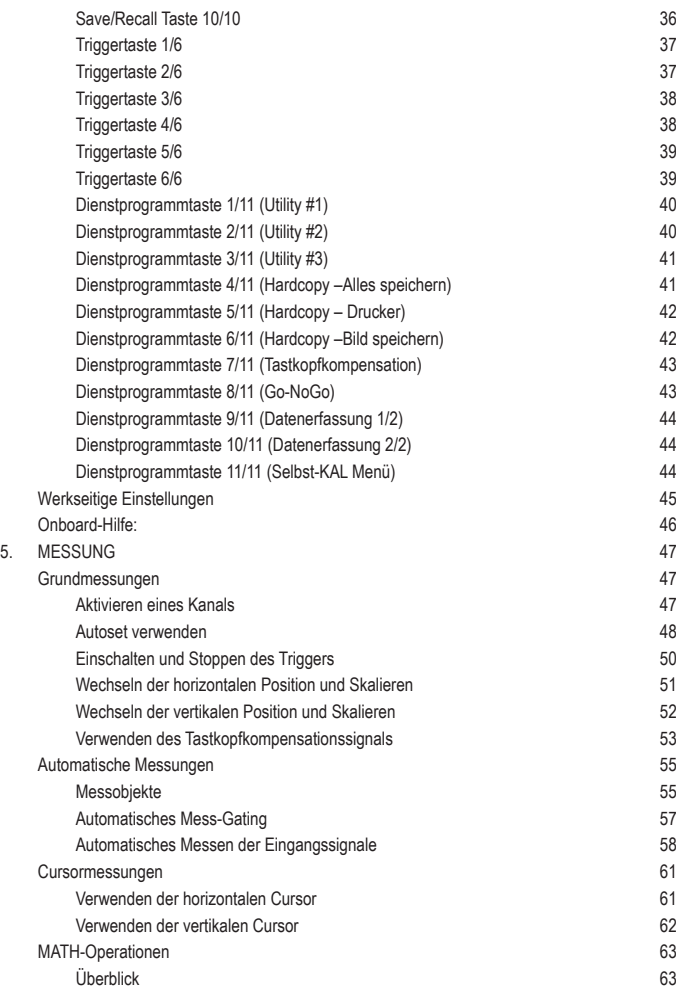

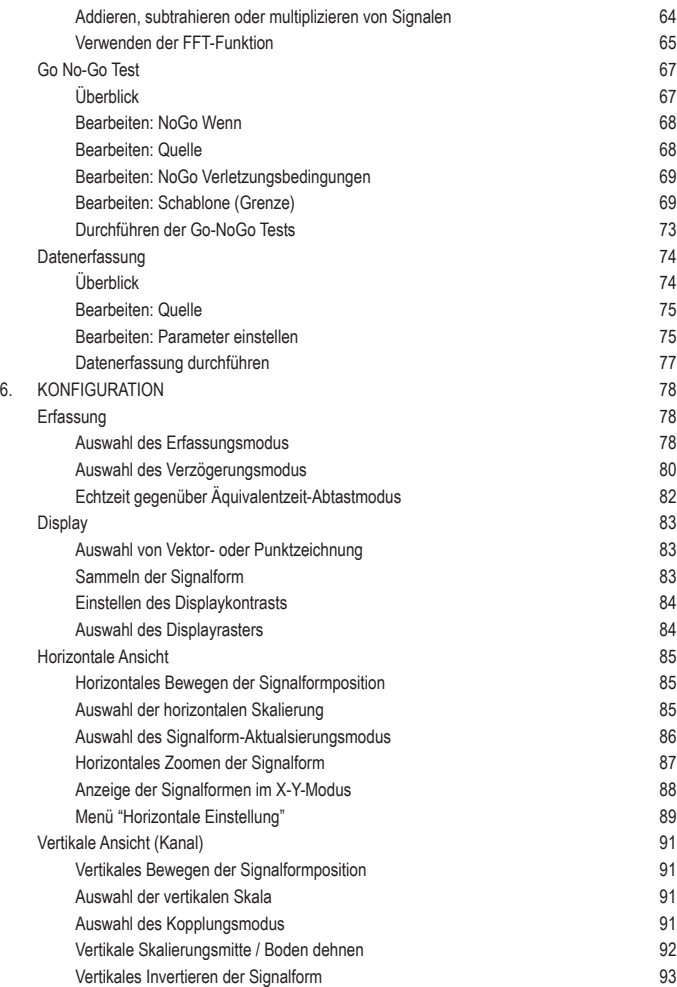

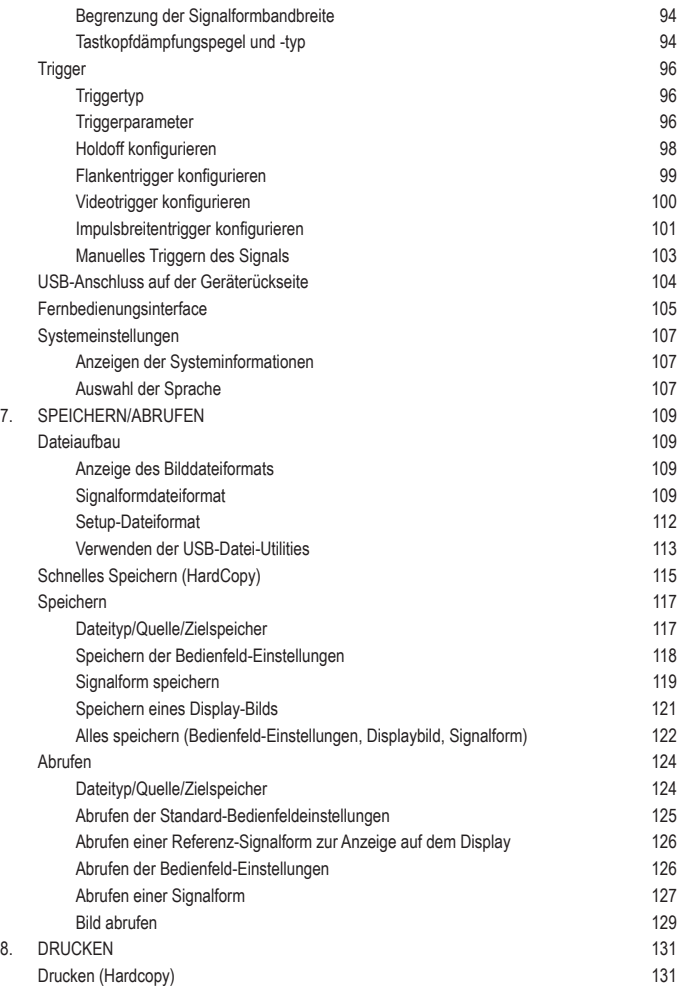

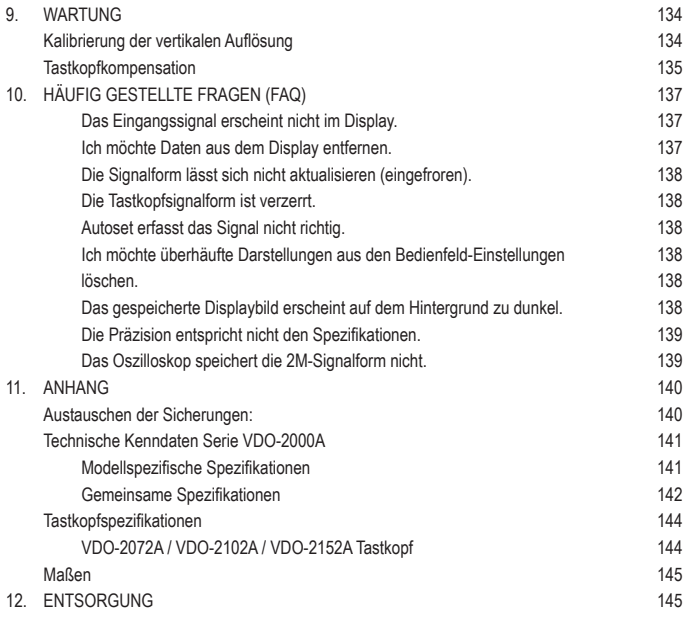

# **1. EINFÜHRUNG**

Sehr geehrte Kundin, sehr geehrter Kunde,

mit dem Kauf eines Voltcraft®-Produktes haben Sie eine sehr gute Entscheidung getroffen, für die wir Ihnen danken.

Voltcraft® - Dieser Name steht auf dem Gebiet der Mess-, Lade- sowie Netztechnik für überdurchschnittliche Qualitätsprodukte, die sich durch fachliche Kompetenz, außergewöhnliche Leistungsfähigkeit und permanente Innovation auszeichnen.

Vom ambitionierten Hobby-Elektroniker bis hin zum professionellen Anwender haben Sie mit einem Produkt der Voltcraft® - Markenfamilie selbst für die anspruchsvollsten Aufgaben immer die optimale Lösung zur Hand. Und das Besondere: Die ausgereifte Technik und die zuverlässige Qualität unserer Voltcraft® - Produkte bieten wir Ihnen mit einem fast unschlagbar günstigen Preis-/ Leistungsverhältnis an. Darum schaffen wir die Basis für eine lange, gute und auch erfolgreiche Zusammenarbeit.

Wir wünschen Ihnen nun viel Spaß mit Ihrem neuen Voltcraft® - Produkt!

**Alle enthaltenen Firmennamen und Produktbezeichnungen sind Warenzeichen der jeweiligen Inhaber. Alle Rechte vorbehalten.**

## **2. SICHERHEITSANWEISUNGEN**

Dieses Kapitel enthält wichtige Sicherheitsanweisungen, die Sie beim Bedienen und Lagern des Oszilloskops beachten sollten. Bitte lesen Sie nachstehenden Abschnitt vor jeder Bedienung gründlich durch, um Ihre Sicherheit zu garantieren und um das Oszilloskop in einwandfreiem Zustand zu halten.

#### **Sicherheitssymbole**

Diese Sicherheitssymbole können in dieser Bedienungsanleitung oder direkt auf dem Oszilloskop erscheinen.

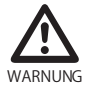

Warnung: Zeigt Situationen oder Praktiken an, die zu Verletzungen oder Lebensgefahr führen können.

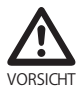

Vorsicht: Zeigt Situationen oder Praktiken an, die zur Beschädigung des Oszilloskops oder anderer Gegenstände oder Eigentums führen können.

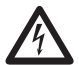

GEFAHR Hochspannung

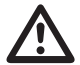

Achtung: Siehe Bedienungsanleitung.

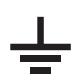

Erdungsklemme

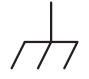

Masseklemme (Gehäuseerdung)

#### **Sicherheitshinweise**

Allgemeine Hinweise • Achten Sie darauf, dass die BNC-Eingangsspannung nicht die Spitze von 300V überschreitet.

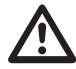

- Bitte schließen Sie niemals eine gefährliche Netzspannung an die Erdungsseite der BNCStecker an. Dies kann zu Brandgefahr und Stromschlag führen.
- Bitte stellen Sie keine schweren Gegenstände auf dem Oszilloskop ab.
- Vermeiden Sie schwere Schläge oder grobe Handhabung, die das Oszilloskop beschädigen könnten.
- Vermeiden Sie statische Entladungen auf oder in der Nähe des Ozilloskops.
- Bitte verwenden Sie nur passende Steckverbinder und keine blanken Drähte für die Klemmen.
- Bitte versperren Sie nicht die Lüftungsschlitze.
- Bitte führen Sie keine Messungen an Stromquellen und an Bau- und Montagestellen aus (siehe Hinweis unten).
- Das Oszilloskop darf nur von einem qualifizierten Techniker auseinandergebaut werden.

(Messkategorien) EN 61010-1:2001 legt die Messgrößen und deren Anforderungen wie folgt fest. Die VDO-2000A fällt unter Kategorie II.

- Messkategorie IV gilt für Messungen, die an der Quelle einer Niederspannungsanlage durchgeführt werden.
- Messkategorie III gilt für Messungen, die an Gebäudeinstallationen durchgeführt werden.
- Messkategorie II gilt für Messungen, die an Kreisläufen durchgeführt werden, die direkt mit einer Niederspannungsanlage verbunden sind.
- Messkategorie I gilt für Messungen, die an Kreisläufen durchgeführt werden. die nicht direkt mit dem Stromnetz verbunden sind.

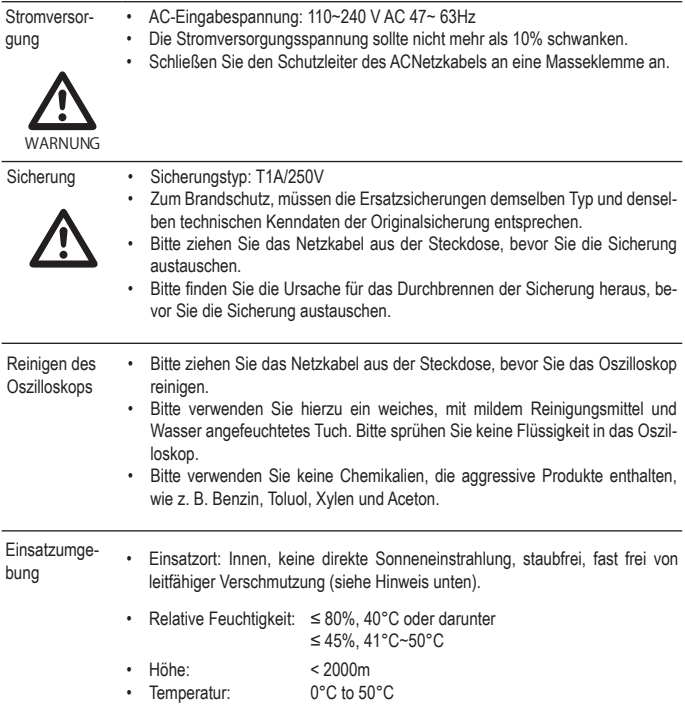

(Veschmutzungsgrad) EN 61010-1:2001 legt den Verschmutzungsgrad und dessen Anforderungen wie folgt fest. Das Oszilloskop fällt unter Grad 2. Verschmutzung bedeutet "Zugabe von Fremdkörpern, fest, flüssig, oder gasförmig (ionisierte Gase), die eine Verminderung der Durchschlagfestigkeit oder des Oberflächenwiderstands zur Folge haben kann".

- Verschmutzungsgrad 1: Es tritt keine Verschmutzung oder nur trockene, nichtleitfähige Verschmutzung auf. Die Verschmutzung hat keinen Einfluss.
- Verschmutzungsgrad 2: Normalerweise tritt nur eine nicht-leitfähige Verschmutzung auf. Gelegentlich, jedoch ist zeitweise eine Leitfähigkeit zu erwarten, die durch die Kondensation erzeugt wird.
- Verschmutzungsgrad 3: Leitfähige Verschmutzung tritt auf oder trockene, nichtleitfähige Verschmutzung, die durch die zu erwartende Kondensation leitfähig werden kann. Unter solchen Bedingungen ist das Gerät normalerweise vor direkter Sonneneinstrahlung, Niederschlag und vollem Winddruck geschützt, jedoch werden weder Temperatur noch Feuchtigkeit kontrolliert.

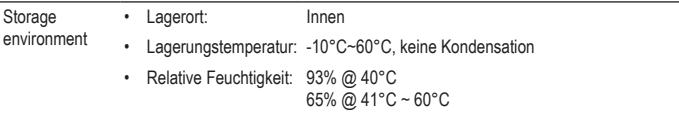

#### **Netzkabel für UK**

Wenn Sie das Oszilloskop im Vereinigten Königreich (UK) verwenden, achten Sie darauf, dass das Netzkabel nachstehende Sicherheitsvorschriften erfüllt.

HINWEIS: Dieses Gerät darf nur von dazu befugten Personen verkabelt werden.

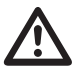

NG: DIESES GERÄT MUSS GEERDET WERDEN

WICHTIG: Die Kabel im Hauptleiter sind folgendermaßen farblich aufgeteilt:

Grün/Gelb: Erde

Blau: Nullleiter

Braun: Strom führend (Phase)

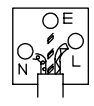

Da die Farben der Kabel im Hauptkabel dieses Gerätes nicht unbedingt mit den farbigen Markierungen der Leiter in Ihrem Stecker/Gerät übereinstimmen, gehen Sie bitte wie folgt vor:

Das grün-gelbe Kabel muss an die mit dem Buchstaben E oder mit dem Erdungssymbol  $\leftarrow$ gekennzeichnete oder mit grün/grün und gelb farblich codierte Erdungsklemme angeschlossen werden.

Das BLAUE Kabel muss an die mit N markierte oder SCHWARZE BZW. BLAUE Klemme angeschlossen werden.

Das BRAUNE Kabel muss an die mit L oder P markierte oder ROTE BZW. BRAUNE Klemme angeschlossen werden.

Im Zweifelsfalle lesen Sie bitte die mit dem Gerät gelieferten Anweisungen oder wenden Sie sich an den Lieferanten.

Dieses Kabel/Gerät muss durch eine geeignete und zugelassene HBCNetzsicherung geschützt werden: Siehe technische Kenndaten auf dem Gerät und/oder in der Bedienungsanleitung. Als Richtlinie kann man davon ausgehen, dass ein Kabel mit einem Querschnitt von 0,75mm<sup>2</sup> durch eine 3A oder 5A-Sicherung geschützt werden sollte. Größere Leiter erfordern Sicherung vom Typ 13A, je nach der gewählten Anschlussmethode.

Abisolierte Drähte, die aus einem Kabel, Stecker oder Anschluss herausragen, der mit einer Strom führenden Buchse oder Steckdose verbunden ist, sind extrem gefährlich Wenn ein Kabel oder Stecker als gefährlich angesehen wird, schalten Sie sofort den Hauptstrom aus und ziehen Sie das Netzkabel heraus, entfernen Sie Sicherungen und Schmelzsicherungseinheiten. Jede gefährliche Verkabelung muss sofort zerstört und gemäß o.a. Vorschrift ausgetauscht werden.

## **3. ERSTE SCHRITTE**

Das Kapitel Erste Schritte ist eine Einführung in die Hauptfunktionen, die Bedienelemente und die Einstellungen des Oszilloskops.

## **Hauptfunktionen**

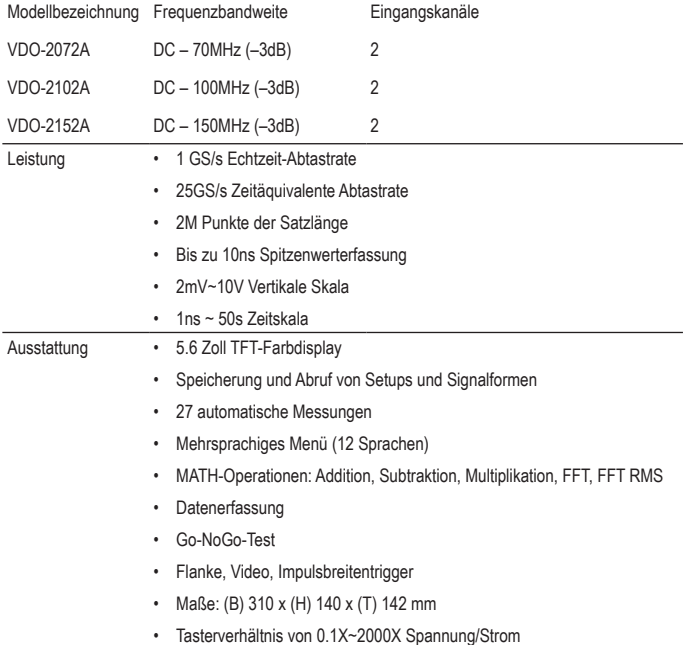

#### Schnittstelle • USB 2.0 Hochgeschwindigkeits-Schnittstelle zum Speichern und Abrufen der Daten

- Kalibrierungsausgang
- Externer Triggereingang
- USB-Slave-Schnittstelle für Fernbedienung
- Kompatibel mit PictBridge Drucker

## **Übersicht des Bedienfelds**

#### **Frontplatte**

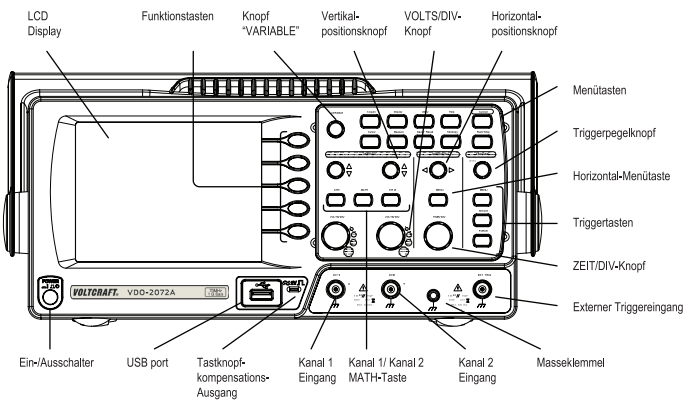

#### LCD-Display Farb-TFT, Auflösung 320 x 234, LCD-Display mit Weitwinkeloptik

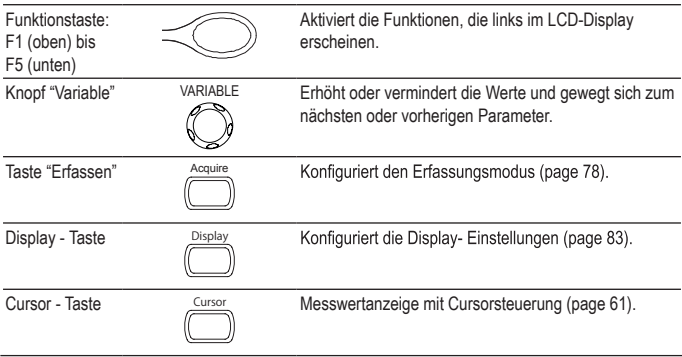

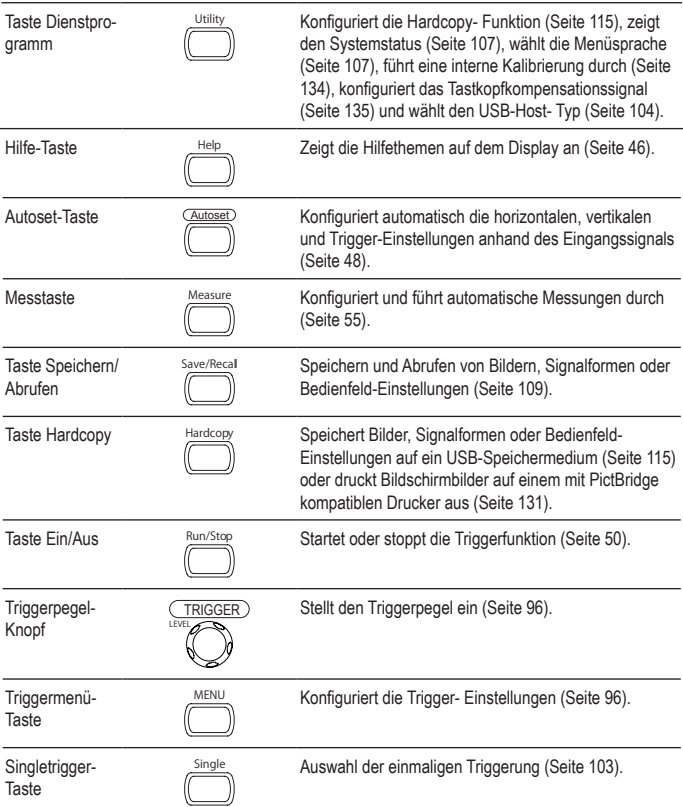

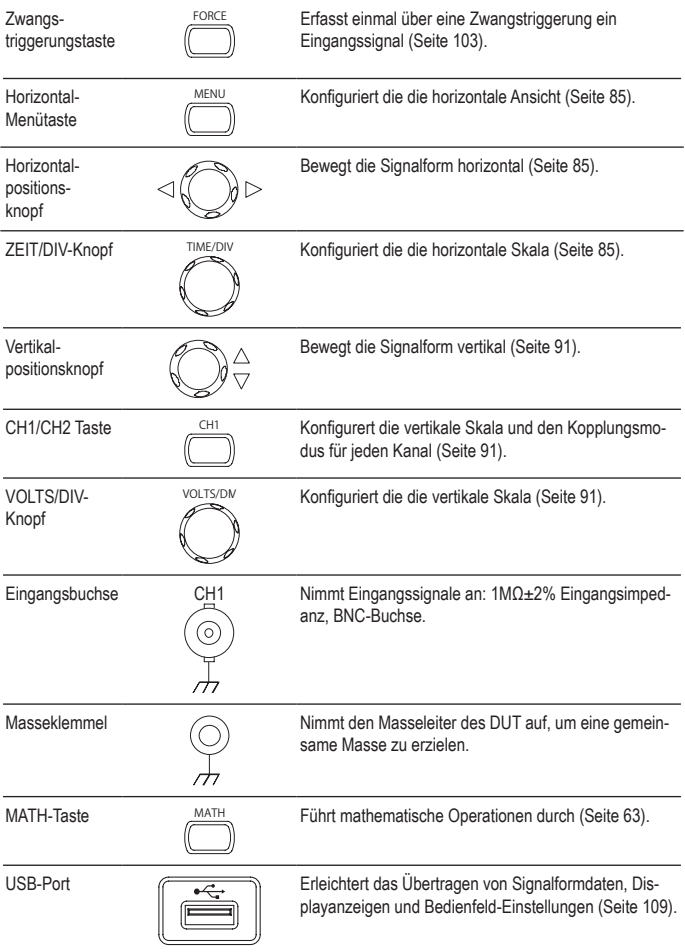

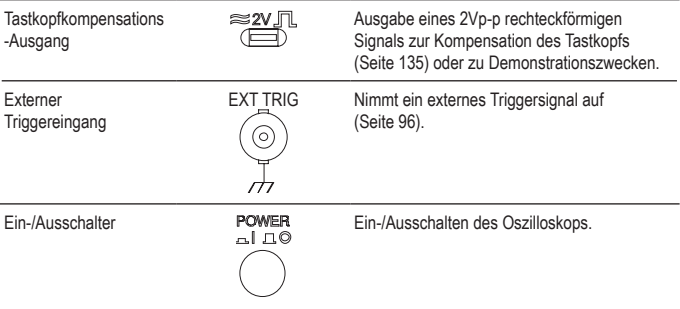

#### **Geräterückseite**

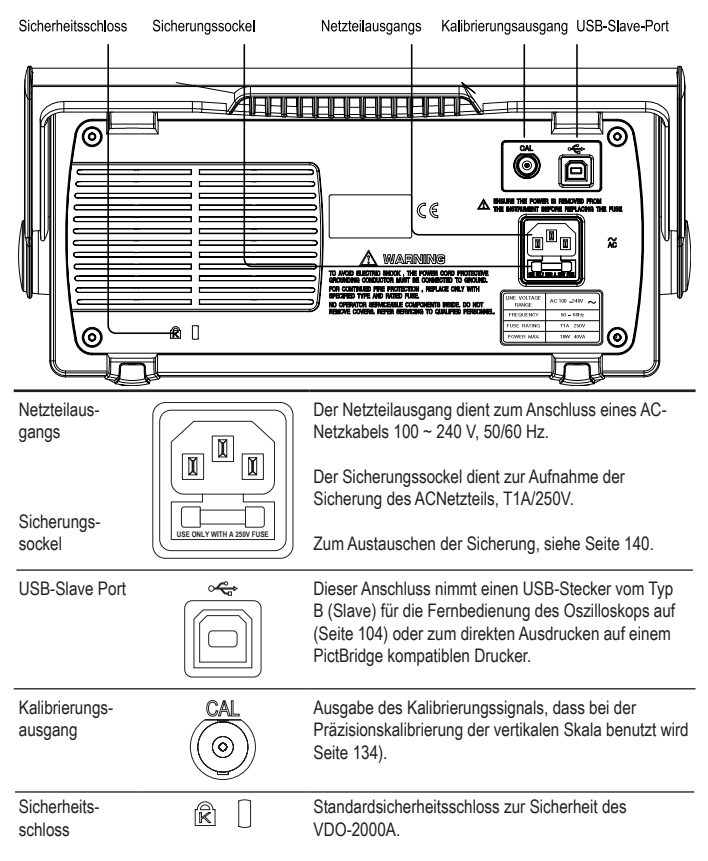

## **Display**

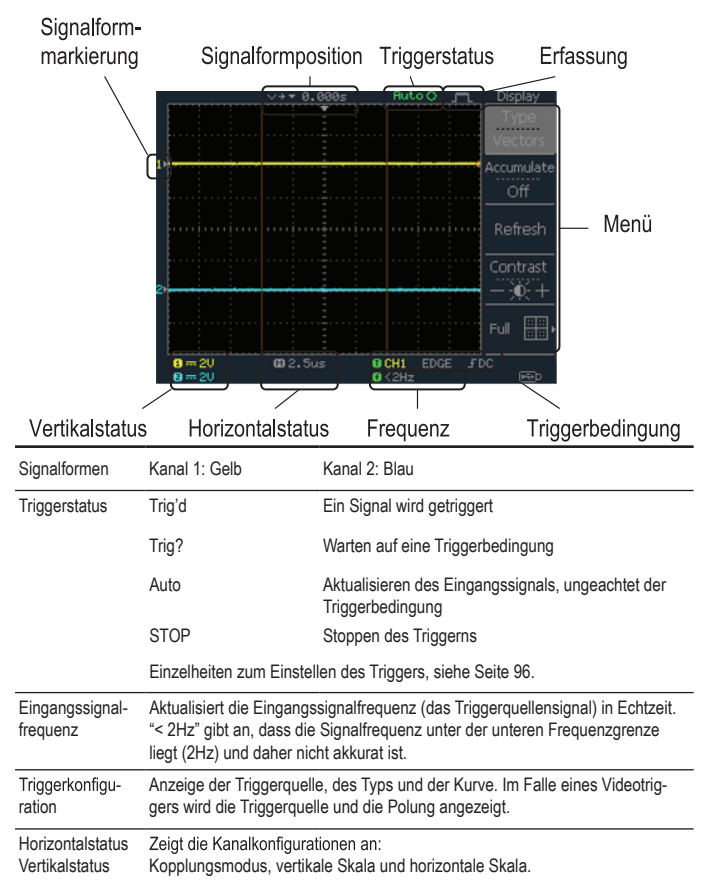

## **Inbetriebnahme des Oszilloskops**

- Hintergrund Dieser Abschnitt beschreibt, wie man das Oszilloskop einwandfrei einrichtet, einschl. der Regulierung des Griffs, dem Anschließen eines Signals, dem Einstellen der Skala und der Kompensation des Tastkopfs. Führen Sie bitte vor dem Bedienen des Oszilloskops in einem neuen Umfeld diese Schritte durch, um sicher zu stellen, dass das Oszilloskop funktional stabil ist.
- Vorgehensweise 1. Ziehen Sie die Griffplatten auf beiden Seiten leicht heraus.
	- 2. Drehen Sie eine davon in die drei voreingestellten Positionen.

- 3. Schließen Sie das Netzkabel richtig an.
- 4. Drücken Sie den Ein- /Ausschalter. Das Display schaltet sich in ca. 10 Sekunden ein.
- 5. Rücksetzen des Systems durch Reinitialisieren der Werkseinstellungen. Drücken Sie die Taste Speicher Abrufen, dann Default Setup (Standardeinstellung). Einzelheiten zu den Werkseinstellungen, siehe Seite 45.

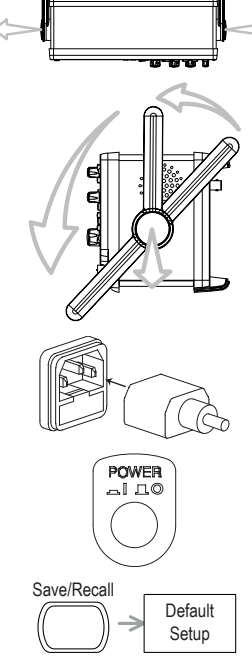

- 6. Schließen Sie den Tastkopf zwischen der Kanaleingangsklemme und dem Tastkopfkompensationssignal-Ausgang (2Vp-p, 1kHz Rechtecksignal) an
- 7. Stellen Sie die Tastkopfdämpfungsfaktor auf x10.

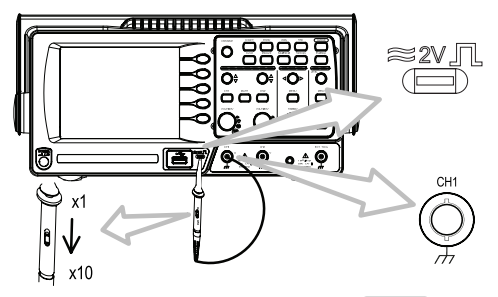

- 8. Drücken Sie die Autoset- Taste. Ein Rechtecksignal erscheint in der Displaymitte. Weitere Einzelheiten zum Autoset, siehe Seite 48.
- 9. Drücken Sie die Displaytaste, dann Type (Typ) und wählen Sie die Vektor-Signalform.

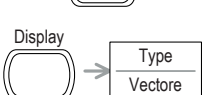

Autoset

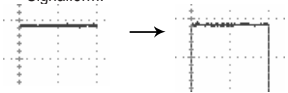

10.Drehen Sie den Einstellpunkt auf dem Tastkopf so ein, dass die Flanke der Rechtecksignal horizontal gedehnt wird und ein exaktes Rechtecksignal erscheint.

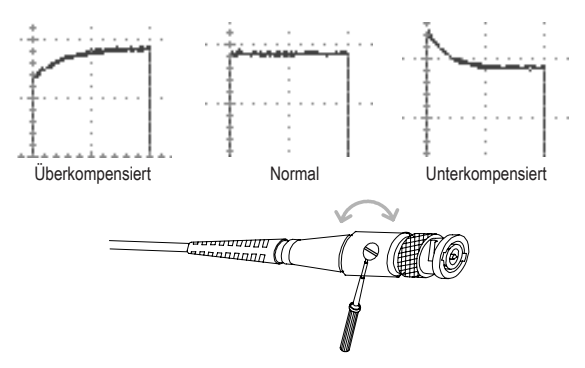

11. Nun ist die Einstellung des Oszilloskops beendet. Sie können mit weiteren Operationen fortfahren.

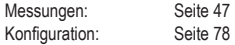

## **4. SCHNELLANLEITUNG**

In diesem Kapitel finden Sie den Menübaum des Oszilloskops, Shortcuts für Operationen, eine Onboard-Hilfe und die Werkseinstellungen. Bitte nehmen Sie dieses Kapitel als praktische Referenz zum schnellen Nachschlagen der Oszilloskopfunktionen.

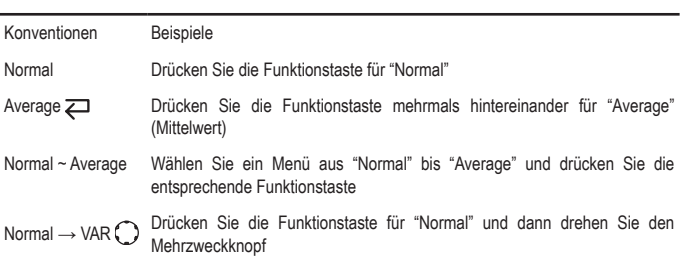

## **Menübaum und Shortcuts**

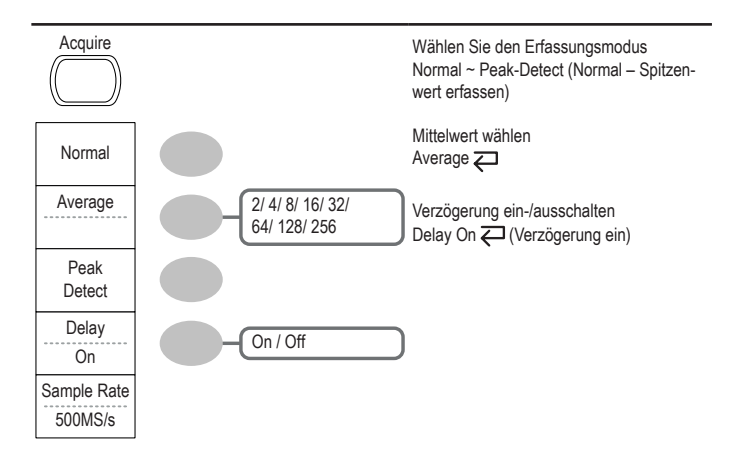

### **CH1/CH2 Taste**

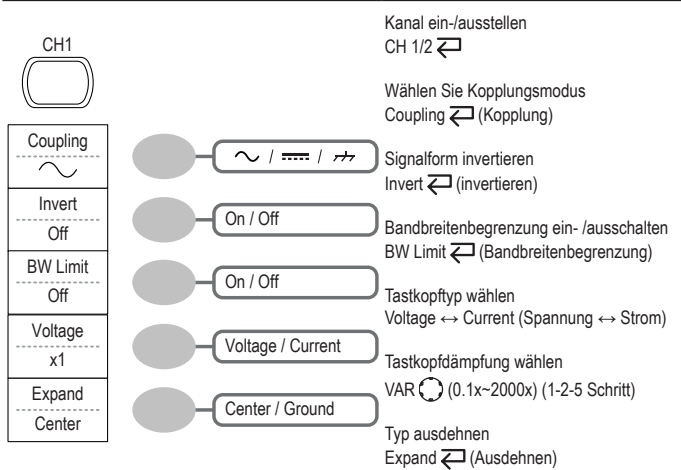

#### **Cursortaste 1/2**

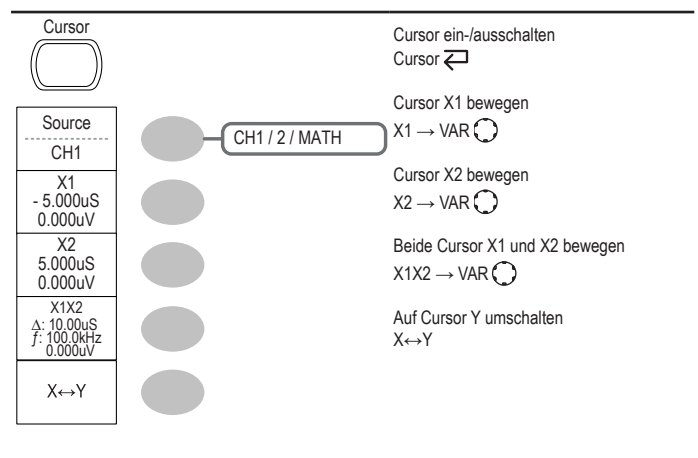

#### **Cursortaste 2/2**

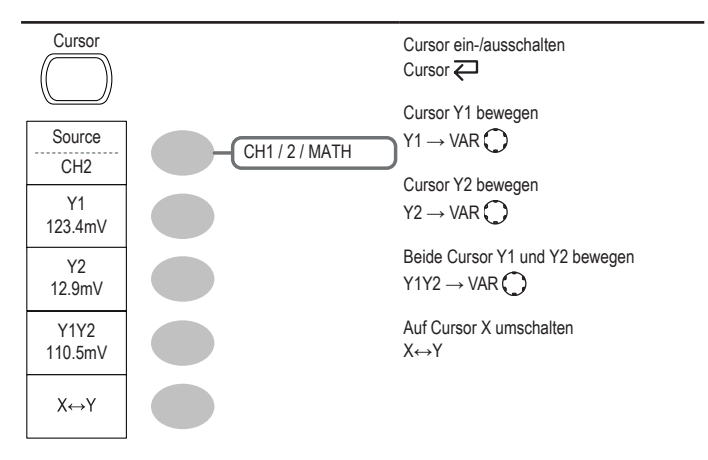

## **Display-Taste**

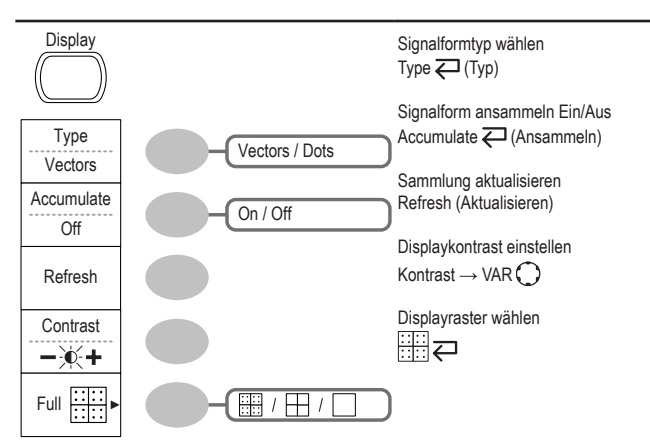

### **Autoset-Taste**

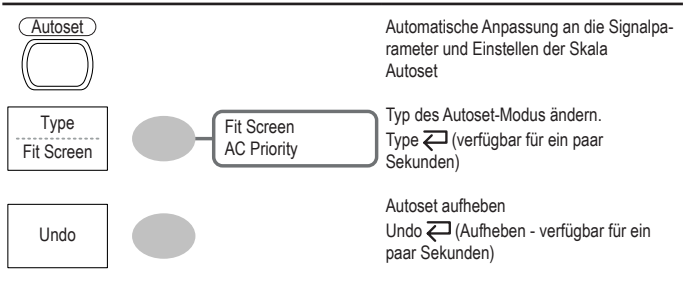

### **Taste Hardcopy**

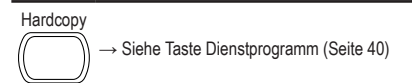

#### **Hilfe-Taste**

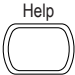

Help Hilfemodus ein-/ausschalten

 $He$ lp  $\Box$  (Hilfe)

#### **Horizontal-Menütaste**

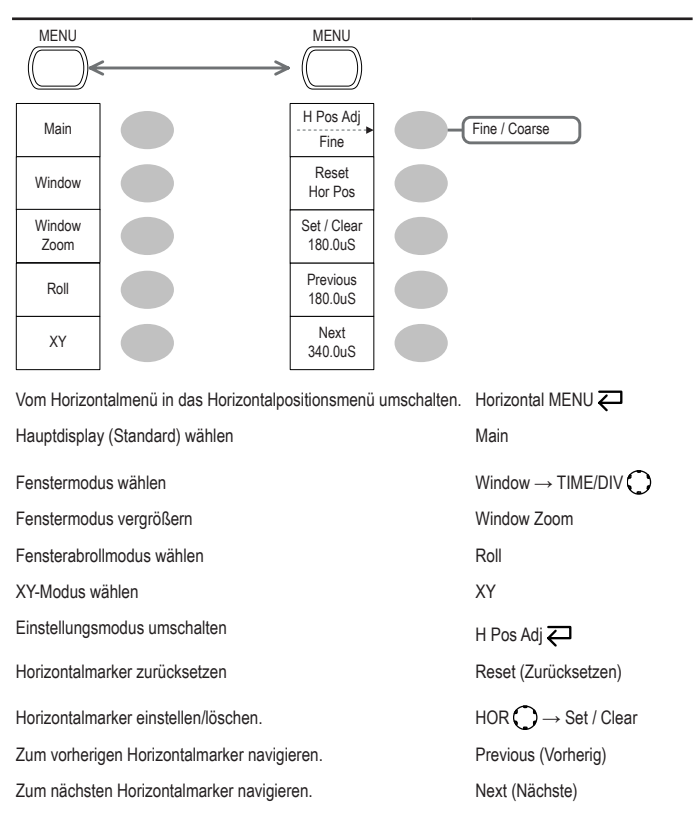

**Math-Taste 1/2 (+/-/x)**

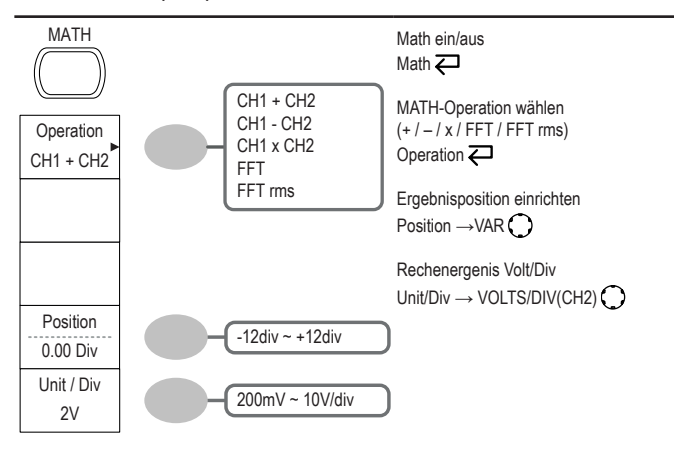

#### **Math-Taste 2/2 (FFT/FFT rms)**

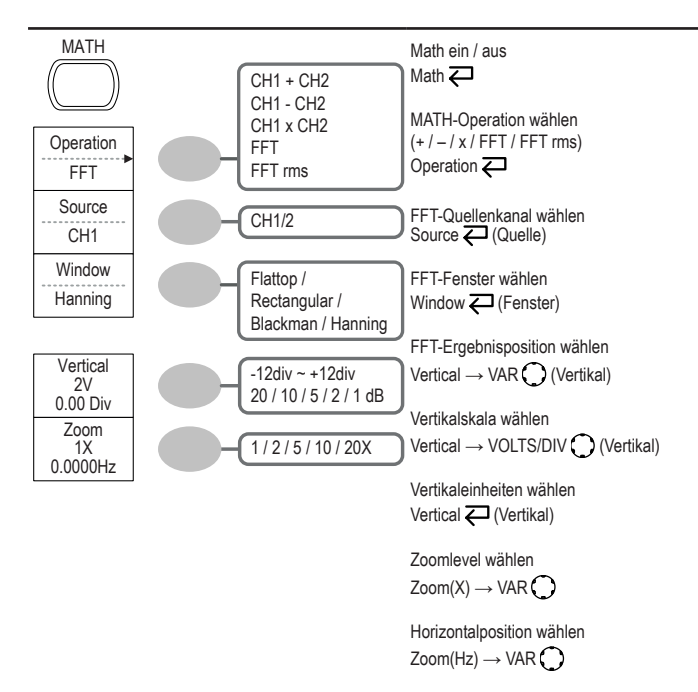

#### **Messtaste**

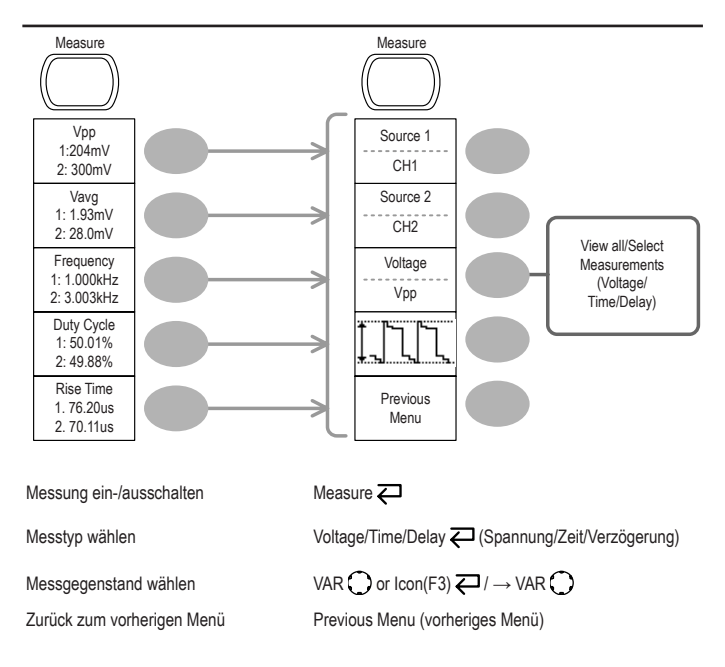

#### **Taste Ein/Aus**

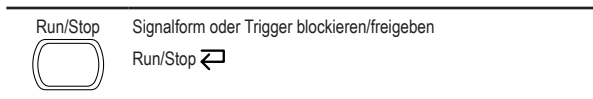

#### **Speichern/Abrufen Taste 1/10**

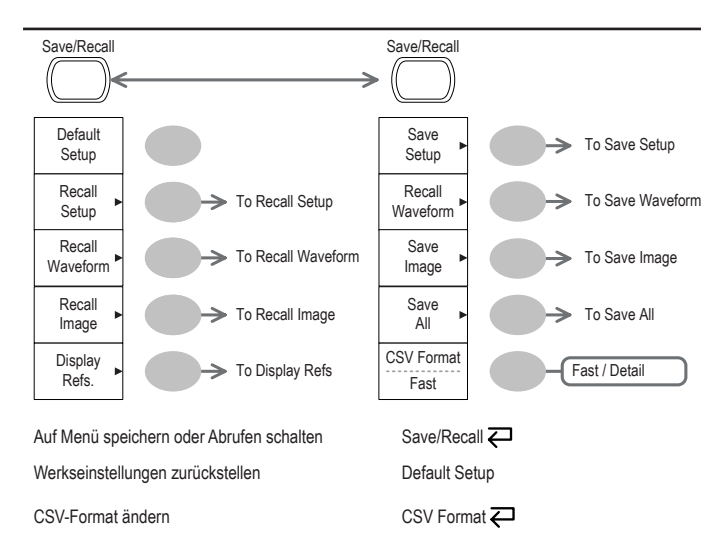

#### **Speichern/Abrufen Taste 2/10**

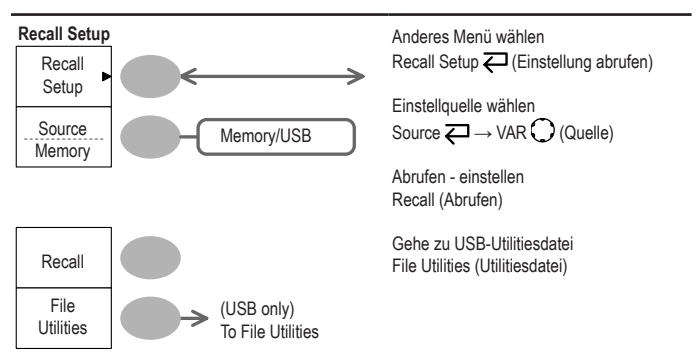

#### **Speichern/Abrufen Taste 3/10**

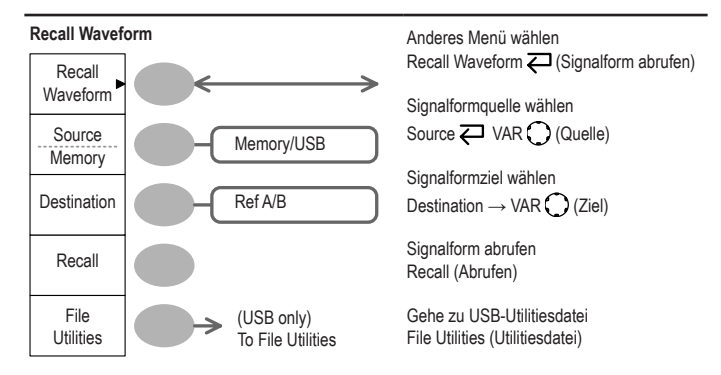

#### **Speichern/Abrufen Taste 3/10**

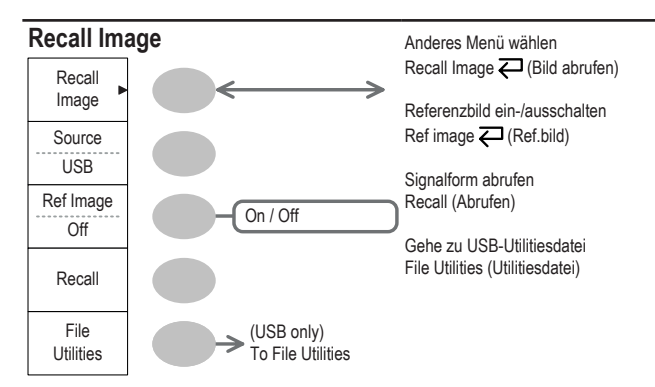

#### **Speichern/Aufrufen Taste 5/10**

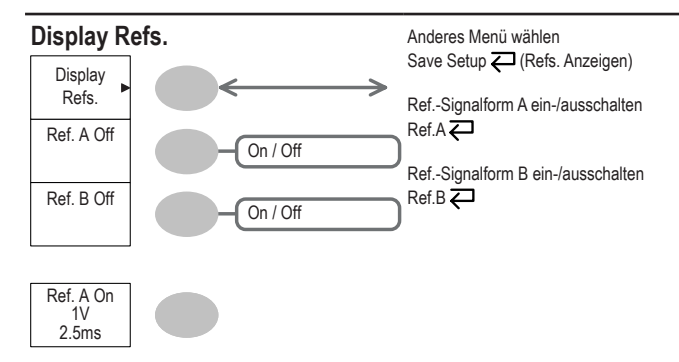

#### **Speichern/Aufrufen Taste 6/10**

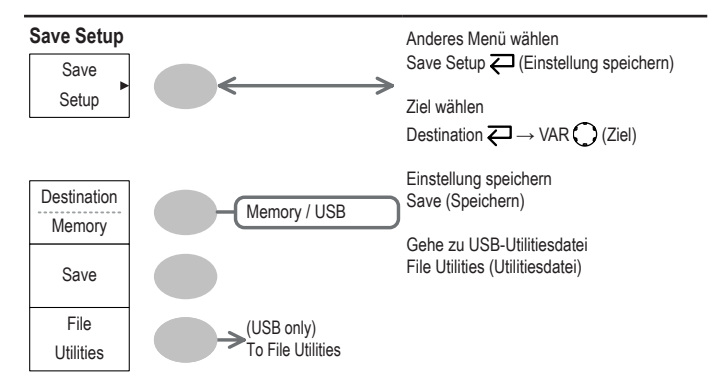
# **Speichern/Aufrufen Taste 7/10**

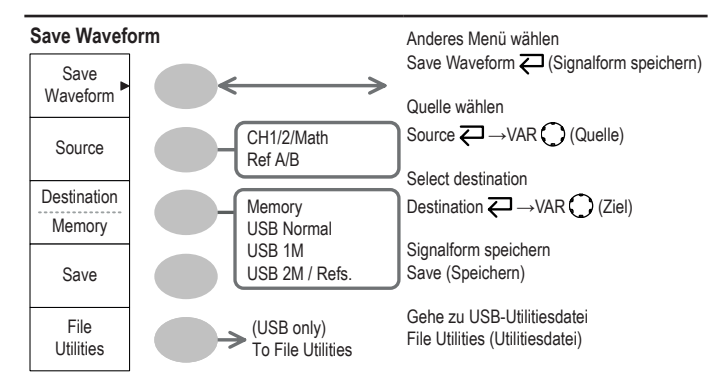

# **Speichern/Aufrufen Taste 8/10**

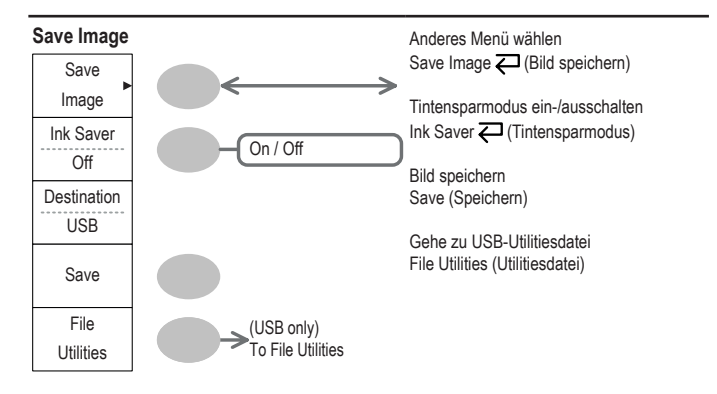

### **Speichern/Aufrufen Taste 9/10**

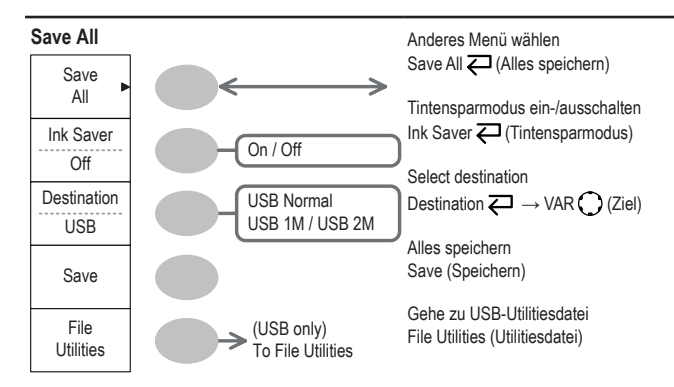

# **Save/Recall Taste 10/10**

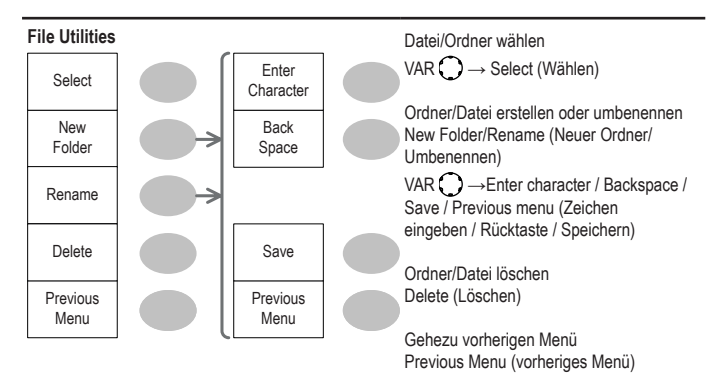

### **Triggertaste 1/6**

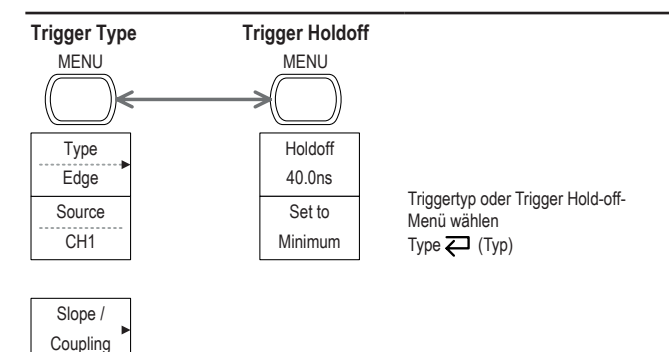

# **Triggertaste 2/6**

Mode Auto

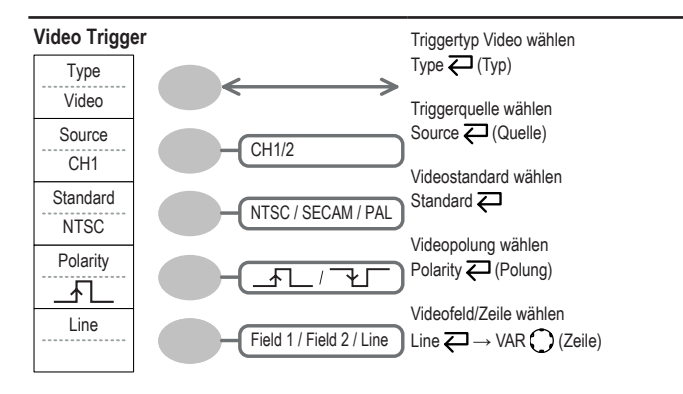

### **Triggertaste 3/6**

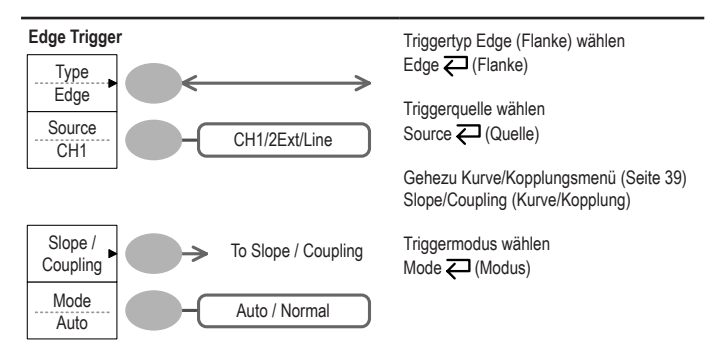

### **Triggertaste 4/6**

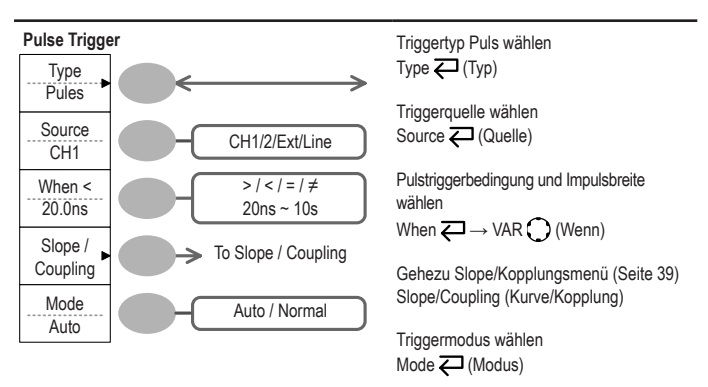

# **Triggertaste 5/6**

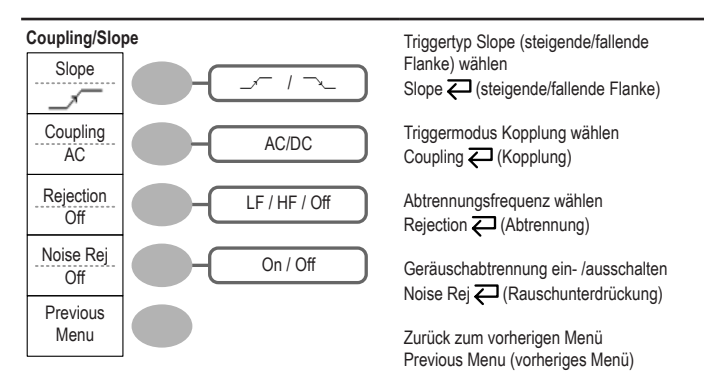

# **Triggertaste 6/6**

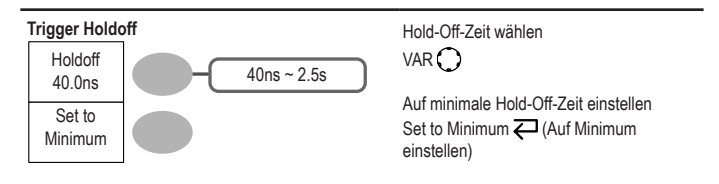

### **Dienstprogrammtaste 1/11 (Utility #1)**

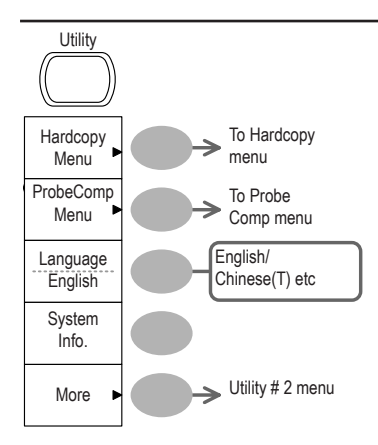

Gehezu Hardcopy-Menü. Hardcopy

Gehezu Tastkopfkompensationsmenü ProbeComp (Tastkopfkomp)

Sprache wählen Language <a>
C<br/>
Sprache)

Systeminformation anzeigen System Info.

Gehezu nächstes Dienstprogrammmenü More (Mehr)

### **Dienstprogrammtaste 2/11 (Utility #2)**

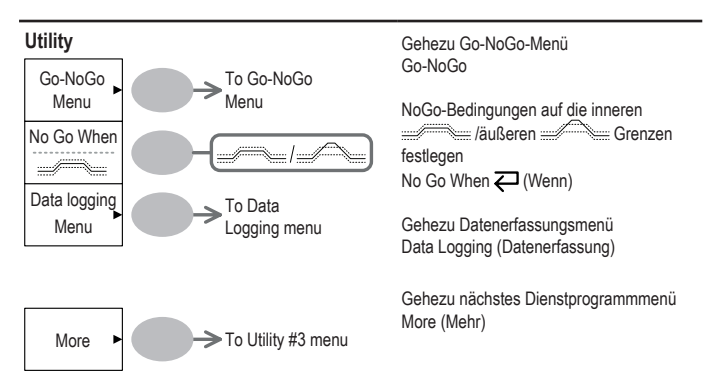

# **Dienstprogrammtaste 3/11 (Utility #3)**

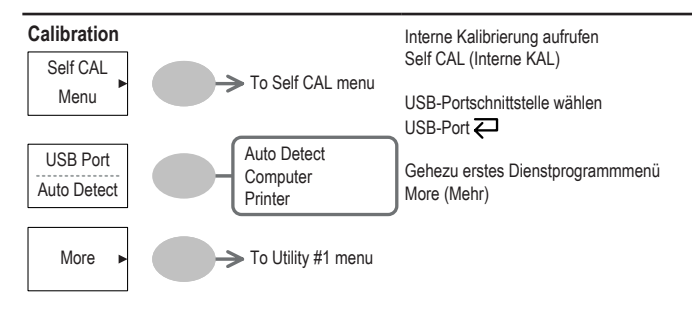

### **Dienstprogrammtaste 4/11 (Hardcopy – Alles speichern)**

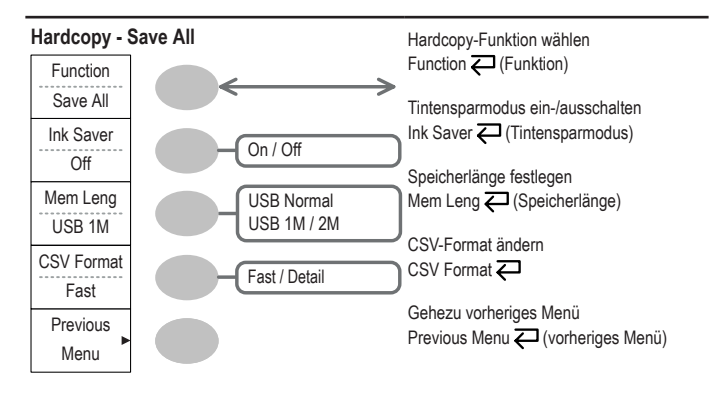

### **Dienstprogrammtaste 5/11 (Hardcopy – Drucker)**

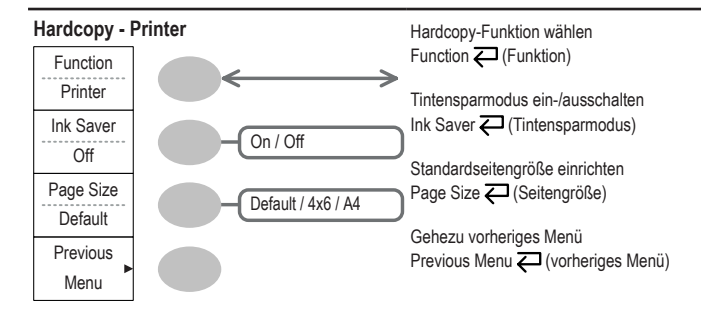

**Dienstprogrammtaste 6/11 (Hardcopy – Bild speichern)**

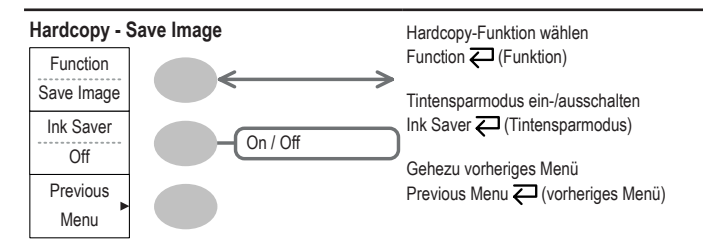

### **Dienstprogrammtaste 7/11 (Tastkopfkompensation)**

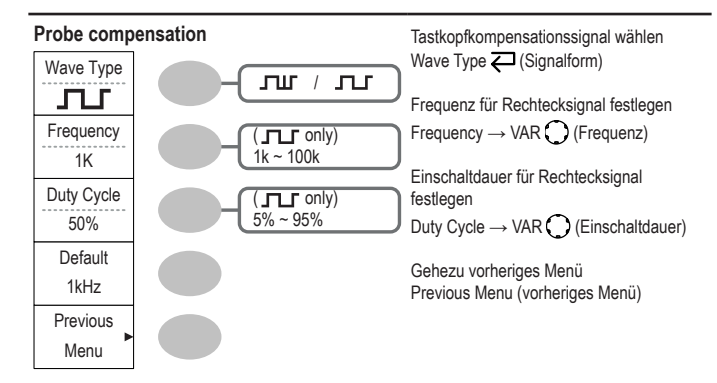

### **Dienstprogrammtaste 8/11 (Go-NoGo)**

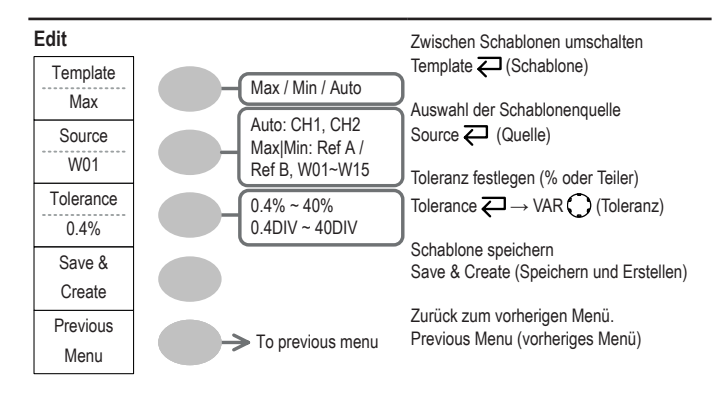

### **Dienstprogrammtaste 9/11 (Datenerfassung 1/2)**

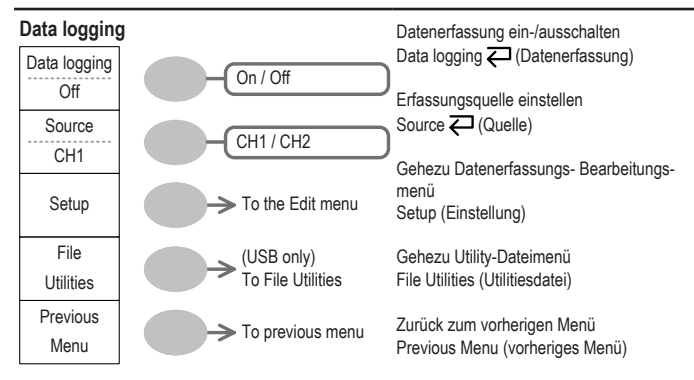

**Dienstprogrammtaste 10/11 (Datenerfassung 2/2)**

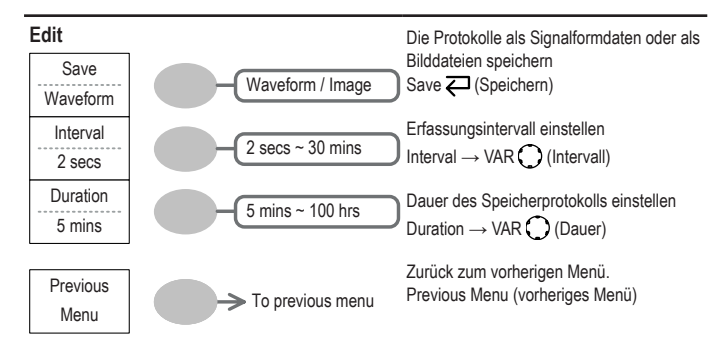

### **Dienstprogrammtaste 11/11 (Selbst-KAL Menü)**

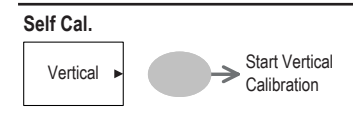

Vertikale Kalibrierung starten Vertikal

# **Werkseitige Einstellungen**

Hier sind die werkseitigen Einstellungen des Bedienfelds, die beim Drücken der Taste Save/Recall (Speichern/Abrufen)  $\rightarrow$  Default Setup (Werkseinstellung) erscheinen.

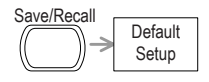

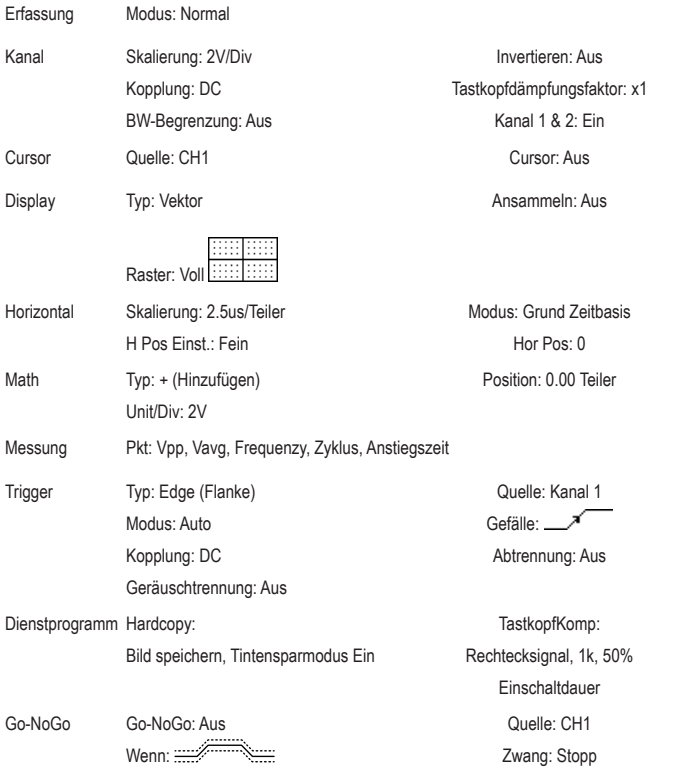

Datenerfassung Datenerfassung: Aus Einstellung: Signalform Dauer: 5 Min

# **Onboard-Hilfe:**

Die Hilfetaste zeigt den Inhalt der integrierten Onboard-Hilfe. Sobald Sie eine Funktionstaste drücken, erscheint die entsprechende Beschreibung auf dem Display.

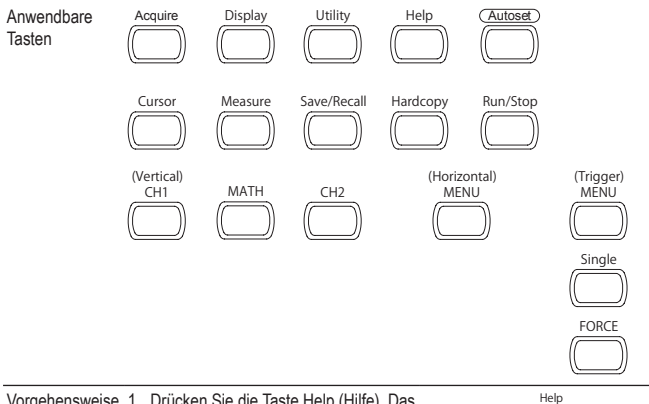

Vorgehensweise 1. Drücken Sie die Taste Help (Hilfe). Das Display wechselt in den Hilfemodus.

- 2. Drücken Sie eine Funktionstaste um auf den Hilfetext zuzugreifen (Beispiel: Taste Erfassen)
- 3. Mit dem Mehrzweckknopf können Sie den Text der Hilfedatei auf-und ab scrollen.
- 4. Zum Verlassen des Hilfemodus diese Taste erneut drücken.

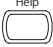

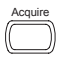

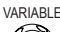

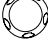

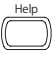

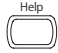

Quelle: CH1 Intervall: 2 Sek

# **5. MESSUNG**

Das Kapitel Messung beschreibt, wie man einwandfrei ein Signal mithilfe der Grundfunktionen des Oszilloskops beobachtet und wie man ein Signal mithilfe einiger weiterführenden Funktionen im Detail betrachtet, wie z. B.:

Automatische Messungen, Cursormessungen und MATH-Operationen.

# **Grundmessungen**

Dieser Abschnitt beschreibt die Grundoperationen, die man durchführen muss, um ein Eingangssignal zu erfassen und anzusehen. Ausführliche Informationen zu Operationen finden Sie in nachstehenden Kapiteln.

- Messungen  $\rightarrow$  ab Seite 47
- Konfiguration → ab Seite 78

### **Aktivieren eines Kanals**

Aktivieren eines Zum Aktivieren eines Eingangskanals, Kanals Kanaltaste CH1 oder CH2 drücke. Die Kanalanzeige erscheint links im Display und das Kanalsymbol ändert sich entsprechend.

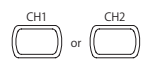

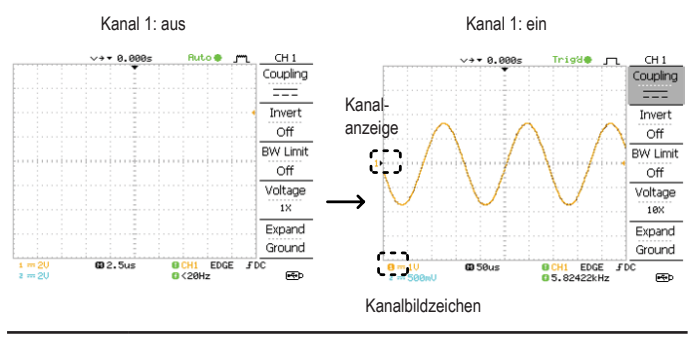

Deaktivieren eines Kanals Zum Deaktivieren des Kanals, drücken Sie die Kanaltaste zweimal (einmal, wenn das Kanalmenü bereits gewählt wurde).

### **Autoset verwenden**

#### **Hintergrund** Die Autoset-Funktion konfiguriert automatisch die Bedienfeldeinstellungen auf die optimalsten Anzeigebedingungen und zwar wie folgt.

- Auswahl der horizontalen Skalierung
- Horizontales Positionieren der Signalform
- Auswahl der vertikalen Skala
- Vertikales Positionieren der Signalform
- Auswahl des Triggerquellenkanals
- Aktivieren der Kanäle

Autoset kann in zwei Modi konfiguriert werden, dem, AC Prioritätsmodus oder der Anpassung des Bildschirms.

Der AC Prioritätsmodus skaliert die Signalform auf dem Bildschirm, indem er DC-Komponenten entfernt.

Beim Anpassen des Bildschirms wird die Signalform optimal skaliert, einschl. Irgendwelcher DC-Komponenten (Offset).

Vorgehensweise 1. Schließen Sie das Eingangssignal am Oszilloskop an und drücken Sie die Autoset-Taste.

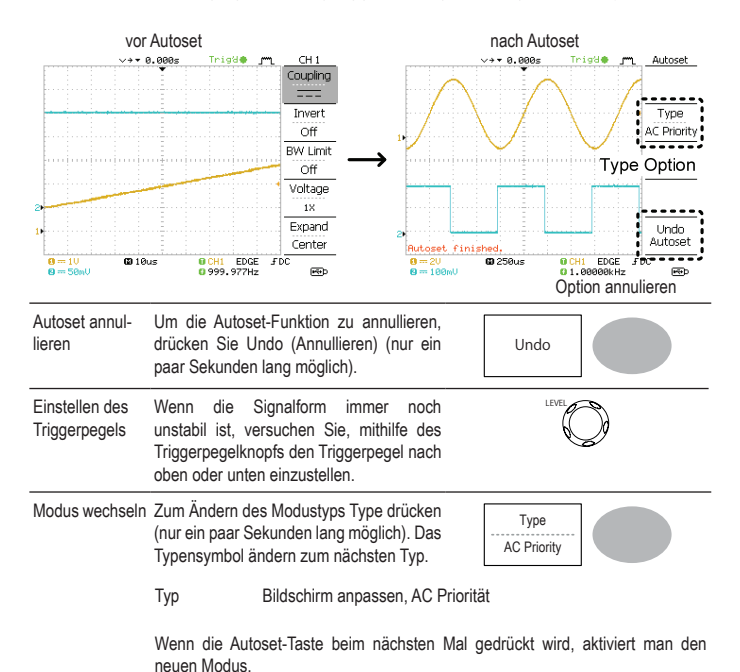

2. Das (Die) Rechtecksignal(e) erscheint (erscheinen) in der Displaymitte.

Autoset

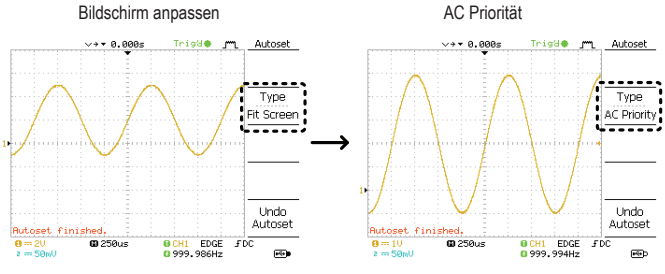

Begrenzung Autoset funktioniert nicht in folgender Situation.

- Eingangssignalfrequenz unter 2Hz
- Eingangssignalamplitude unter 30mV

### **Einschalten und Stoppen des Triggers**

Hintergrund Wenn der Triggermodus aktiviert ist, sucht das Oszilloskop konstant nach einer Triggerbedienung und aktualisiert das Signal auf dem Display, sobald die Bedingung erfüllt wird.

> Im ausgeschalteten Triggermodus stoppt das Oszilloskop die Triggerfunktion und die zuletzt erfassten Wellensignale bleiben auf dem Display stehen. Das Triggersymbol oben auf dem Display wechselt in den Stopp-Modus.

Drücken Sie zum Umschalten auf Aktivieren/Stoppen der Triggerfunktion die Taste Trigger Run/Stop.

Run/Stop

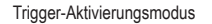

Trigger-Stoppmodus

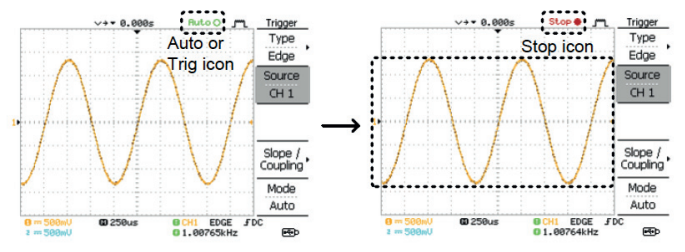

Signalformoperation Signalformen können im Aktivierungs- und Stoppmodus (Run/Stop) bewegt oder skaliert werden. Weitere Details siehe Seite 85 (Horizontale Position/Skalieren) und Seite 91 (Vertikale Position/Skalieren).

### **Wechseln der horizontalen Position und Skalieren**

Ausführliche Konfigurationen, siehe Seite 85.

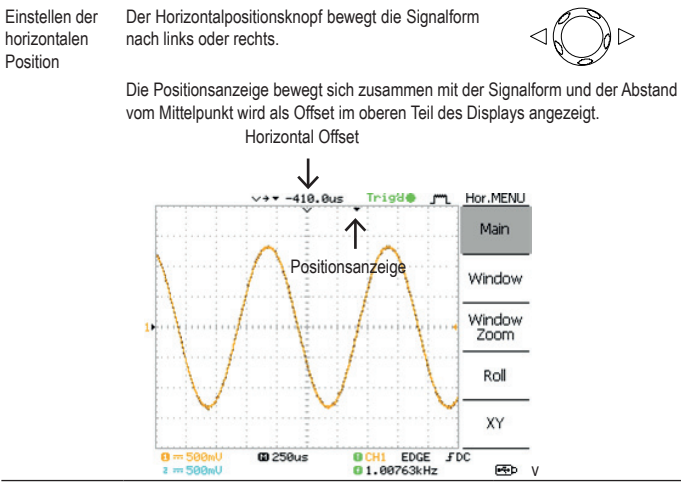

Auswahl der horizontalen Skalierung

Zur Auswahl der Zeitbasis (Skalierung), drehen Sie den Knopf TIME/DIV; nach links (langsam) oder rechts (schnell).

Bereich 1ns/Div ~ 10s/Div, 1-2.5-5 Inkrement

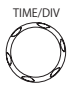

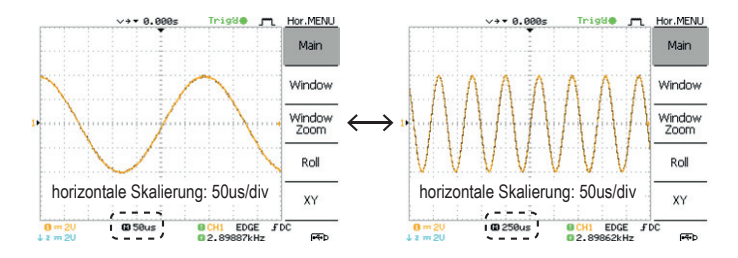

### **Wechseln der vertikalen Position und Skalieren**

Ausführliche Konfigurationen, siehe Seite 91.

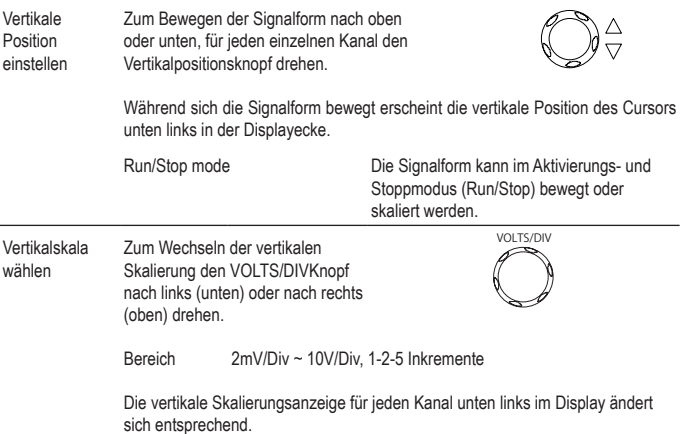

### **Verwenden des Tastkopfkompensationssignals**

Hintergrund Dieser Abschnitt ist eine Einführung in die Verwendung des Tastkopfkompensationssignals zur allgemeinen Verwendung, im Falle, dass das DUT-Signal nicht verfügbar ist oder um ein zweites Signal zum Vergleich zu erhalten. Einzelheiten zur Tastkopfkompensation, siehe Seite 135. Hinweis: Die Frequenzgenauigkeit und die relative Einschaltdauer werden nicht garantiert. Daher kann das Signal nicht zu Referenzzwecken verwendet werden. Signalformtyp Rechteckförmiges Signal, das zur Tastkopfkompensation benutzt wird. 1k ~ 100kHz, 5% ~ 95%. Signal zum Demonstrieren der Auswirkung einer Spitzenwerterfassung. Siehe Seite 78 mit Einzelheiten zur Spitzenwerterfassung. Anzeige der 1. Schließen Sie den Tastkopf zwischen den Kompensationssignalausgang und **Signalform** dem Kanaleingang.<br>Demografia bereikt auf dem Frankriken zur Tastkopfkompensation CH<sub>1</sub> 2. Die Taste Dienstprogramm Utility drücken. 3. Drücken Sie ProbeComp. ProbeComp Menu

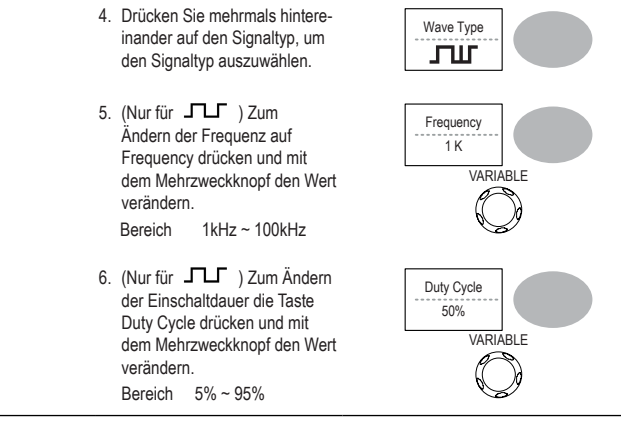

Tastkopfkompensation Einzelheiten zur Tastkopfkompensation, siehe Seite 135.

# **Automatische Messungen**

Die automatische Messfunktion misst Eingangssignalattribute und frischt sie im Display auf. Bis zu 5 automatische Messobjekte können gleichzeitig in den Seitenmenüs aktualisiert werden. Falls erforderlich, können alle automatischen Messtypen auf dem Bildschirm angezeigt werden.

### **Messobjekte**

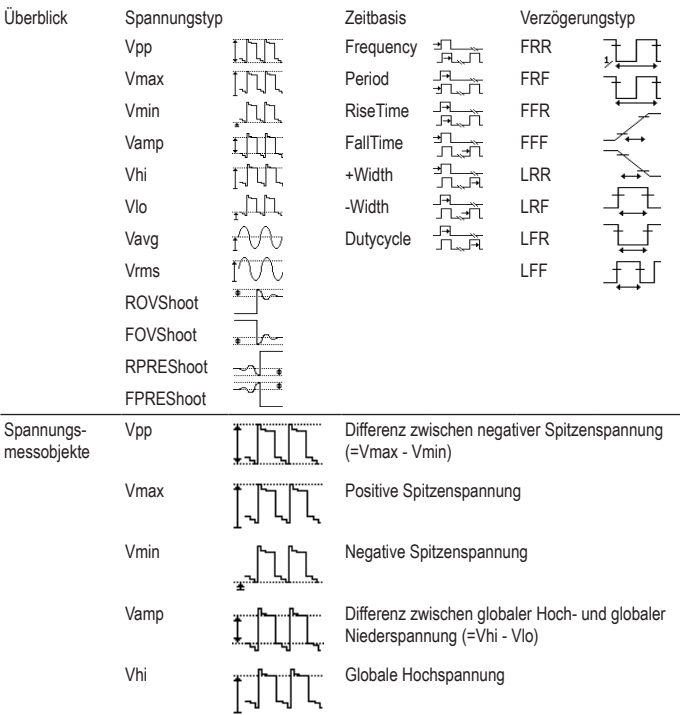

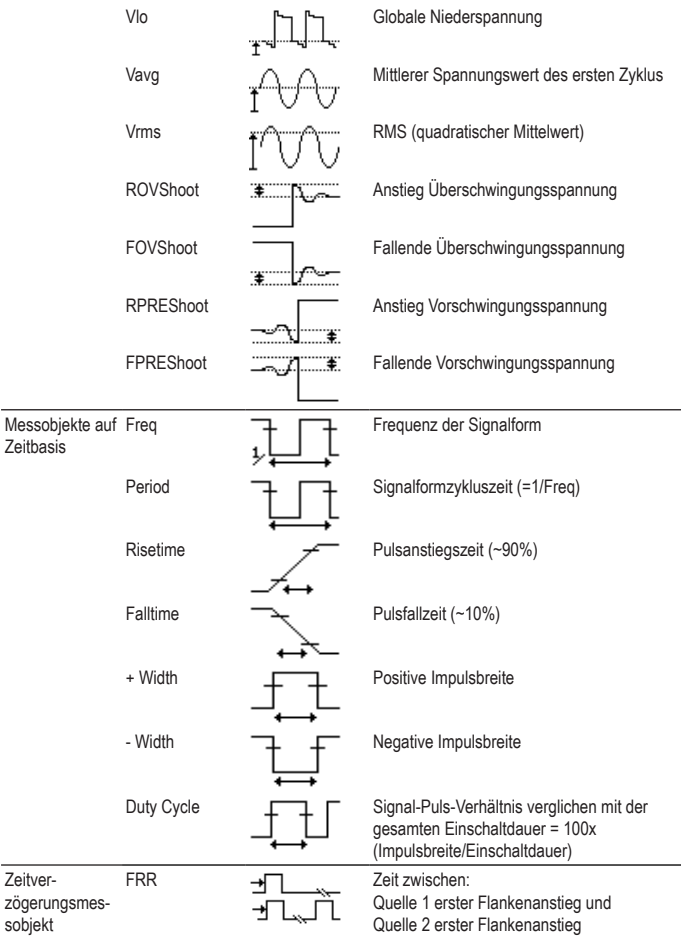

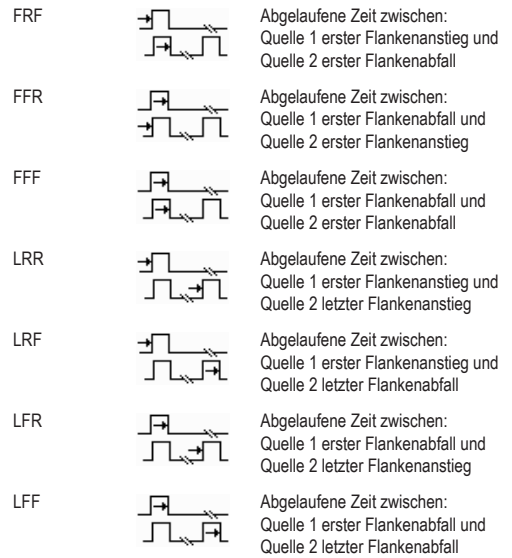

# **Automatisches Mess-Gating**

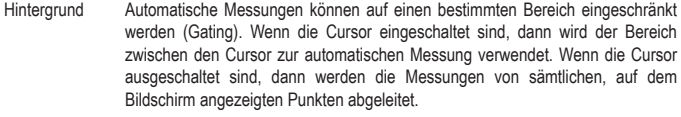

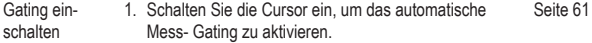

- 2. Messtaste drücken. Measure et al. Measure et al. Measure et al. Measure et al. Measure et al. Measure et al. Measure
- 3. Die Messergebnisse erscheinen auf der Menüleiste und werden konstant aufgefrischt. Alle Messungen werden von den Cursorpostionen abgeleitet. Siehe Automatisches Messen der Eingangssignale weitere Details, siehe (Seite 58)

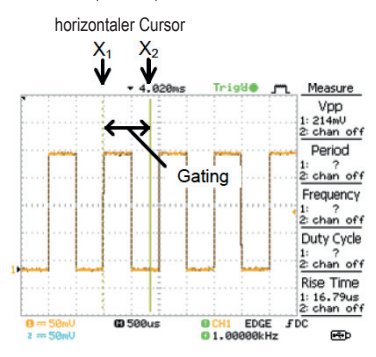

Gating ausschalten

4. Schalten Sie die Cursor aus, um das automatische Mess- Gating zu deaktivieren.

Seite 61

### **Automatisches Messen der Eingangssignale**

Anzeige der Messergebnisse 1. Messtaste drücken. Measure

> 2. Die Messergebnisse erscheinen auf der Menüleiste und werden konstant aufgefrischt. 5 Messschlitze (F1 bis F5) können individuell eingerichtet werden.

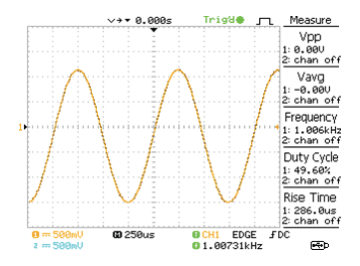

Messobjekt bearbeiten

3. Drücken Sie die entsprechende Menütaste (F1~F5), um den zu bearbeitenden Messschlitz zu wählen.

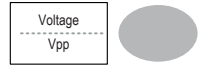

4. Folgendes Bearbeitungsmenü erscheint.

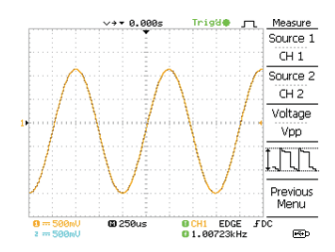

Messobjekt wechseln

- 5. Verwenden Sie den Mehrzweckknopf um ein anderes Messobjekt zu wählen.
- Messquelle wechseln 6. Drücken Sie Source 1 (Quelle 1) mehrmals hintereinander, um Quelle1 von CH1 auf CH2 oder MATH zu wechseln.

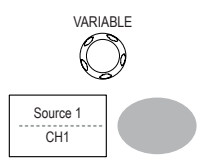

Bereich CH1, 2, Math

7. Drücken Sie Source 2 (Quelle 2) mehrmals hintereinander, um den Kanal für Quelle2 zu wechseln.

Bereich CH1, 2, Math

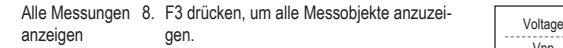

- Source 2  $CH2$ Vpp
- 9. Alle Messungen erscheinen in der Bildschirmmitte.

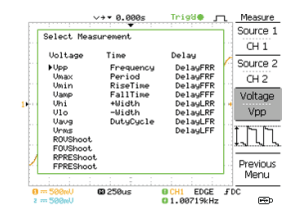

10.Zum Verlassen F3 drücken.

- Hinweis Alle Bearbeitungsoperationen können auch dann noch durchgeführt werden, wenn alle Messobjekte angezeigt werden.
	- 11.Drücken Sie Previous Menu (Vorheriges Menü) um die Objektwahl zu bestätigen und um zur Anzeige der Messergebnisse zurückzukehren.

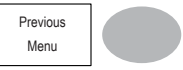

# **Cursormessungen**

Cursorlinien, horizontal oder vertikal, zeigen die genaue Position der Eingangssignale oder der Math-Operationsergebnisse an. Die Horizontalcursor können Zeit, Spanung/Strom\* und Frequenz verfolgen, während die vertikalen Cursor Spannung/Strom\* verfolgen. Alle Messungen werden in Echtzeit aktualisiert. \*abhängig von der Tastkopfspitze (Seite 94).

### **Verwenden der horizontalen Cursor**

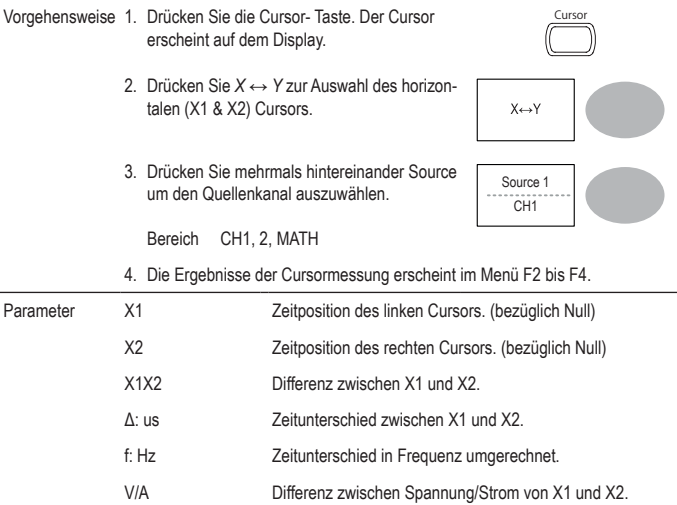

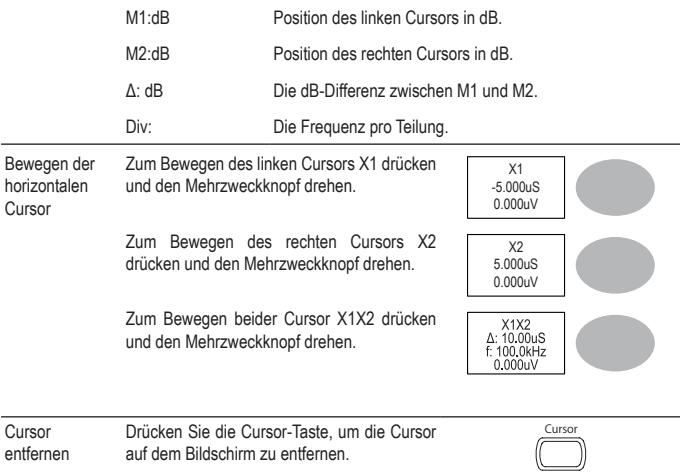

# **Verwenden der vertikalen Cursor**

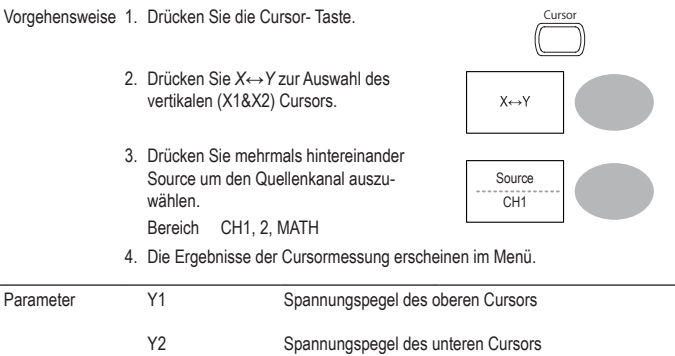

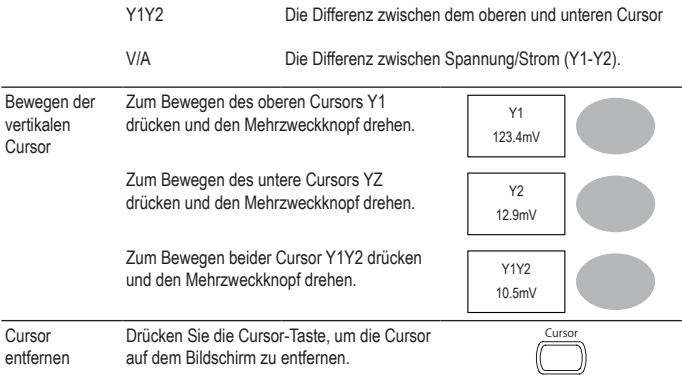

# **MATH-Operationen**

Die MATH-Operationen beinhalten Addieren, Subtrahieren, Multiplizieren oder das Durchführen von FF/FFT RMS an Eingangssignalen. Die erhaltene Signalform kann mithilfe der Cursor gemessen und gespeichert oder abgerufen werden, genau wie normale Eingangssignale.

### **Überblick**

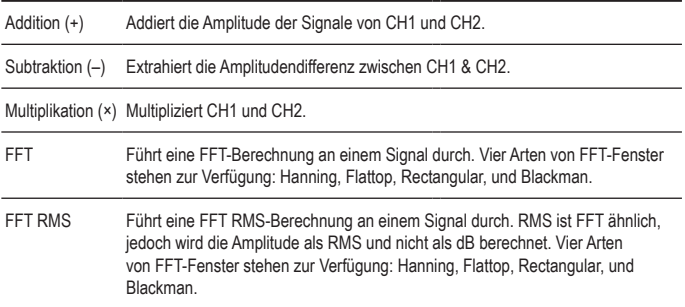

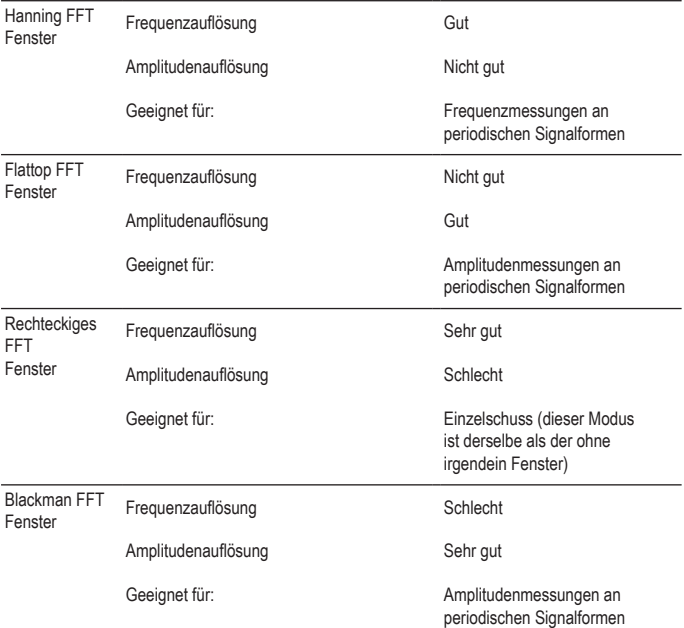

# **Addieren, subtrahieren oder multiplizieren von Signalen**

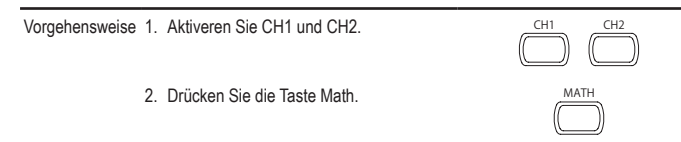

- 3. Drücken Sie mehrmals hintereinander Operation um Addition (+), Subtraction (–) oder Multiplication (×) zu wählen.
- 4. Das Ergebnis der Rechenoperation Das Ergebrits der Rechenoperation<br>erscheint im Display.
- 5. Zum vertikalen Bewegen der Math-Ergebnisse, verwenden Sie den Mehrzweckknopf. Die Position wird unter Position angezeigt.
- 6. Zum Löschen der Math- Ergebnisse vom Display, drücken Sie die Taste Math erneut.

# **Verwenden der FFT-Funktion**

Vorgehensweise 1. Drücken Sie die Taste Math. MATH

- 2. Drücken Sie mehrmals hintereinander Operation um FFR oder FFT RMS zu wählen
- 3. Drücken Sie mehrmals hintereinander Source um den Quellenkanal auszuwählen.
- 4. Drücken Sie mehrmals hintereinander Window um den FFT-Fenstertyp zu wählen.

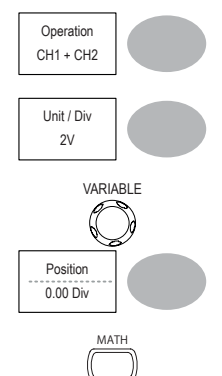

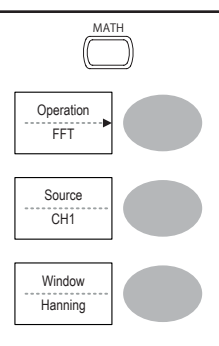

- 5. Das FFT-Ergebnis wird angezeigt. Die horizontale Skalierung wechselt von Zeit auf Frequez und die vertikale Skalierung von Spannung auf dB oder RMS.
- 6. Zum vertikalen Bewegen der FFT-Signalform drücken Sie mehrmals hintereinander die Taste Vertikal, bis Div gewählt wird. Verwenden Sie den Mehrzweckknopf, um die vertikale Skalierung zu verändern.

Bereich –12.00 Div ~ +12.00 Div

- 7. Zur Auswahl der vertikalen Skalierung einer FFT Signalform, drücken Sie mehrmals hintereinander Vertikal bis dB ausgewahlt wird. Verwenden Sie den Mehrzweckknopf, um die vertikale Skalierung zu verändern. Bereich 1, 2, 5, 10, 20 dB/Div
- 8. Zur Auswahl der vertikalen Skalierung einer FFT rms Signalform, verwenden Sie die Taste VOLT/DIV, um die vertikale Skalierung zu ändern. Die Skalierung wird in der Softtaste Vertical angezeigt. Bereich Volts/Div
- 9. Zum Vergrößern der FFT/FFT Rms Signalform, drücken Sie mehrmals hintereinander Zoom bis X gewählt wird. Verwenden Sie den Mehrzweckknopf, um den Zoom zu verändern.

Bereich 1/2/5/10/20X

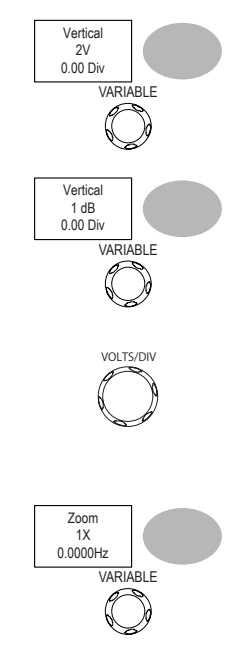

10.Zum horizontalen Bewegen der FFT/FFT Rms Signalform, drücken Sie mehrmals hintereinander Zoom bis Hz gewählt wird. Verwenden Sie den Mehrzweckknopf, um die horizontale Position zu verändern.

Bereich 0~50.000MHz

11. Zum Löschen der FFTErgebnisse vom Display, drücken Sie die Taste Math erneut.

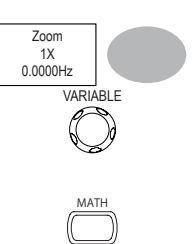

# **Go No-Go Test**

# **Überblick**

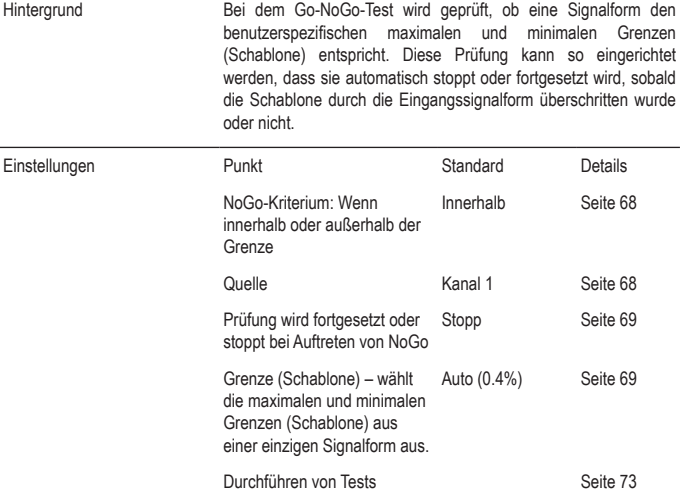

### **Bearbeiten: NoGo Wenn**

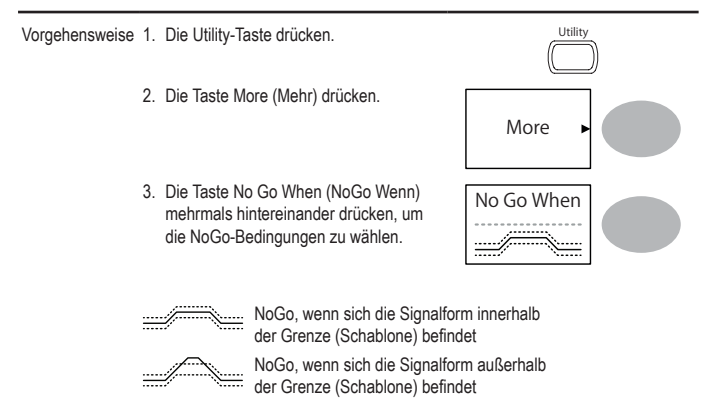

### **Bearbeiten: Quelle**

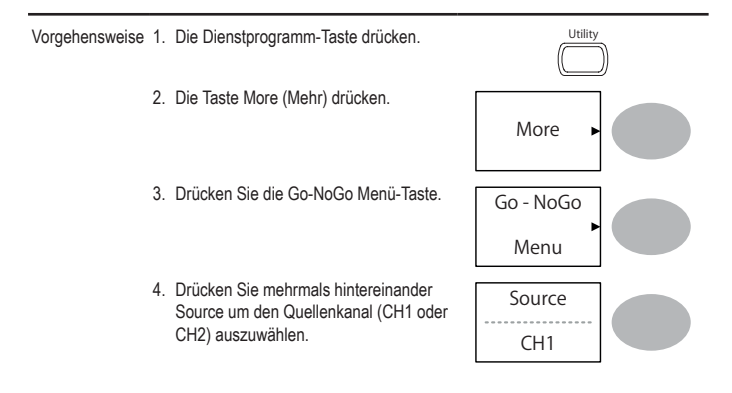

### **Bearbeiten: NoGo Verletzungsbedingungen**

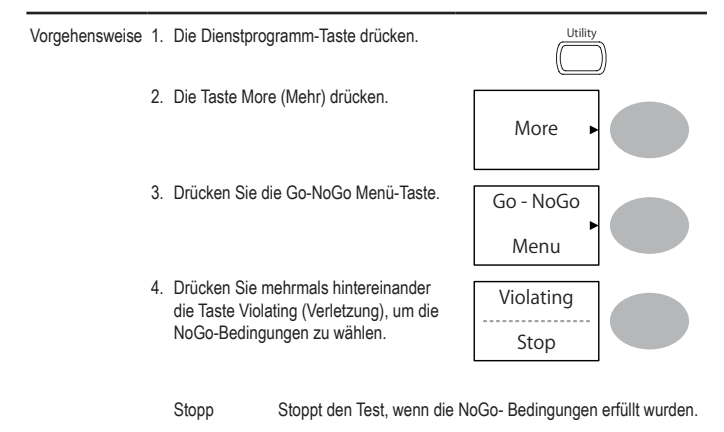

Fortsetzung Setzt den Test fort, auch wenn die NoGo-Bedingungen erfüllt wurden.

### **Bearbeiten: Schablone (Grenze)**

Hintergrund Die NoGo-Schablone stellt die oberen und unteren Amplitudengrenze ein. Es stehen zwei Methoden zur Verfügung: Min/Max und Auto. Min/Max Wählt die obere Grenze (Max) und die untere Grenze (Min) als separate Signalformen aus dem internen Speicher. Die obere Grenze wird unter Ref. A, die untere Grenze unter Ref. B gespeichert. Vorteil: Die Schablonenform und Entfernung (Toleranz) zwischen dem Quellensignal können individuell eingerichtet werden.

Nachteil: Die Signalform (Schablonen) müssen vor dieser Auswahl intern gespeichert werden.

Auto Erstellt die obere und untere Grenze (Schablone) aus dem Quellsignal und nicht aus einer intern gespeichertern Signalform.

> Vorteil: In diesem Fall ist es nicht erforderlich, die Signalformen vor dieser Auswahl intern zu speichern.

Nachteil: Die Schablonenform ist proportional zum Quellsignal. Die Entfernung (Toleranz) zwischen dem Quellsignal und der oberen bzw. unteren Schablone ist dieselbe.

Vorgehensweise 1. Die Schablone beruht auf das Quellsignal. Vergewissern Sie sich, dass das Quellsignal auf dem Display erscheint.

- 2. Die Dienstprogramm-Taste drücken.
- 3. Die Taste More (Mehr) drücken.
- 4. Drücken Sie die Go-NoGo Menü-Taste.
- 5. Die Taste Template Edit (Schablone ber laste template Luit (Schlabibite<br>bearbeiten) drücken.
- 6. Drücken Sie mehrmals hintereinander die TasteTemplate (Schablone), um die obere (Max) oder untere (Min) Grenze zu wählen.

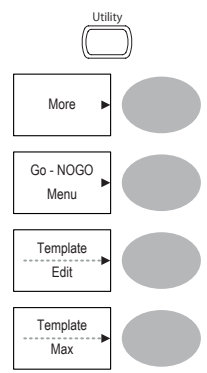
7. Drücken Sie die Taste Source (Quelle) und wählen Sie mit hilfe des Mehrzweckknopfs die gewünschte Signalformschablone.

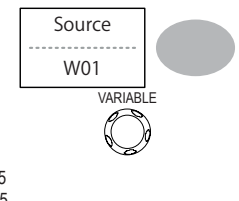

- Max Signalform A: Ref A, W01~W15<br>Min Signalform B: Ref B. W01~W15 Signalform B: Ref B, W01~W15
- 8. Drücken Sie die Taste Position und stellen Sie mithilfe des Mehrzweckknopfs die Signalformamplitude ein.

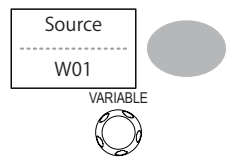

- 9. Wiederholen Sie Schritte 5-7 für alle anderen Schabloneneinstellungen (Max oder Min).
- 10.Wenn die Schablonen Max und Min beide konfiguriert wurden, drücken Sie die Taste Save & Create (Speichern und Erstellen), um die Schablonen zu speichern.

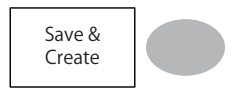

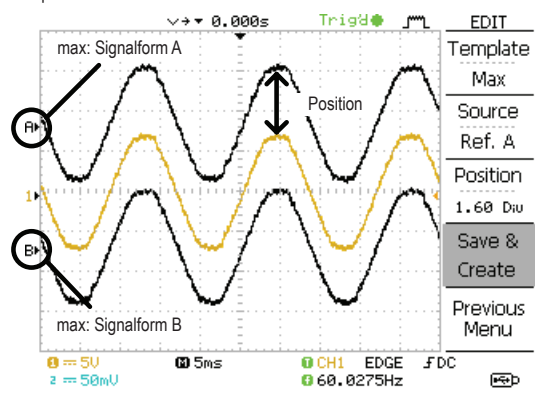

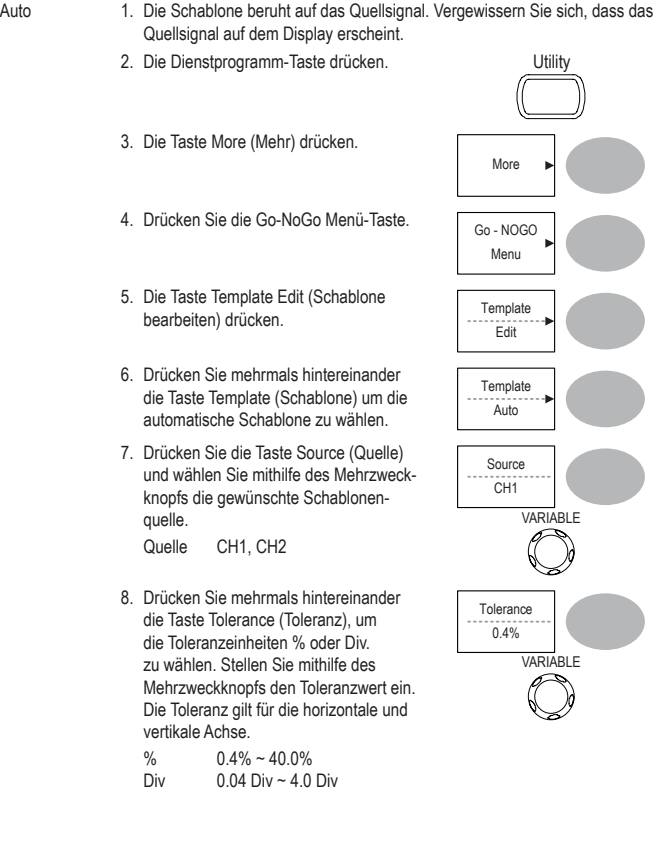

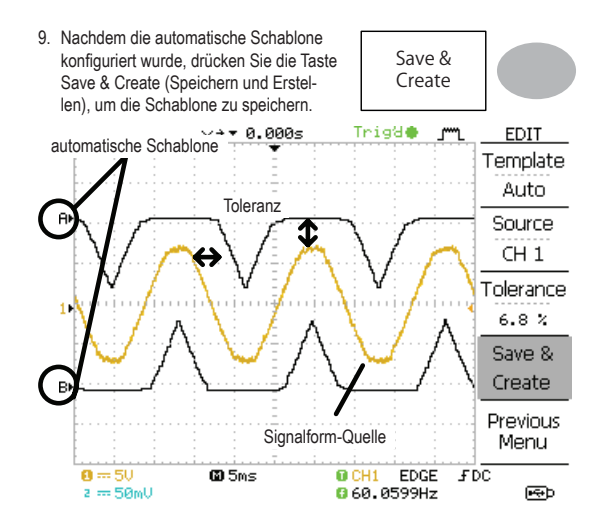

# **Durchführen der Go-NoGo Tests**

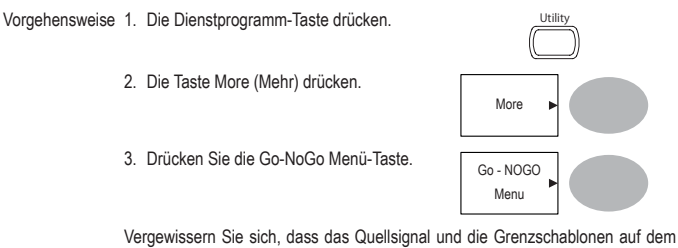

Bildschirm erscheinen.

- 4. Drücken Sie Go-NoGo. Der Test startet und stoppt bei Eintreten der auf Seite 68, 69 eingestellten Bedingungen. Zum Stoppen des bereits gestarteten Tests. drücken Sie die Taste Go-NoGo erneut.
- 5. Die Testergebnisse erscheinen in der Softtaste Ratio (Verhältnis). Der Zähler zeigt die Gesamtzahl der fehlgeschlagenen Tests an. Der Nenner zeigt die Gesamtzahl der durchgeführten Tests an.

Zähler Anzahl der "fehlgeschlagenen" Tests. Nenner Gesamtzahl der Tests.

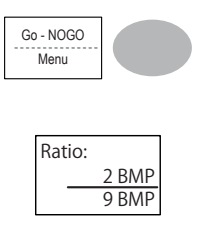

# **Datenerfassung**

## **Überblick**

Hintergrund Die Datenerfassungsfunktion ermöglicht Ihnen, Daten oder ein Bild innerhalb von bestimmten Zeitabständen und zwar bis zu 100 Stunden zu erfassen und auf einem USB-Stick zu speichern.

> Die Daten oder Bilder werden auf dem USB-Stick in einem Verzeichnis mit der Bezeichnung LogXXXX gespeichert. LogXXXX erhöht sich jedes Mal, wenn die Datenerfassungsfunktion verwendet wird.

> Die im Verzeichnis LogXXXX gespeicherten Dateien tragen je nachdem, ob es sich um eine Datei- oder Bilddatei handelt, entweder die Bezeichnung DSXXXX. CSV oder DSXXXX.BMP. Bei jedem Datenaustausch oder beim Speichern einer Datei wird die Dateinummer erhöht. Beispielsweise ist DS0000 die zuerst erfasste Datei und DS0001 die zweite usw.

# **Bearbeiten: Quelle**

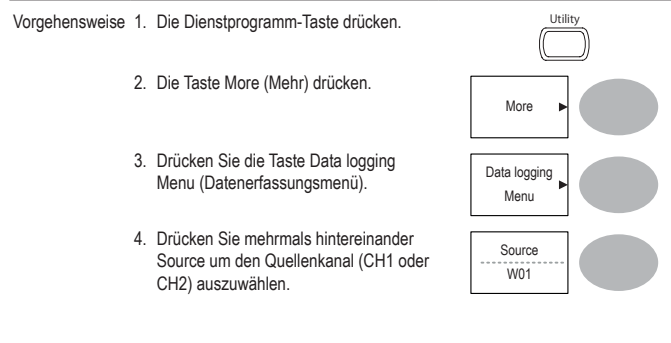

# **Bearbeiten: Parameter einstellen**

Hintergrund Für die Erfassungsfunktion muss der zu erfassende Datentyp (Signalform/Bild), der Erfassungszeitraum und die Dauer der Datenerfassung eingerichtet werden.

Vorgehensweise 1. Die Dienstprogramm-Taste drücken.

- 2. Die Taste More (Mehr) drücken.
- 3. Drücken Sie die Taste Data logging Druckeri die die Tasie Data logging<br>Menu (Datenerfassungsmenü).
- 4. Taste Setup (Einrichten) drücken.

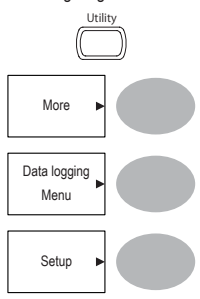

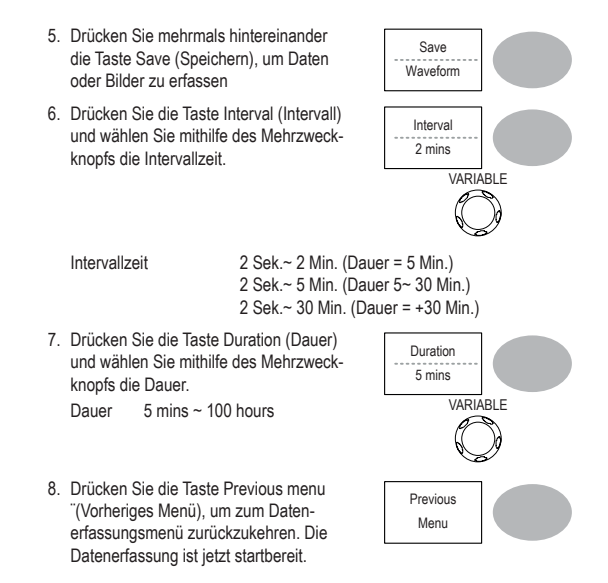

# **Datenerfassung durchführen**

drücken.

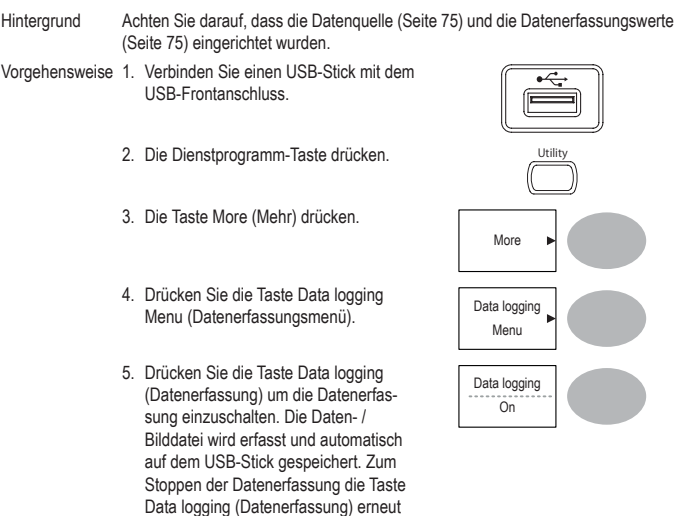

# **6. KONFIGURATION**

Das Kapitel Konfiguration beschreibt, wie man die Bedienfeld-Einstellungen konfiguriert, um anwendungsspezifische Messungen und Beobachtungen durchzuführen.

# **Erfassung**

Der Erfassungsprozess tastet die Analogeingangssignale ab und konvertiert sie in ein Digitalformat zur internen Verarbeitung. Sie können den Erfassungsmodus normal, Mittelwert oder Spitzenwerterfassung wählen.

## **Auswahl des Erfassungsmodus**

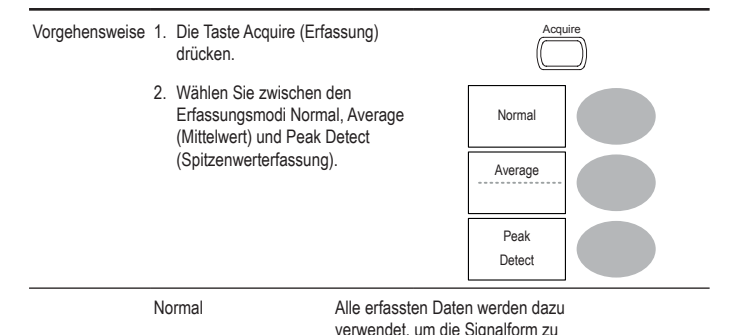

zeichnen.

78

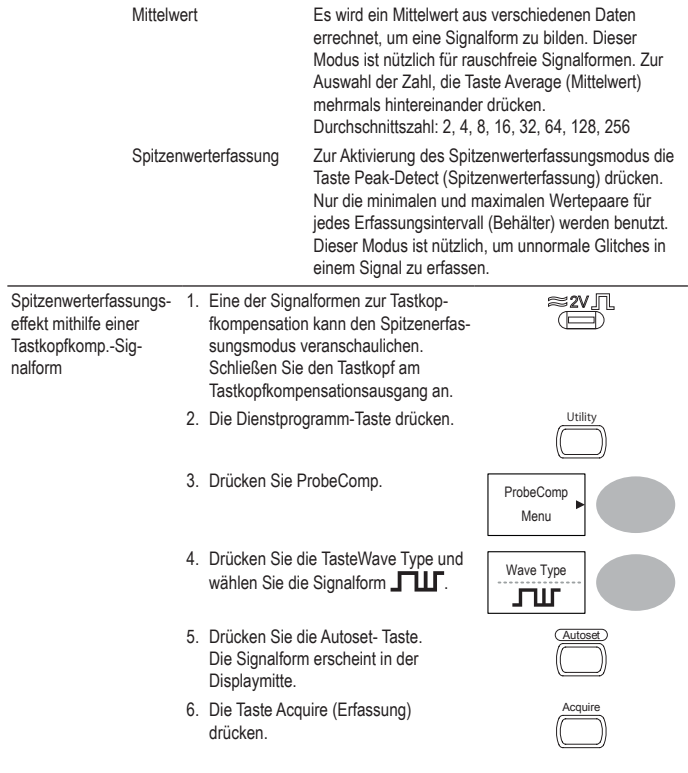

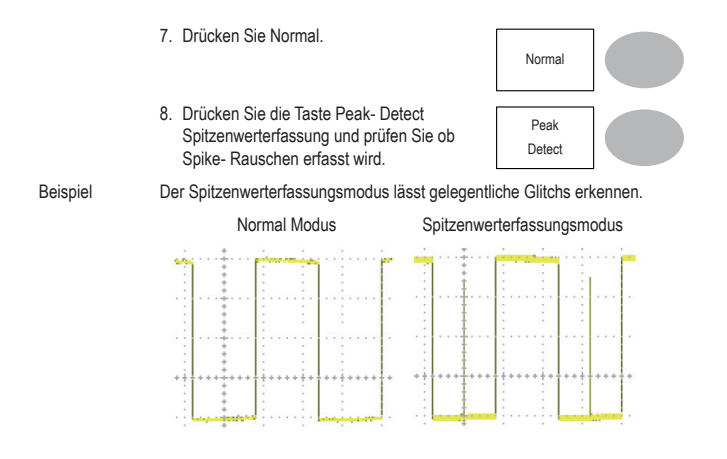

## **Auswahl des Verzögerungsmodus**

Hintergrund Wenn die Verzögerungszeit auf EIN steht, dann wird die angezeigte Ausgabe für eine bestimmte Zeit ab dem Triggerpunkt verzögert. Die Verzögerungsfunktion ist nützlich, wenn man den Bereich der Signalform beobachten will, die nach einer bestimmte Zeit nach dem Triggerereignis auftritt.

Verzögerung ein Wenn die Funktion Verzögerung eingeschaltet ist, dann werden Dehnungspunkt und Triggerpunkt durch das Verhältnis der Verzögerungszeit getrennt. Wenn die Verzögerungszeit erhöht wird, bewegt sich der Triggerpunkt nach links vom Dehnungspunkt. Wenn die horizontale Skalierung eingestellt ist, dann dehnt sich die Signalform ab dem Dehnungspunkt und nicht vom Triggerpunkt.

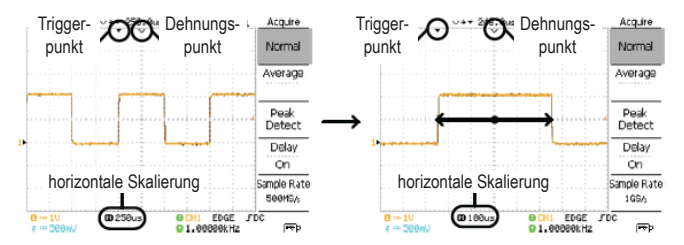

Verzögerung aus

Wenn die Verzögerungsfunktion ausgeschaltet ist, dann befinden sich der Dehnungspunkt und der Triggerpunkt immer auf derselben Position. Wenn die horizontale Skalierung eingestellt wird, dann dehnt sich die Signalform ab dem Triggerpunkt aus.

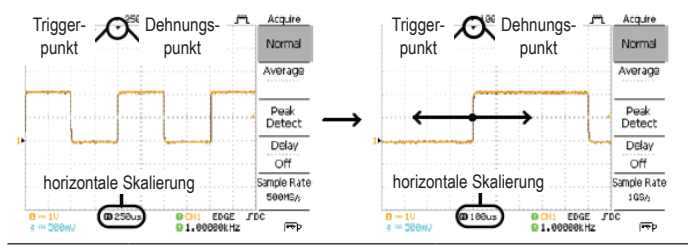

Vorgehensweise 1. Die Taste Acquire (Erfassung) drücken.

- 2. Drücken Sie die Taste Delay On/Off (Verzögerung ein/aus) um die Verzögerung ein- oder auszuschalten.
- 3. Mit dem horizontalen Positionsknopf können Sie die Verzögerungszeit erhöhen oder vermindern, wenn die Verzögerungsfunktion eingeschaltet ist.
- 4. Stellen Sie die horizontale Skalierungen ein, um die Signalform zu vergrößern.

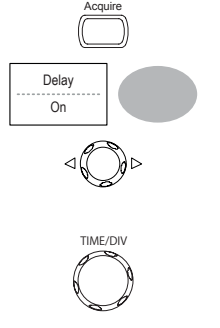

# **Echtzeit gegenüber Äquivalentzeit-Abtastmodus**

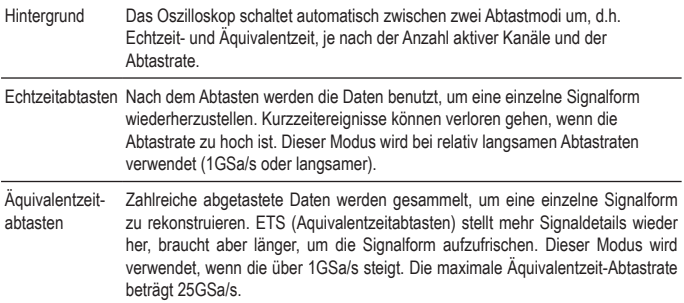

# **Display**

Der Abschnitt Display beschreibt, wie man die Displayeinstellungen konfiguriert: Zeichentyp, Signalformsammlung, Kontrasteinstellung und Rastereinstellungen.

# **Auswahl von Vektor- oder Punktzeichnung**

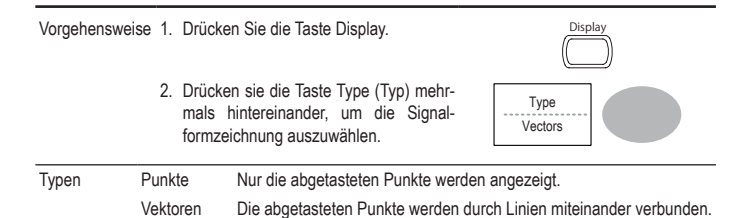

### **Sammeln der Signalform**

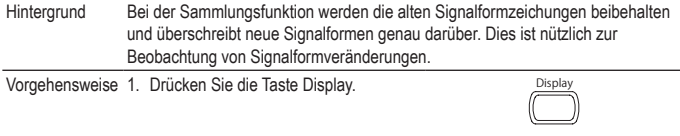

- 2. Drücken Sie die Taste Accumulate (Sammeln), um die Signalformsammlung zu aktivieren.
- 3. Zum Löschen der Sammlung und erneuten Starten (Auffrischen) drücken Sie die Taste Refresh (Auffrischen).

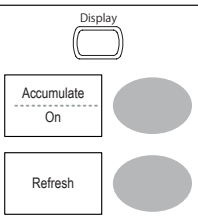

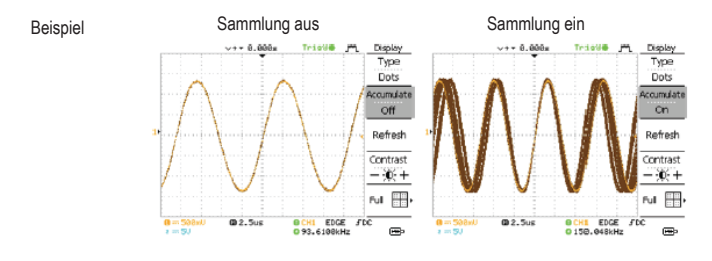

# **Einstellen des Displaykontrasts**

Vorgehensweise 1. Drücken Sie die Taste Display. Displayer and Displayer

- 2. Drücken Sie die Taste Contrast (Konexperience the value contrast (see Contrast).
- 3. Drehen Sie den Mehrzweckknopf nach links, um den Kontrast zu vermindern (dunkles Display) oder nach rechts, um ihn zu erhöhen (helles Display).

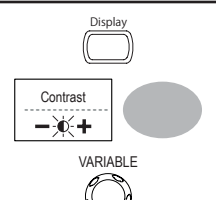

# **Auswahl des Displayrasters**

Vorgehensweise 1. Drücken Sie die Taste Display. Display

2. Drücken Sie das Rastersymbol, um das Raster auszuwählen. Full

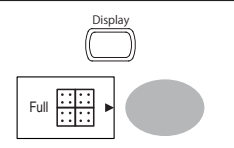

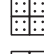

Parameter **Anzeige des vollständigen Rasters.** Parameter

Anzeige des äußeren Rahmens und der X/Y-Achse.

Anzeige des äußeren Rahmens.

# **Horizontale Ansicht**

Die horizontale Ansicht beschreibt, wie man die horizontale Skalierung, die Position, den Signalformaktualisierungsmodus, den Fensterzoom und den X-Y-Modus konfiguriert.

## **Horizontales Bewegen der Signalformposition**

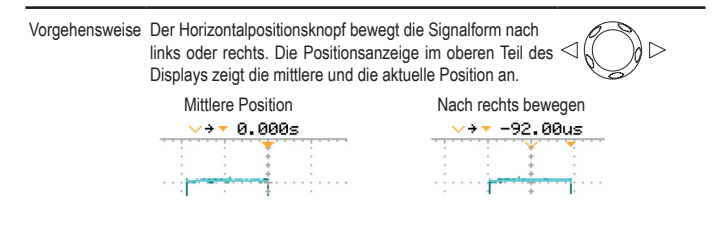

### **Auswahl der horizontalen Skalierung**

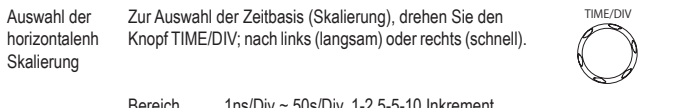

Bereich 1ns/Div ~ 50s/Div, 1-2.5-5-10 Inkrement

Die Zeitbasisanzeige im unteren Teil des Displays frischt die aktuelle horizontale Skalierung auf.

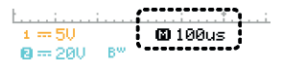

# **Auswahl des Signalform-Aktualsierungsmodus**

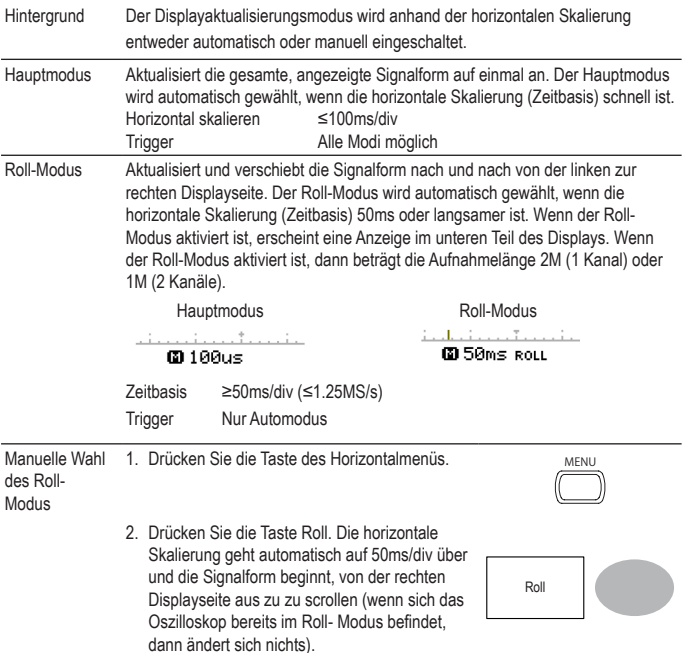

# **Horizontales Zoomen der Signalform**

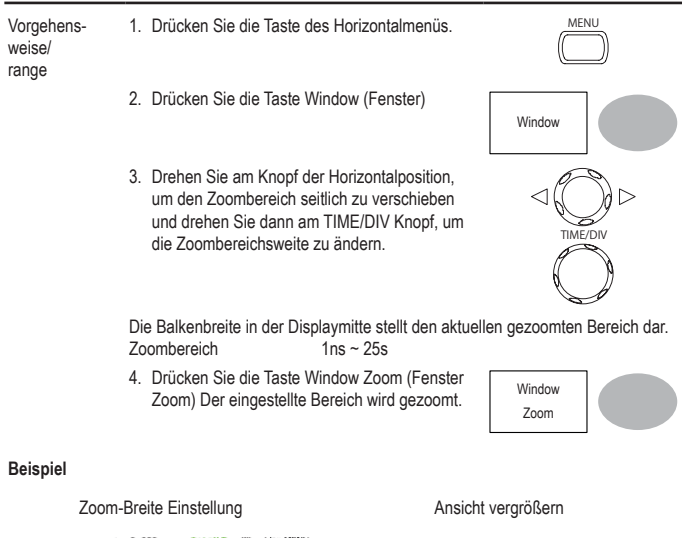

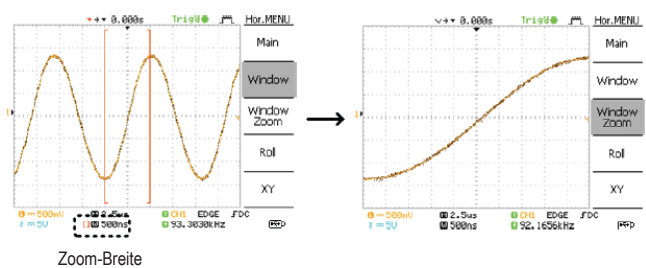

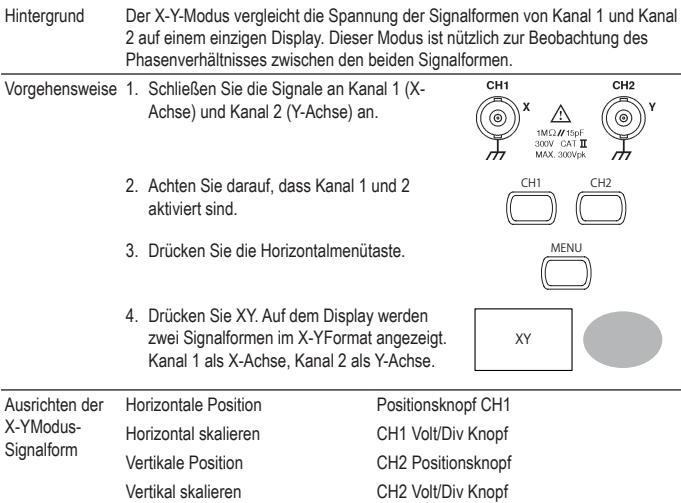

# **Anzeige der Signalformen im X-Y-Modus**

#### **Beispiel**

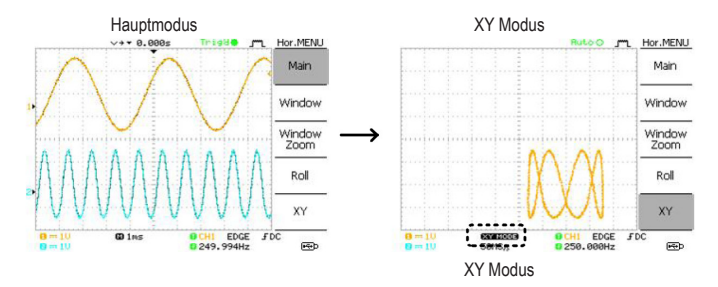

# **Menü "Horizontale Einstellung"**

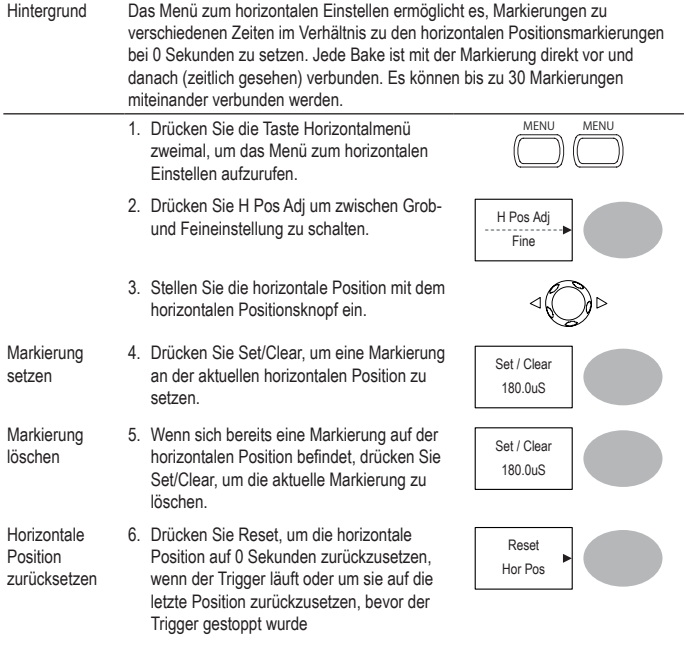

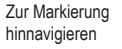

- Zur Markierung 7. Drücken Sie die Taste Previous (vorherig), um zur vorherigen Markierung zu navigieren.
	- 8. Drücken Sie die Taste Next (nächste), um Drucken Sie die Taste Next (nachste), um Next<br>zur vorherigen Markierung zu navigieren.

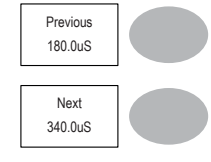

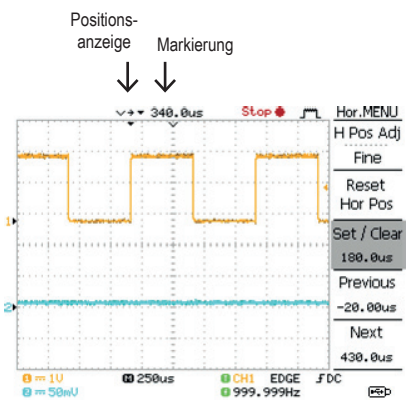

# **Vertikale Ansicht (Kanal)**

Der Abschnitt vertikale Ansicht beschreibt, wie man die vertikale Skalierung, Position, Bandbreitengrenze, den Kopplungsmodus und die Dämpfung einrichtet.

# **Vertikales Bewegen der Signalformposition**

Vorgehensweise Zum Bewegen der Wellenform nach oben oder unten, für jeden einzelnen Kanal den Vertikalpositionsknopf drehen.

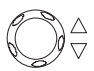

## **Auswahl der vertikalen Skala**

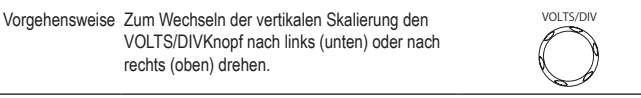

Bereich 2mV/Div ~ 10V/Div, 1-2-5 Inkremente

## **Auswahl des Kopplungsmodus**

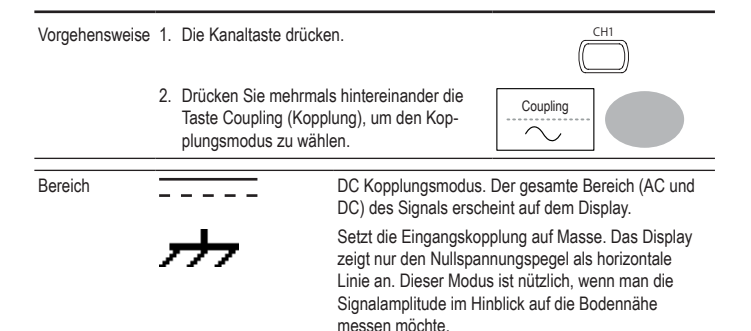

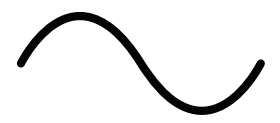

AC-Kopplungsmodus. Nur der AC Bereich des Signals erscheint auf dem Display. Dieser Modus ist nützlich zum Beobachten der ACSignalformen gemischt mit DCKomponenten.

## **Vertikale Skalierungsmitte / Boden dehnen**

Hintergrund Normalerweise wird beim Erhöhen der vertikalen Skalierung das skalierte Bild vom Boden aus zentriert Jedoch könnte bei der Erhöhung der vertikalen Skalierung ein Signal mit einer Vorspanung verdunkelt werden. Die Mittendehnungsfunktion dehnt das Bild von der Signalmitte und nicht vom Boden aus.

#### Dehnung Boden

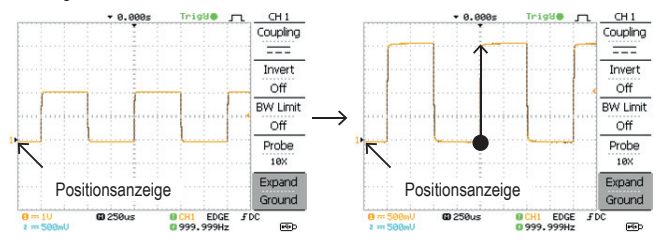

#### Dehnung Mitte

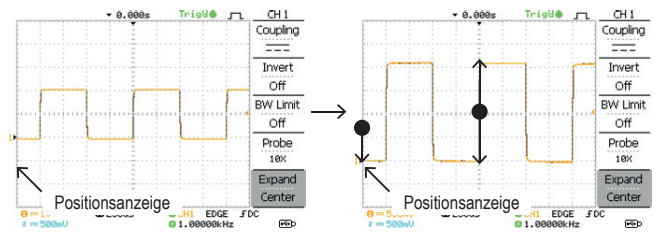

Vorgehensweise 1. Die Kanaltaste drücken.

- 2. Taste F5 drücken, um zwischen Dehnung Mitte und Dehnung Boden zu schalten.
- 3. Zum Wechseln der vertikalen Skalierung den VOLTS/DIV-Knopf nach links (unten) oder nach rechts (oben) drehen.
- 4. Die vertikale Skalierungsanzeige links unten im Display ändert sich entsprechend.

# **Vertikales Invertieren der Signalform**

Vorgehensweise 1. Die Kanaltaste drücken.

2. Drücken Sie die Taste Invert (Invertieren) Die Signalform wird invertiert (umgedreht) und die Kanalanzeige im Display zeigt einen Pfeil nach unten.

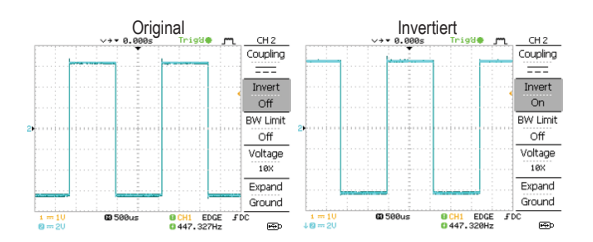

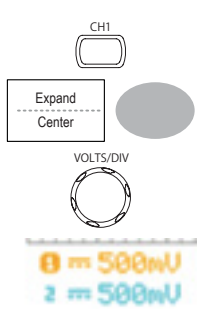

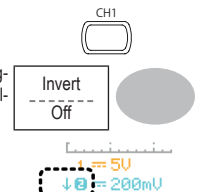

## **Begrenzung der Signalformbandbreite**

Hintergrund Bei der Bandbreitenbegrenzung wird das Eingangssignal in einen 20MHz (-3dB) Tiefpassfilter gesetzt. Diese Funktion ist zum Unterdrücken von Hochfrequenzrauschen nützlich, um die Signalform klar und deutlich sehen zu können.

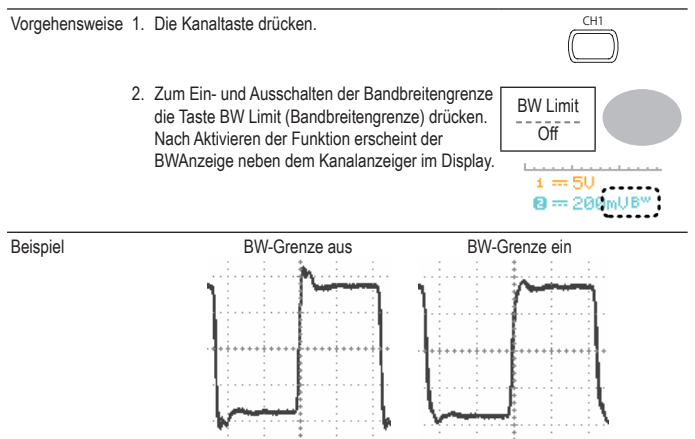

# **Tastkopfdämpfungspegel und -typ**

Hintergrund Der Tastkopf kann entweder auf Spannung oder Strom eingestellt werden. Ein Signaltastkopf hat einen Dämpfungsschalter, um den original DUT-Signalpegel zum Oszilloskopeingangsbereich erforderlichenfalls zu vermindern. Durch die Auswahl der Tastkopfdämpfung wird die vertikale Skalierung so ausgerichtet, dass der Spannungs- oder Strompegel auf dem Display den tatsächlichen Wert widerspiegelt und nicht den gedämpften Wert.

Vorgehensweise 1. Die Kanaltaste drücken.

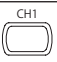

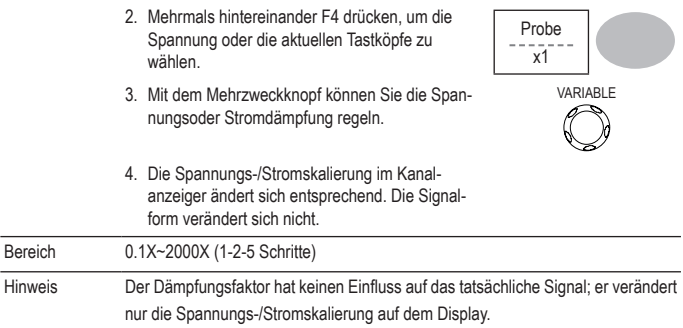

# **Trigger**

Die Triggerfunktion konfiguriert die Bedingungen, die es dem Oszilloskop ermöglichen, eingehende Signale zu erfassen.

# **Triggertyp**

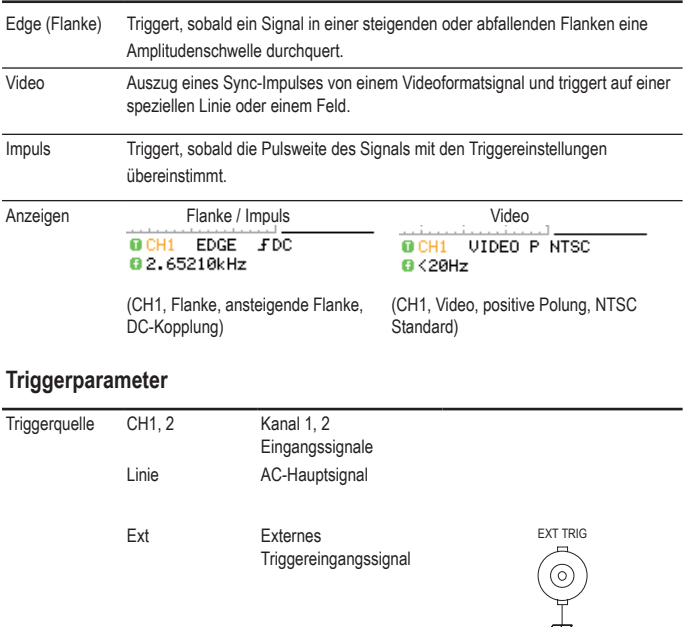

Triggermodus Auto Das Oszilloskop aktualisiert das Eingangssignal, ungeachtet der Triggerbedingungen (falls kein Triggerereignis vorhanden ist oder wenn das Oszilloskop einen internen Trigger erzeugt). Wählen Sie diesen Modus speziell, wenn Sie die rollende Signalformen bei niedriger Zeitbasis beobachten wollen.

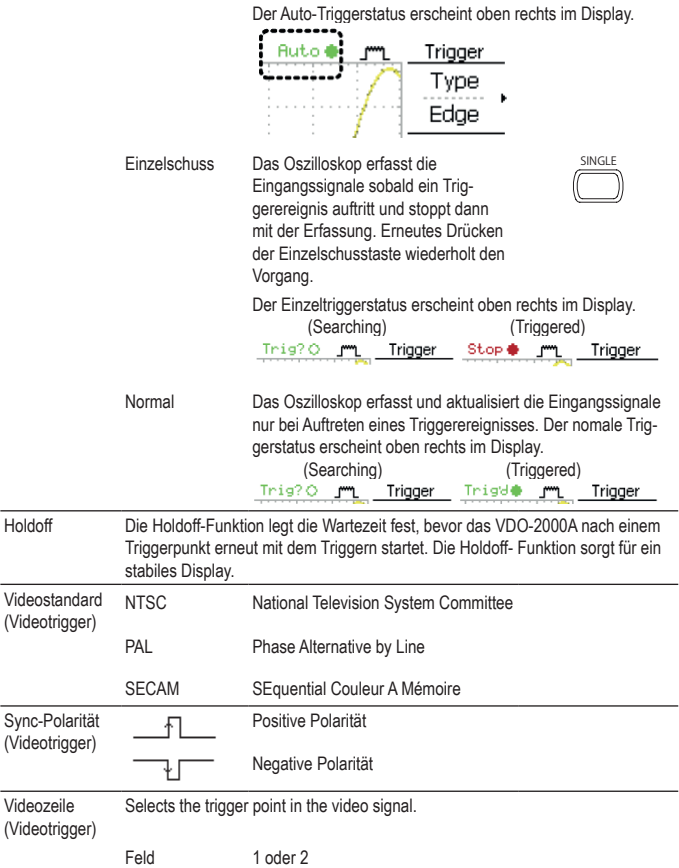

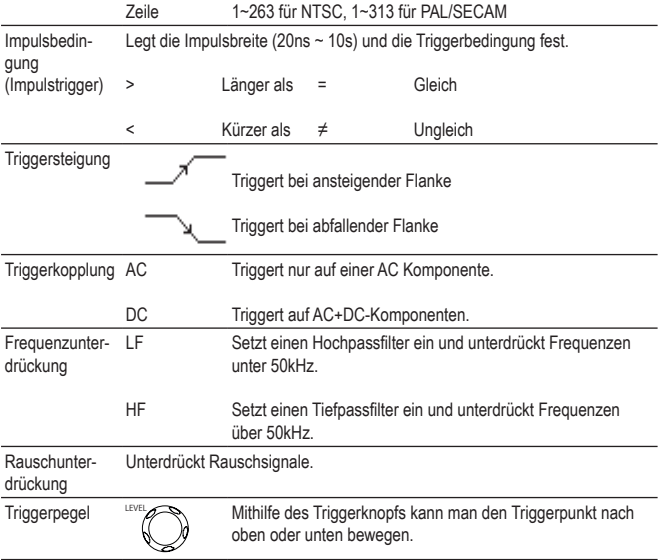

## **Holdoff konfigurieren**

Hintergrund Die Holdoff-Funktion legt die Wartezeit fest, bevor das VDO-2000A nach einem Triggerpunkt erneut mit dem Triggern startet. Die Holdoff- Funktion ist besonders nützlich für Wellenformen mit zwei oder mehreren wiederholten Frequenzen oder Zeiträumen, die getriggert werden können. Verwenden des Bedienfelds 1. Drücken Sie die Triggermenütaste zweimal. MENU MENU 2. Mit dem Mehrzweckknopf die Holdoff- Zeit einstellen. Die Auflösung hängt von der horizontalen Skalierung ab. VARIABLE Short **Condensation** Long

Bereich 40ns~2.5s

Wenn man die Taste Set to Minimum (Auf Minimal setzen) drückt, wird die Holdoff-Zeit auf die minimale Zeit von 40ns festgelegt.

Holdoff 40.0ns

Hinweis Die Holdoff-Funktion wird automatisch deaktiviert, sobald die Signalformaktualisierung auf den Roll-Modus eingestellt ist.

# **Flankentrigger konfigurieren**

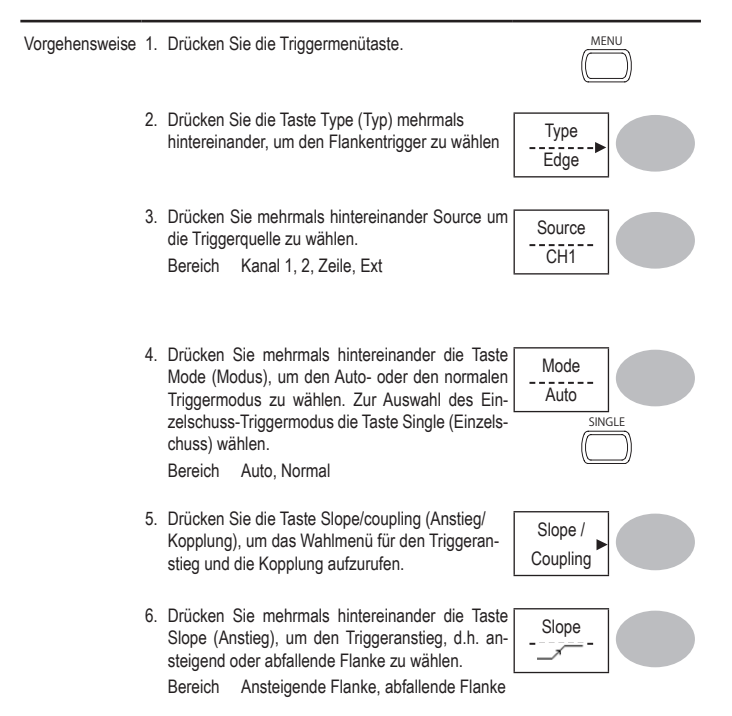

7. Drücken Sie mehrmals hintereinander die Taste Coupling (Kopplung), um die Triggerkopplung zu wählen, d.h. DC oder AC. Bereich DC, AC

8. Drücken Sie die Taste Rejection (Unterdrücken), um den Frequenzunterdrückungsmodus zu wählen.

Bereich LF, HF, Aus

9. Drücken Sie die Taste Noise Rej (Rauschunterdrückung), um die Rauschunterdrückung einoder auszustellen.

Bereich Ein, Aus

10.Drücken Sie die Taste Previous menu (Vorheriges Menü), um zum vorherigen Menü zurückzukehren.

## **Videotrigger konfigurieren**

2. Drücken Sie die Taste Type (Typ) mehrmals hintereinander, um den Videotrigger zu wählen. Der Videotriggeranzeiger erscheint im unteren Teil des Displays.

3. Drücken Sie mehrmals hintereinander Source um die Triggerquelle auszuwählen.

Bereich Kanal 1, 2

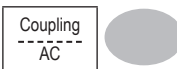

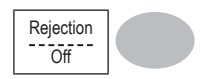

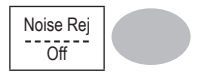

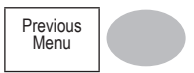

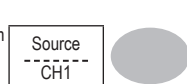

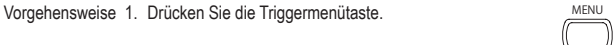

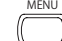

Type Video

101

- 3. Drücken Sie mehrmals hintereinander Source um die Triggerquelle zu wählen. Bereich Kanal 1, 2, Ext
- 2. Drücken Sie die Taste Type (Typ) mehrmals hintereinander, um den Impulsbreitentrigger zu wählen. Der Anzeiger des Impulsbreitentriggers erscheint im unteren Teil des Displays.
- **Impulsbreitentrigger konfigurieren** Vorgehensweise 1. Drücken Sie die Triggermenütaste.
- Feld NTSC: 1 ~ 262 (Feld 2), 1 ~ 263 (Feld 1) PAL/SECAM: 1 ~ 312 (Feld 2), 1 ~ 313 (Feld1)

wählen.

Bereich positiv, negativ

- -
	-

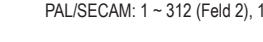

4. Drücken Sie mehrmals hintereinander die Taste Standard, um den Videostandard zu wählen. Bereich NTSC, PAL, SECAM

5. Drücken Sie mehrmals hintereinander die Taste Polarity (Polarität), um die Polarität des Videos zu

6. Drücken Sie mehrmals hintereinander die Taste Line, um die Videofeldzeile zu wählen. Wählen Sie das Feld mithilfe des Mehrzweckknopfs.

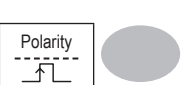

Standard **NTSC** 

Line

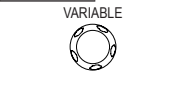

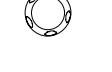

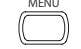

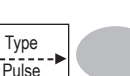

Source CH<sub>1</sub>

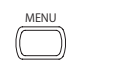

4. Drücken Sie mehrmals hintereinander die Taste Mode (Modus), um den Auto- oder den normalen Triggermodus zu wählen. Zur Auswahl des Einzelschuss-Triggermodus die Taste Single (Einzelschuss) drücken.

Bereich Auto, Normal

5. Drücken Sie mehrmals hintereinander die Taste When (Wenn), um die Impulsbedingung zu wählen. Stellen Sie dann die Impulsbreite mithilfe des Mehrzweckknopfs ein.

Bedingung  $> 0, 1, 2, ...$ Weite  $20ns \sim 10s$ 

- 6. Drücken Sie die Taste Slope/Coupling (Anstieg/ Kopplung), um den Triggeranstieg und die Kopplung zu wählen.
- 7. Drücken Sie mehrmals hintereinander die Taste Slope (Anstieg), um den Triggeranstieg zu wählen, der auch im unteren Teil des Displays erscheint. Bereich Ansteigende Flanke, abfallende Flanke
- 8. Drücken Sie mehrmals hintereinander die Taste Coupling (Kopplung), um die Triggerkopplung zu wählen.

Bereich DC, AC

9. Drücken Sie die Taste Rejection (Unterdrücken), um den Frequenzunterdrückungsmodus zu wählen.

Bereich LF, HF, Aus

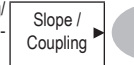

When <  $20.0n$ s VARIABLE

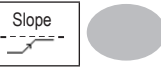

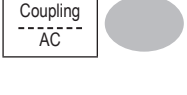

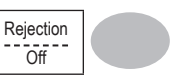

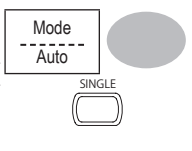

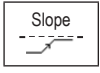

10.Drücken Sie die Taste Noise Rej (Rauschunterdrückung), um die Rauschunterdrückung einoder auszustellen. Bereich Ein, Aus

11.Drücken Sie die Taste Previous menu (Vorheriges

Noise Rej  $- - - - -$ 

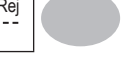

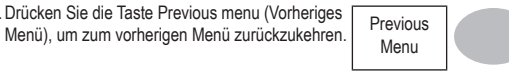

# **Manuelles Triggern des Signals**

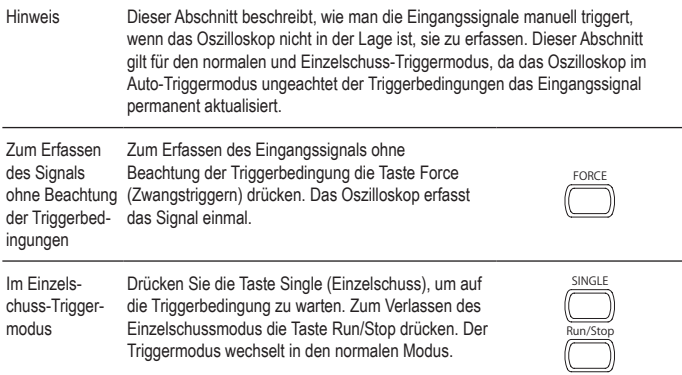

# **USB-Anschluss auf der Geräterückseite**

Der USB-Slave-Port auf der Geräterückseite kann zur automatischen Erkennung eingestellt werden, jedoch kann es vorkommen, dass der USB-Host-Typ nicht erkannt werden kann. Die USB-Port-Funktion ermöglicht dem USB-Host-Typ manuell oder automatisch auf die Geräterückseite eingestellt werden zu können.

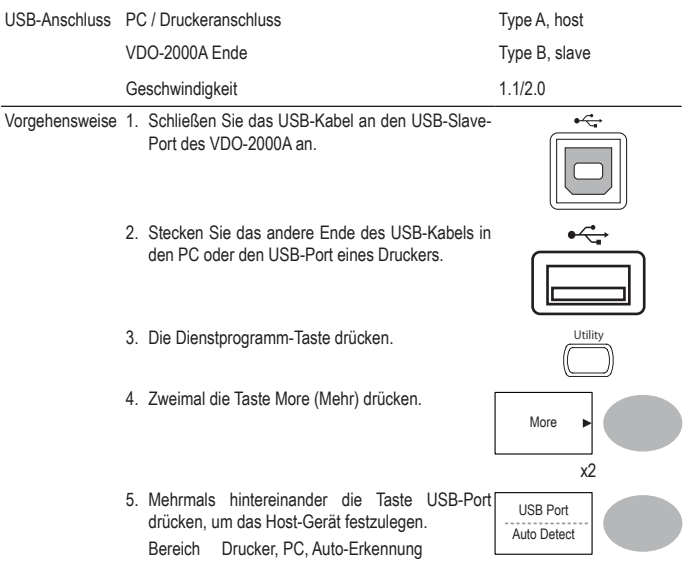

# **Fernbedienungsinterface**

Der Abschnitt Fernbedienungsinterface beschreibt, wie man das USB-Interface zum Anschluss an einen PC einrichtet. Die Details der Fernbedienungsbefehle werden im Programmierungshandbuch des VDO-2000A beschrieben. Bitte beachten Sie, dass man nicht gleichzeitig auf einem PictBridge kompatiblen Drucker ausdrucken und die Fernbedienung benutzen kann, wenn derselbe USB-Port benutzt wird.

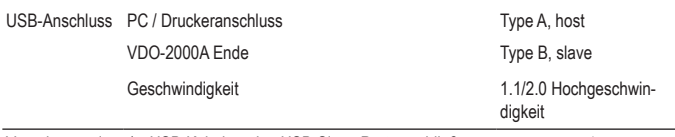

Vorgehensweise 1. USB-Kabel an den USB-Slave-Port anschließen.

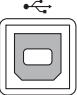

page 104

2. Der USB-Port muss eventuell konfiguriert werden, falls er nicht automatisch erkannt wird.

- 3. Wenn der PC nach dem USB-Treiber fragt, wählen Sie dso\_vdo.inf , dieSie von der Conrad Webseite, www.conrad.com, herunterladen können.
- 4. Aktivieren Sie im PC eine Terminal- Applikation wie z. B. den Hyper Terminal. Zum Prüfen der COM –Portnr., öffnen Sie den Gerätemanager im PC. Unter WindowsXP, wählen Sie Systemsteuerung → System → Hardware.

5. Die Konfiguration der Befehlsoberfläche ist beendet. Fernbedienungsbefehle und andere Details finden Sie im Programmierungshandbuch
# **Systemeinstellungen**

Die Systemeinstellungen zeigen die Systeminformationen des Oszilloskops und ermöglichen es, die Sprache zu wechseln.

### **Anzeigen der Systeminformationen**

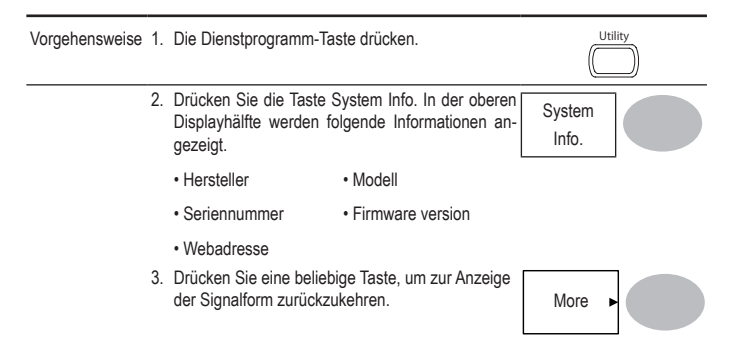

#### **Auswahl der Sprache**

Parameter Die Sprachauswahl hängt von der Region ab, in die das Oszilloskop versandt wird. • Englisch • Chinesisch (traditionell) • Chinesisch (vereinfacht) • Japanisch • Koreanisch • Französisch • Deutsch • Russisch • Portugiesisch • Italienisch • Polnisch • Spanisch

Vorgehensweise 1. Die Dienstprogramm-Taste drücken.

2. Mehrmals hintereinander die Taste Language<br>(Sprache) drücken, um die Sprache zu wählen.

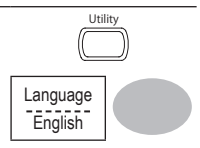

# **7. SPEICHERN/ABRUFEN**

Die Speicherfunktion dient zum Speichern der Displaybilder, Signalformdaten und Bedienfeld-Einstellungen in den internen Speicher des Oszilloskops oder in den USB-Port auf der Frontplatte. Die Abrufunktion dient zum Abrufen der Werkseinstellungen, von Signalformdaten und Bedienfeld Einstellungen aus dem internen Speicher des Oszilloskops oder vom USB.

# **Dateiaufbau**

Es gibt drei Dateiarten: Displaybild, Signalformdatei und Bedienfeld-Einstellungen.

### **Anzeige des Bilddateiformats**

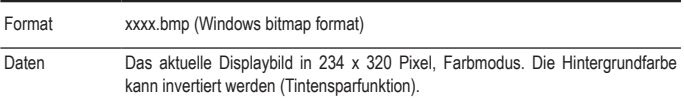

#### **Signalformdateiformat**

Format xxxx.csv (Comma-separated values Format, das in Tabellenkalkulationsprogrammen wie z. B. Microsoft Excel geöffnet werden können) Dateien können in zwei verschiedene CSVFormate gespeichert werden. Das VDO-2000A kann eines der beiden Formate abrufen.

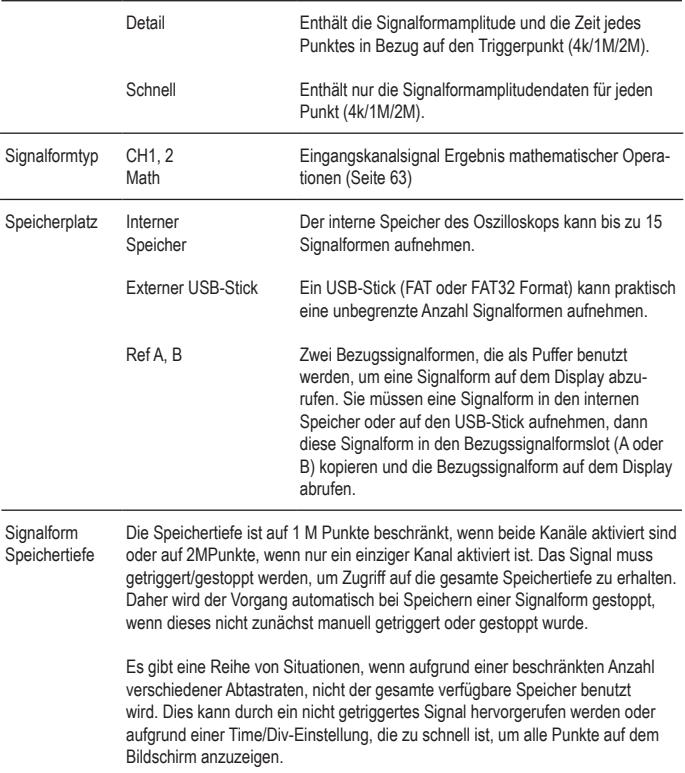

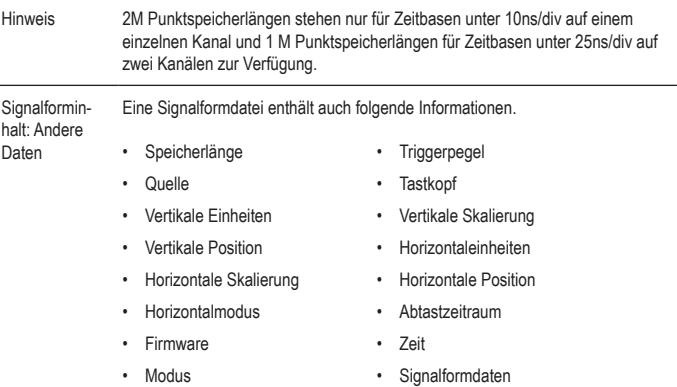

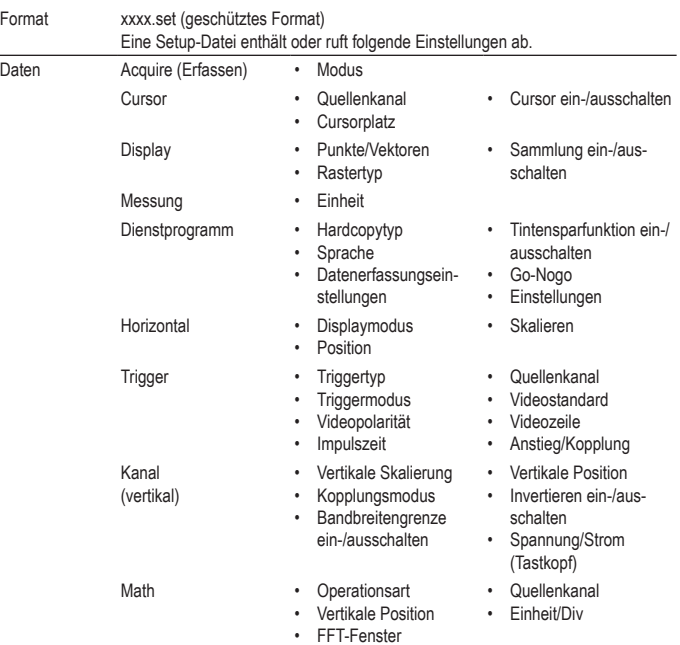

# **Setup-Dateiformat**

# **Verwenden der USB-Datei-Utilities**

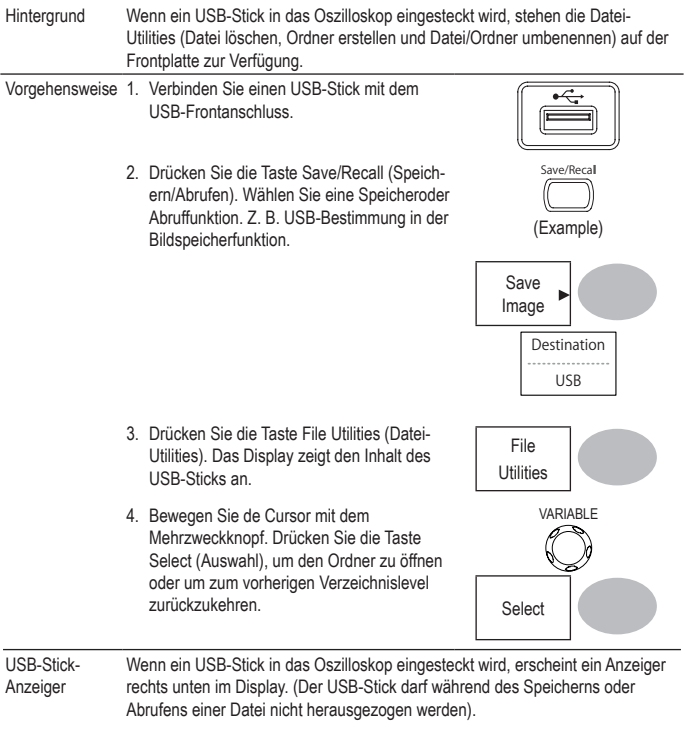

USB $\sim 1$ 

$$
\frac{1}{100}
$$

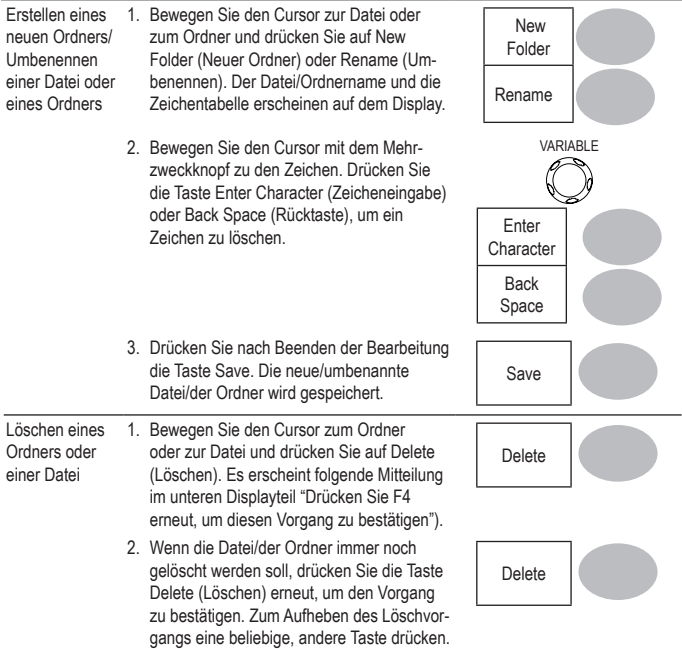

# **Schnelles Speichern (HardCopy)**

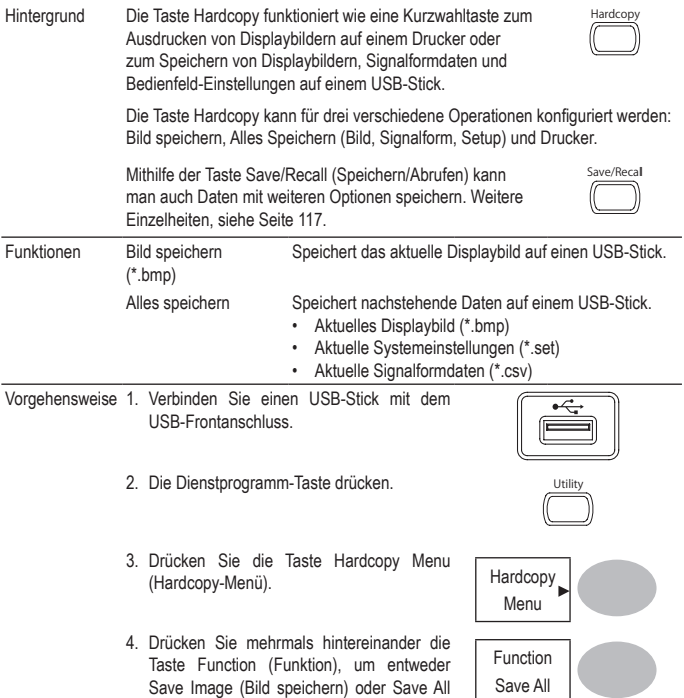

(Alles speichern) zu wählen.

- 5. Zum Invertieren der Farbe auf dem Displaybild, drücken Sie die Taste Ink Saver (Tintensparfunktion) Dies schaltet die Tintensparfunktion ein-oder aus.
- 6. Wenn Save Image (Bild speichern) gewählt wurde, drücken Sie mehrmals hintereinander die Taste Mem Leng, um USB Normal oder USB 1M/2M zu wählen. USB Normal und USB 1M/2M setzt die Signalform auf eine Speicherlänge von jeweils 4k und 1M/2M. Die 1M-Speicherlänge steht zur Verfügung, wenn CH1 und CH2 aktiv sind; die 2M Speicherlänge steht zur Verfügung, wenn nur ein einziger Kanal aktiv ist.
- 7. Drücken Sie die Taste Hardcopy. Die Datei oder der Ordner werden im Stammverzeichnis auf dem USB-Stick gespeichert.

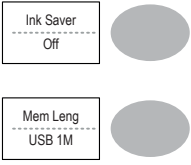

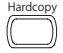

# **Speichern**

Dieser Abschnitt beschreibt, wie man mithilfe des Menüs Speichern/Abrufen Daten speichert.

### **Dateityp/Quelle/Zielspeicher**

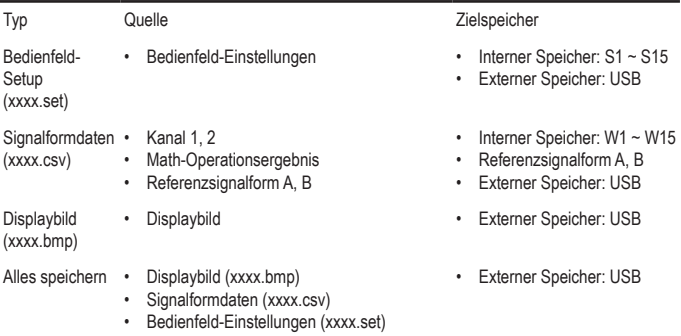

### **Speichern der Bedienfeld-Einstellungen**

Vorgehensweise 1. (Zum Speichern auf einem USB-Stick). Stecken Sie den USB-Stick in den USB-Port auf der Frontplatte.

- 2. Drücken Sie zweimal die Taste Save/ Recall (Speichern/Abrufen), um das Speichermenü aufzurufen.
- 3. Drücken Sie die Taste Save Setup Save School Save School Save
- 4. Drücken Sie mehrmals hintereinander die Taste Destination (Zielspeicher), um den Speicherplatz zu wählen. Sie können den internen Speicherplatz (S1 ~ S15) mithilfe des Mehrzweckknopfs ändern.

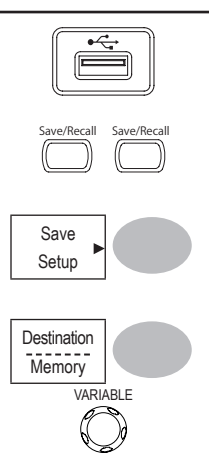

Speicher Interner Speicherplatz S1 ~ S15 USB USB, praktisch unbegrenzter Dateispeicher. Die setup-Datei wird im Stammverzeichnis gespeichert.

5. Drücken Sie zum Bestätigen die Taste Save (Speichern). Zum Schluss erscheint eine Mitteilung im unteren Teil des Displays.

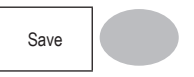

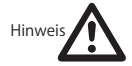

Bei plötzlichem Stromausfall oder bei vorzeitigem Herausziehen des USB-Sticks, wird die Datei nicht gespeichert.

### **Signalform speichern**

Vorgehensweise 1. (Zum Speichern auf einem USB-Stick). Stecken Sie den USB-Stick in den USB-Port auf der Frontplatte.

- 2. Drücken Sie zweimal die Taste Save/ Recall (Speichern/Abrufen), um das Speichermenü aufzurufen.
- 3. Drücken Sie die Taste Save Waveform Signalform speichern). Save
- 4. Drücken Sie die Taste Source (Quelle). Verwenden Sie den Mehrzweckknopf, um das Quellsignal zu verändern.

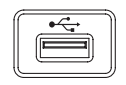

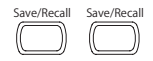

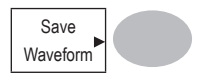

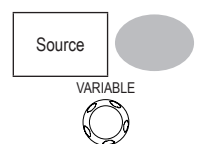

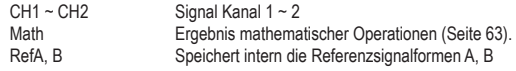

5. Drücken Sie mehrmals hintereinander die Taste Destination (Zielspeicher), um den Speicherplatz zu wählen. Verwenden Sie den Mehrzweckknopf, um den Speicherplatz zu wählen.

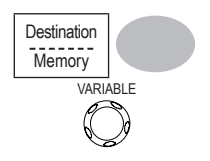

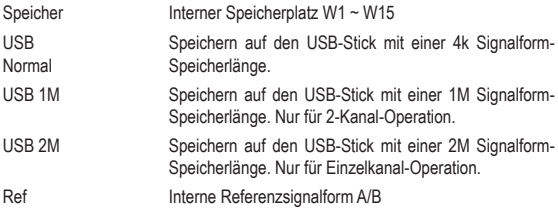

6. Drücken Sie zum Bestätigen die Taste Save (Speichern). Zum Schluss erscheint eine Mitteilung im unteren Teil des Displays.

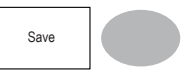

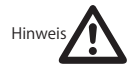

Bei plötzlichem Stromausfall oder bei vorzeitigem Herausziehen des USB-Sticks, wird die Datei nicht gespeichert. Es dauer ca. 1 Min. um eine 2MSignalform im schnellen Speichermodus abzuspeichern. Im detaillierten Speichermodus kann der Speichervorgang 10-mal länger dauern und hängt von der Geschwindigkeit des USB-Sticks ab.

Datei-Utilities Zum Bearbeiten des USB-Stickinhalts (erstellen/löschen/umbenennen von Dateien/Ordnern) die Taste File Utilities (Datei-Utilities) drücken. Weitere Einzelheiten, siehe Seite 113.

File Utilities

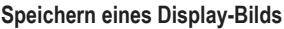

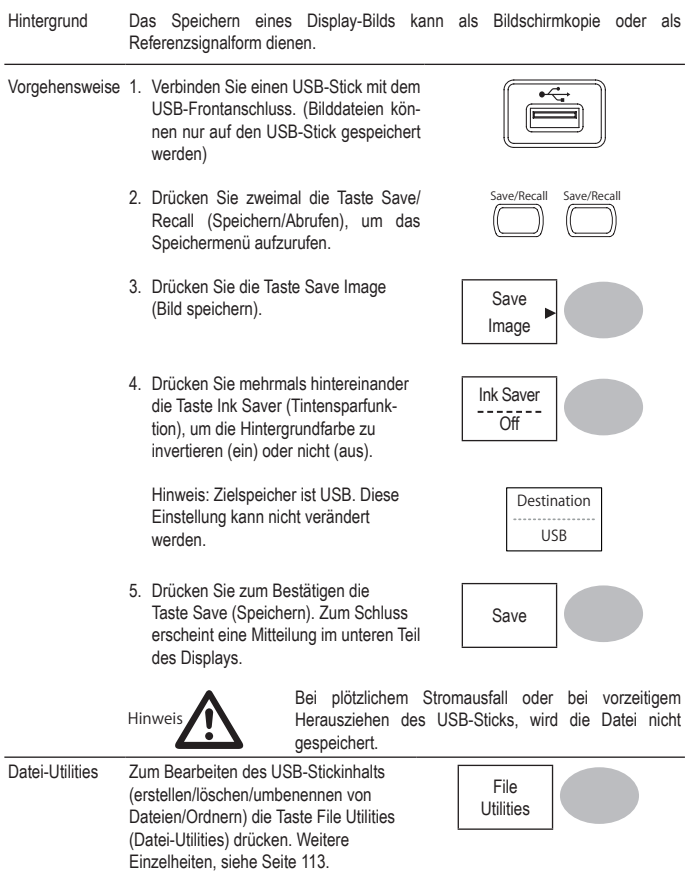

# **Alles speichern (Bedienfeld-Einstellungen, Displaybild, Signalform)**

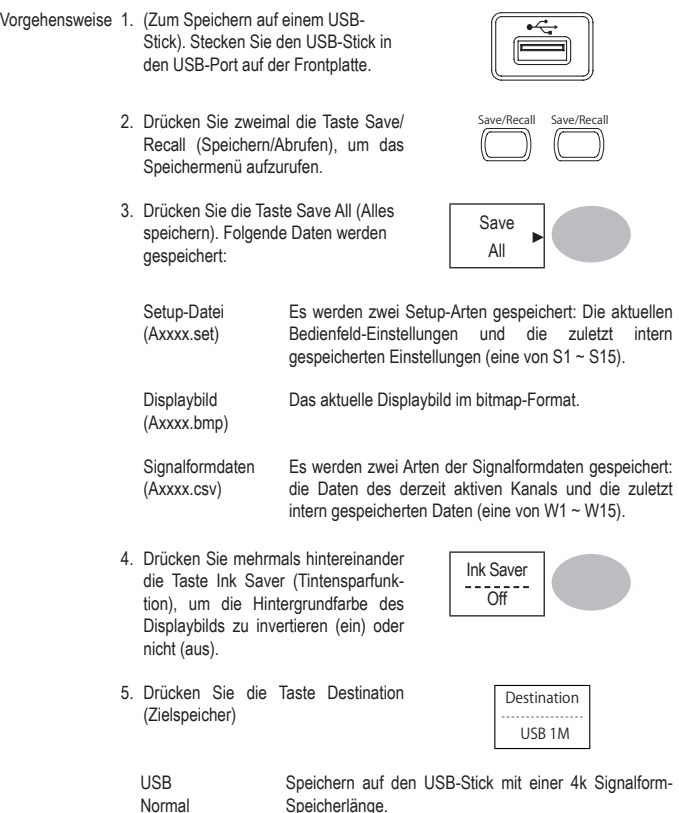

Normal

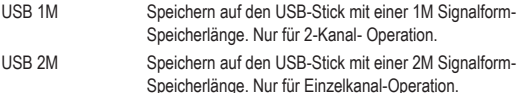

6. Drücken Sie zum Bestätigen die Taste Save (Speichern). Zum Schluss erscheint eine Mitteilung im unteren Teil des Displays.

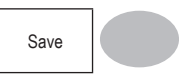

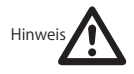

Bei plötzlichem Stromausfall oder bei vorzeitigem Herausziehen des USB-Sticks, wird die Datei nicht gespeichert. Es dauer ca. 1 Min. um eine 2MSignalform im schnellen Speichermodus abzuspeichern. Im detaillierten Speichermodus kann der Speichervorgang 10-mal länger dauern und hängt von der Geschwindigkeit des USB-Sticks ab.

7. Die aktuelle(n) Signalform(en) (\*.CSV), die Setup-Datei (\*.SET) und das Displaybild (\*.BMP) werden in ein Verzeichnis aufgenommen (ALLXXXX).

Datei-Utilities Zum Bearbeiten des USB-Stickinhalts (erstellen/löschen/umbenennen von Dateien/Ordnern) die Taste File Utilities (Datei-Utilities) drücken. Weitere Einzelheiten, siehe Seite 113.

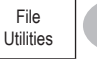

# **Abrufen**

# **Dateityp/Quelle/Zielspeicher**

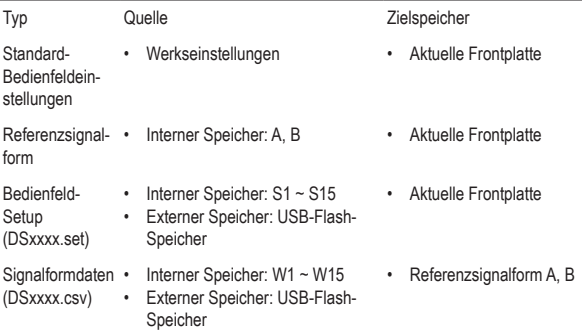

# **Abrufen der Standard-Bedienfeldeinstellungen**

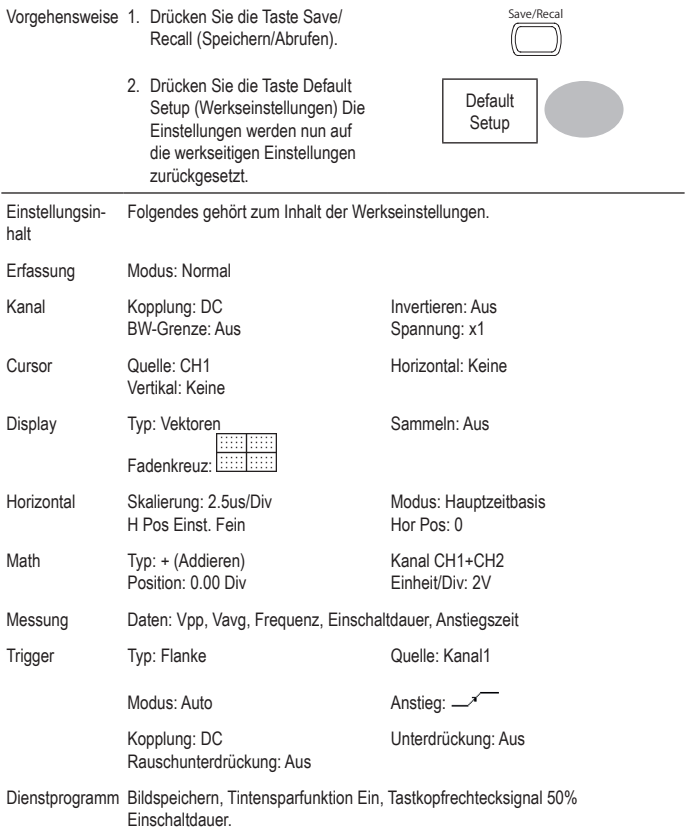

### **Abrufen einer Referenz-Signalform zur Anzeige auf dem Display**

Vorgehensweise 1. Die Referenzsignalform muss vorher abgespeichert werden. Weitere Details, siehe Seite 119.

- 2. Drücken Sie die Taste Save/ Recall (Speichern/Abrufen).
- 3. Drücken Sie die Taste Display Refs. Es erscheint das Displaymenü zur Anzeige der Referenzsignalform.
- 4. Wählen Sie die Referenzsignalform, Ref A oder Ref B und drücken Sie diese Taste. Die Signalform erscheint auf dem Display und der Zeitraum sowie die Amplitude der Signalform erscheinen im Menü.
- 5. Zum Löschen der Signalform aus dem Display, erneut Ref A/B drücken.

# **Abrufen der Bedienfeld-Einstellungen**

- Vorgehensweise 1. (Zum Abrufen vom USB-Stick). Stecken Sie den USB-Stick in den USB-Port auf der Frontplatte.
	- 2. Drücken Sie die Taste Save/ Recall (Speichern/Abrufen).

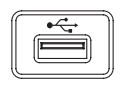

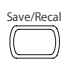

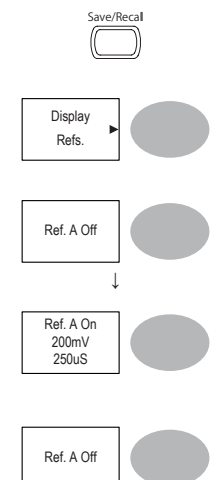

3. Drücken Sie die Taste Recall Brucker Sie die Taste Recall<br>Setup (Setup abrufen).

4. Drücken Sie mehrmals hintereinander die Taste Source, um die Dateiquelle sowie den internen oder externen Speicherplatz zu wählen. Verwenden Sie den Mehrzweckknopf, um den Speicher-

platz zu wechseln.

Setup Source Memory VARIABLE

Speicher Interner Speicherplatz S1 ~ S15

USB USB-Stick, DSXXXX.SET. Die Setup- Datei(en) muss (müssen) sich im Stammverzeichnis befinden, damit sie erkannt werden.

5. Drücken Sie die Taste Recall (Abrufen), um diesen Vorgang zu bestätigen. Zum Schluss erscheint eine Mitteilung im unteren Teil des Displays.

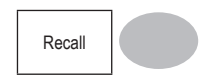

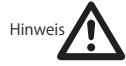

Bei plötzlichem Stromausfall oder bei vorzeitigem Herausziehen des USB-Sticks, wird die Datei nicht abgerufen.

Datei-Utilities Zum Bearbeiten des USB-Stickinhalts (erstellen/löschen/umbenennen von Dateien/Ordnern) die Taste File Utilities (Datei-Utilities) drücken. Weitere Einzelheiten, siehe Seite 113. File Utilities

### **Abrufen einer Signalform**

Vorgehensweise 1. (Zum Abrufen vom USB-Stick). Stecken Sie den USB-Stick in den USB-Port auf der Frontplatte.

> 2. Drücken Sie die Taste Save/Recall (Speichern/Abrufen).

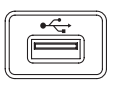

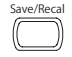

- 3. Drücken Sie die Taste Recall Waveform (Signalform abrufen) Das Display zeigt die verfügbare Quelle und die Zieloptionen an.
- 4. Drücken Sie mehrmals hintereinander die Taste Source, um die Dateiquelle sowie den internen Speicher oder den USB-Stick zu wählen. Verwenden Sie den Mehrzweckknopf, um den Speicherplatz zu wechseln  $(W1 - W15)$ DSXXXX.CSV.

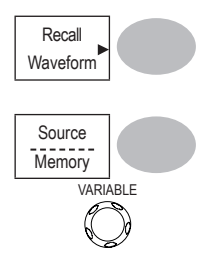

Speicher Interner Speicherplatz W1 ~ W15

USB USB-Stick, DSXXXX.CSV. Die Signalformdatei(en) muss(müssen) sich im Stammverzeichnis befinden, damit sie erkannt werden.

5. Drücken Sie die Taste Destination (Zielspeicher) Verwenden Sie den Mehrzweckknopf, um den Speicherplatz zu wählen.

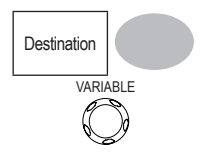

Ref A, B Speichert intern die Referenzsignalformen A, B

6. Drücken Sie die Taste Recall (Abrufen), um diesen Vorgang zu bestätigen. Zum Schluss erscheint eine Mitteilung im unteren Teil des Displays.

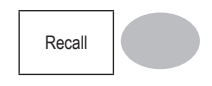

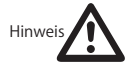

Bei plötzlichem Stromausfall oder bei vorzeitigem Herausziehen des USB-Sticks, wird die Datei nicht abgerufen.

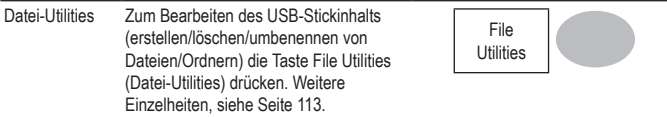

#### **Bild abrufen**

Hintergrund Die Funktion Bild abrufen dient zum Abrufen von Referenzbildern, die nicht über die Funktion Signalform abrufen, wie z. B. im X- Y-Modus abgerufen werden können. Mithilfe der Funktion Bild abrufen wird das Referenzbild auf dem Bildschirm überlagert.

> Vor dem Abrufen eines Bildes muss es auf dem USB-Stick gespeichert werden, siehe Seite 121.

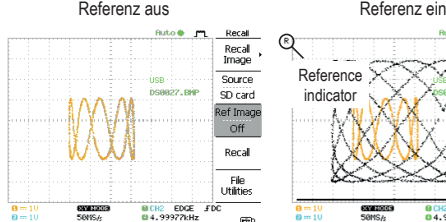

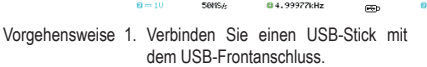

- 2. Drücken Sie die Taste Save/Recall (Speichern/Abrufen).
- 3. Drücken Sie die Taste Recall Image (Bild abrufen). Das Display zeigt die verfügbare Quelle und die Zieloptionen an.

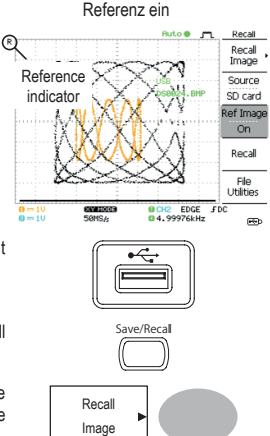

4. Wählen Sie mithilfe des Mehrzweckknopfs einen Dateinamen (DSXXXX. BMP).

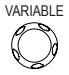

USB Die Bilddatei muss im Stammverzeichnis gespeichert sein, um erkannt zu werden.

- 5. Drücken Sie die Taste Recall (Abrufen), um diesen Vorgang zu bestätigen. Zum Schluss erscheint eine Mitteilung im unteren Teil des Displays.
- 6. Drücken Sie die Taste Reference Image (Referenzbild), um das aktuelle Bild ein-/auszuschalten.

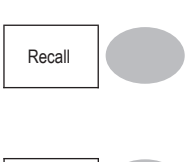

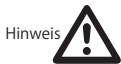

Bei plötzlichem Stromausfall oder bei vorzeitigem Herausziehen des USB-Sticks, wird die Datei nicht abgerufen.

Refernce Image

Datei-Utilities Zum Bearbeiten des USB-Stickinhalts (erstellen/löschen/umbenennen von Dateien/Ordnern) die Taste File Utilities (Datei-Utilities) drücken. Weitere Einzelheiten, siehe Seite 113. File Utilities

# **8. DRUCKEN**

Das VDO-2000A kann Bildschirmbilder direkt auf einem PictBridge kompatiblen Drucker ausdrucken. Die Bilder können mithilfe der "Tintensparfunktion" ausgedruckt werden, d.h. sie werden auf einem eher weißen als schwarzen Hintergrund ausgedruckt, um Tinte zu sparen. Bitte beachten Sie, dass Drucker und Fernbedienung nicht gleichzeitig benutzt werden können.

# **Drucken (Hardcopy)**

VDO-2000A an.

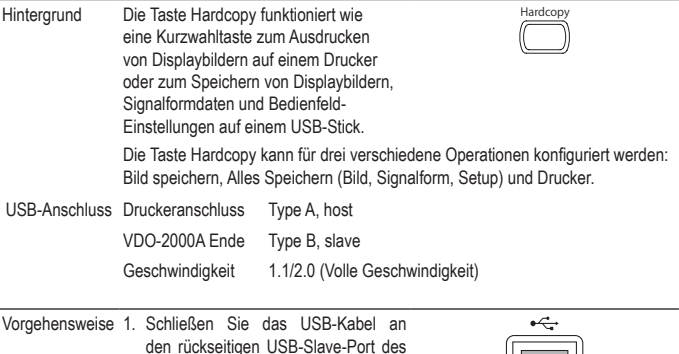

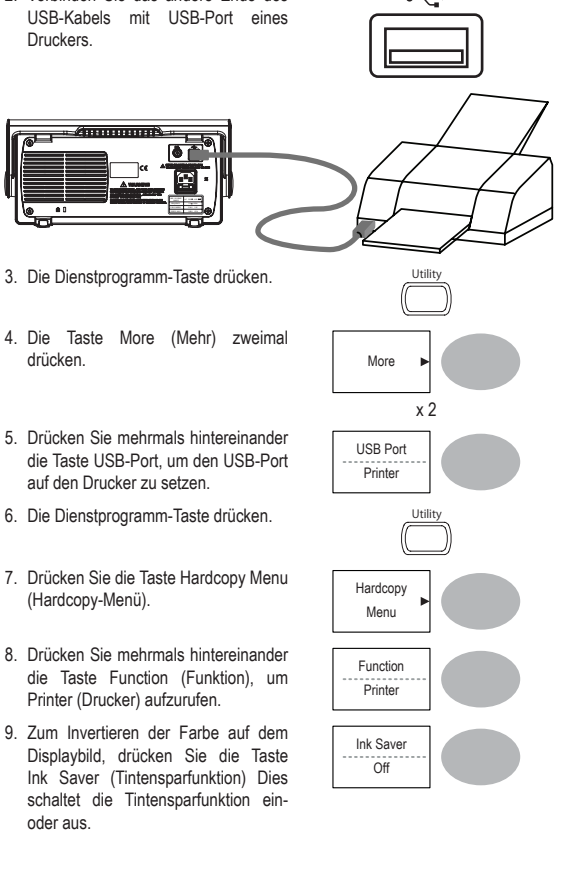

2. Verbinden Sie das andere Ende des

132

10.Zum Ändern der Standardseitengröße die Taste Page Size (Seitengröße) drücken.

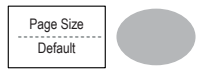

Standard Einstellung der Standarddruckerseite.

4 X 6 4 X 15,24 cm

A4 Standard A4-Größe

11.Drücken Sie die Taste Hardcopy. Das aktuelle Bild wird auf dem Drucker ausgedruckt.

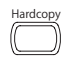

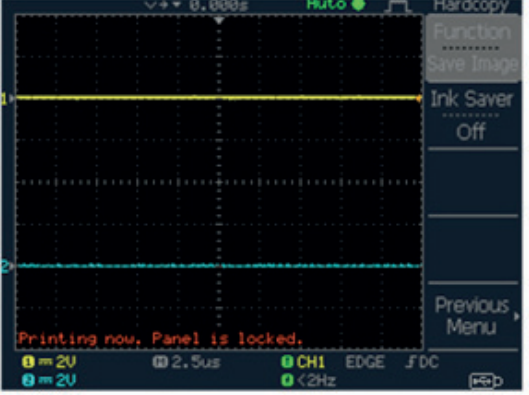

Die Taste Hardcopy kann jedes Mal zum Ausdrucken gedrückt werden, bis sie anders konfiguriert wird..

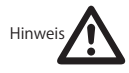

Sollte die Fehlermeldung "Printer Not Ready" (Drucker nicht bereit) erscheinen, prüfen Sie, ob der Drucker eingeschaltet, ob das USB-Kabel richtig angeschlossen und ob der Drucker betriebsbereit ist.

# **9. WARTUNG**

Zwei Arten der Wartungsarbeiten sind möglich:

Kalibrieren der vertikalen Auflösung und Tastkopfkompensation. Führen Sie diese Arbeiten durch, wenn Sie das Oszilloskop in einem neuen Umfeld benutzen.

# **Kalibrierung der vertikalen Auflösung**

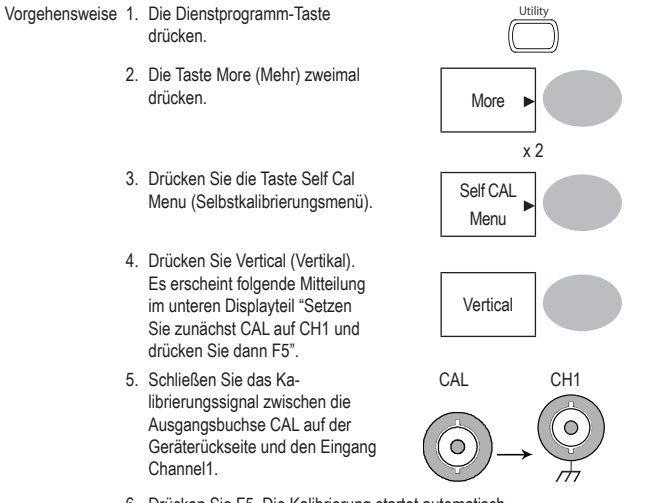

6. Drücken Sie F5. Die Kalibrierung startet automatisch.

- 7. Die Kalibrierung von Kanal 1 wird innerhalb von weniger als 5 Minuten durchgeführt.
- 8. Nach Beendigung der Kalibrierung, schließen Sie das Kalibrierungssignal an den Eingang von Kanal 2 an und wiederholen Sie die Vorgehensweise.

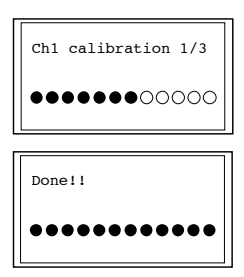

9. Nachdem der gesamte Kalibrierungsvorgang durchgeführt wurde, kehrt das Display wieder in den vorherigen Zustand zurück.

### **Tastkopfkompensation**

Vorgehensweise 1. Schließen Sie den Tastkopf zwischen der Eingangsklemme von Kanal1 und dem Tastkopfkompensationsausgang (2Vp-p, 1kHz Rechteckwelle) auf der Frontplatte an. Stellen Sie den Tastkopfdämpfungsfaktor auf x10.

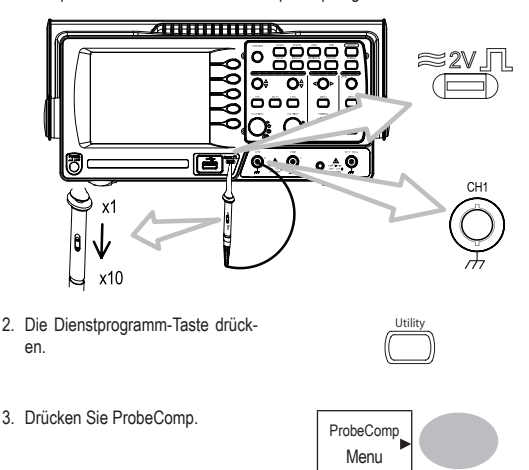

- 4. Drücken Sie mehrmals hintereinander die Taste Press Wavetype (Signaltyp), um das Standard- Rechtecksignal zu wählen.
- Wave Type лш
- 5. Drücken Sie die Autoset- Taste. Das Kompensationssignal erscheint im Display.
- 6. Drücken Sie die Displaytaste, dann Type (Typ) und wählen Sie die Vektorwellenform. Dispaly

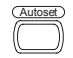

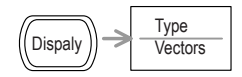

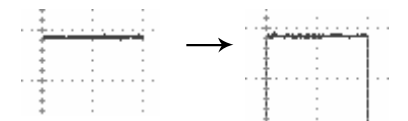

7. Drehen Sie die Regelschraube am Testknopf so lange, bis die Signalflanke scharf angezeigt wird.

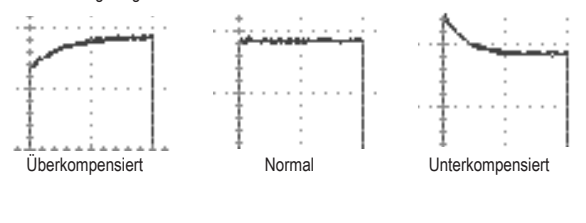

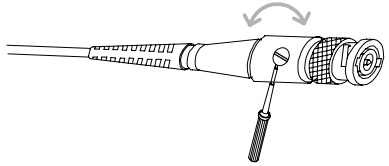

# **10. HÄUFIG GESTELLTE FRAGEN (FAQ)**

- Das Eingangssignal erscheint nicht im Display.
- Ich möchte Daten aus dem Display entfernen.
- Die Signalform lässt sich nicht aktualisieren (eingefroren).
- Die Tastkopfsignalform ist verzerrt.
- Autoset erfasst das Signal nicht richtig.
- Ich möchte überhäufte Darstellungen aus den Bedienfeld-Einstellungen löschen.
- Die Präzision entspricht nicht den Spezifikationen.
- Das Oszilloskop speichert die 2M-Signalform nicht.

### **Das Eingangssignal erscheint nicht im Display.**

Vergewissern Sie sich, ob der Kanal durch Drücken der CH-Taste aktiviert wurde (Seite 47).

### **Ich möchte Daten aus dem Display entfernen.**

Zum Löschen der Math-Ergebnisse, drücken Sie einfach die Taste erneut (Seite 63). Zum Löschen des Cursors, drücken Sie erneut die Cursor-Taste (Seite 61). Zum Löschen des Hilfetexts, drücken Sie erneut die Hilfetaste (Seite 46).

### **Die Signalform lässt sich nicht aktualisieren (eingefroren).**

Drücken Sie die Taste Run/Stop, um die Signalform freizugeben. Weitere Details siehe Seite 5058. Einzelheiten zum Einstellen des Triggers, siehe Seite 96.

Sollten dies nicht helfen, drücken Sie die CH-Taste. Wenn das Signal dann immer noch nicht erscheint, drücken Sie die Autoset-Taste.

#### **Die Tastkopfsignalform ist verzerrt.**

Sie müssen eventuell den Tastkopf kompensieren. Weitere Einzelheiten, siehe Seite 135. Bitte beachten Sie, dass die Frequenzpräzision und der relative Einschaltfaktor nicht für Tastkopfkompensations-Signalformen festgelegt ist und dass Sie diese nicht für andere Referenzzwecke benutzen sollten.

### **Autoset erfasst das Signal nicht richtig.**

Die Autoset-Funktion erfasst keine Signale unter 30mV oder 2Hz. Bitte bedienen Sie in diesem Falle das Oszilloskop manuell. Weitere Details siehe Seite 48.

### **Ich möchte überhäufte Darstellungen aus den Bedienfeld-Einstellungen löschen.**

Rufen Sie die Werkseinstellung ab, indem Sie die Taste Speichern/Abrufen → Werkseinstellungen drücken. Einzelheiten zu den Werkseinstellungen, siehe Seite 45

### **Das gespeicherte Displaybild erscheint auf dem Hintergrund zu dunkel.**

Verwenden Sie die Tintensparfunktion, bei der die Hintergrundfarbe umgekehrt wird. Weitere Einzelheiten, siehe Seite 121.

### **Die Präzision entspricht nicht den Spezifikationen.**

Lassen Sie das Gerät mindestens 30 Minuten lang eingeschaltet und zwar innerhalb einer Temperatur von +20°C~+30°C. Dies ist erforderlich, um das Gerät zu stabilisieren, damit es die Spezifikation erfüllt.

### **Das Oszilloskop speichert die 2M-Signalform nicht.**

Achten Sie darauf, dass nur 1 Kanal aktiv ist. Vergewissern Sie sich, dass das Signal getriggert wurde und dass die STOP- oder Einzeltriggertaste gedrückt wurde. Stellen Sie sicher, dass die Zeitbasis langsamer als 10 ns/div ist. Siehe Seite 109.

# **11. ANHANG**

### **Austauschen der Sicherungen:**

Vorgehensweise 1. Ziehen Sie das Netzkabel aus der Steckdose und entfernen Sie den Sicherungssockel mit einem Minus-Schraubendreher.

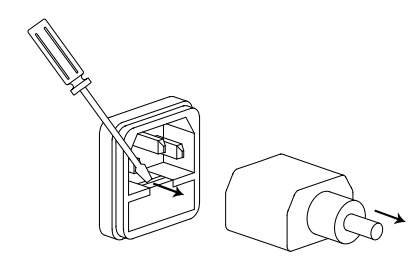

2. Tauschen Sie die Sicherung im Halter aus.

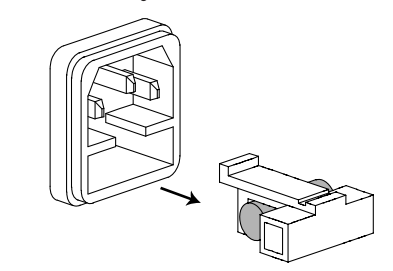

Nenndaten T1A, 250V

# **Technische Kenndaten Serie VDO-2000A**

Die Spezifikationen gelten, wenn das Oszilloskop mindestens 30 Minuten lang bei +20°C~+30°C eingeschaltet wurde.

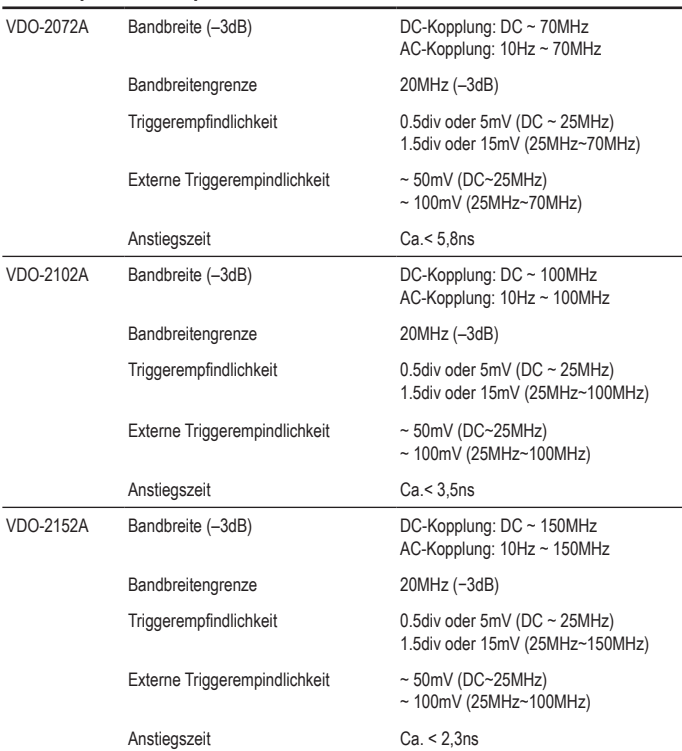

### **Modellspezifische Spezifikationen**

#### Vertikal Empfindlichkeit 2mV/div~10V/Div (1-2-5 Inkremente) Präzision  $\pm$  (3% x |Anzeige|+0.1div + 1mV) Bandbreite Siehe modellspezifische Spezifikationen Anstiegszeit Siehe modellspezifische Spezifikationen Eingangskopplung AC, DC, Masse Eingangsimpedanz 1MΩ±2%, ~15pF Polarität Normal, Umkehren Maximaler Eingang 300V (DC+AC Spitze),), CAT II Math-Operation +, -, x, FFT, FFT rms Offsetbereich 2mV/div~50mV/div: ±0.4V 100mV/div~500mV/div: ±4V 1V/div~5V/div: ±40V 10V/div : ±300V Trigger Quellen CH1, CH2, Zeile, EXT Modi **Auto, Normal, Einzelschuss, TV, Flanke, Impuls** Koppeln **AC, DC, LF Unterdr., HF Unterdr., Rauschunterdr.** Empfindlichkeit Siehe modellspezifische Spezifikationen  $Holdoff$   $40ns \sim 2.5s$ Externer Trigger Bereich DC: ±15V, AC: ±2V Empfindlichkeit Siehe modellspezifische Spezifikationen Eingangsimpedanz 1MΩ±2%, ~15pF Maximaler Eingang 300V (DC+AC Spitze), CATII Horizontal Bereich 1ns/div~50s/div, 1-2.5-5 Inkrement Rollen: 50ms/div – 50s/div Modi Haupt, Fenster, Fensterzoom, Rollen, X-Y Präzision  $\pm 0.01\%$ Vortrigger 10 div maximal Nachtrigger 1000 div X-Y Modus X-Achseneingang Kanal 1 Y-Achseneingang Kanal 2 Phasenverschiebung ±3° bei 100kHz Signalerfassung Echtzeit 1G Sa/s maximal Äquivalent 25G Sa/s maximal Vertikale Auflösung a-bit Aufnahmelänge Maximal; 2M Punkte (1 Kanal), 1M Punkte (2 Kanäle) Erfassung Normal, Spitzenwerterfassen, Mittelwert Spitzenwerterfassung 10ns (500ns/div ~ 50s/div) Mittelwert 2, 4, 8, 16, 32, 64, 128, 256

### **Gemeinsame Spezifikationen**
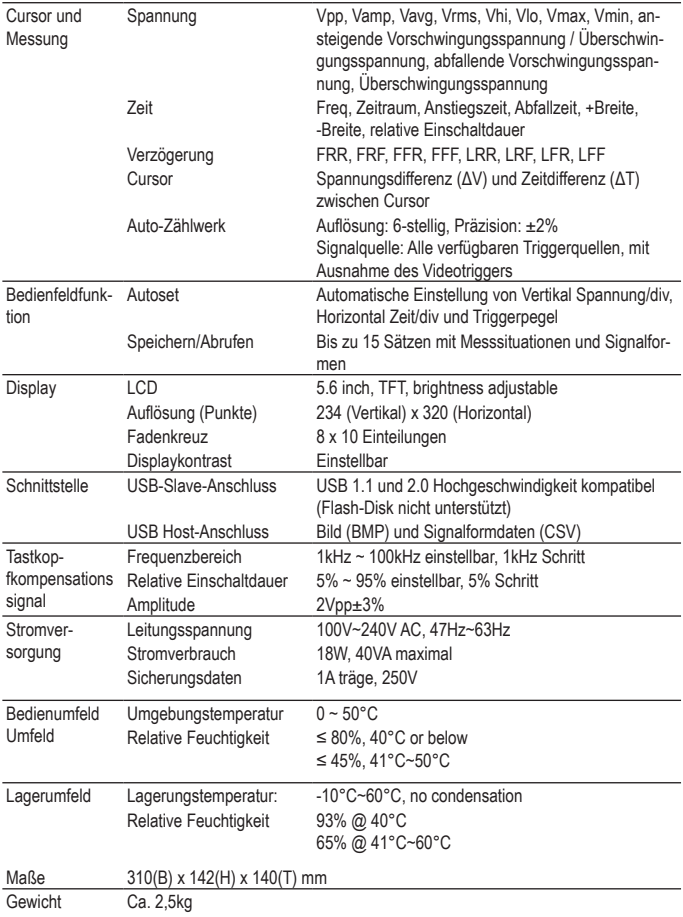

## Tastkopfspezifikationen

### **VDO-2072A / VDO-2152A / VDO-2102A Tastkopf**

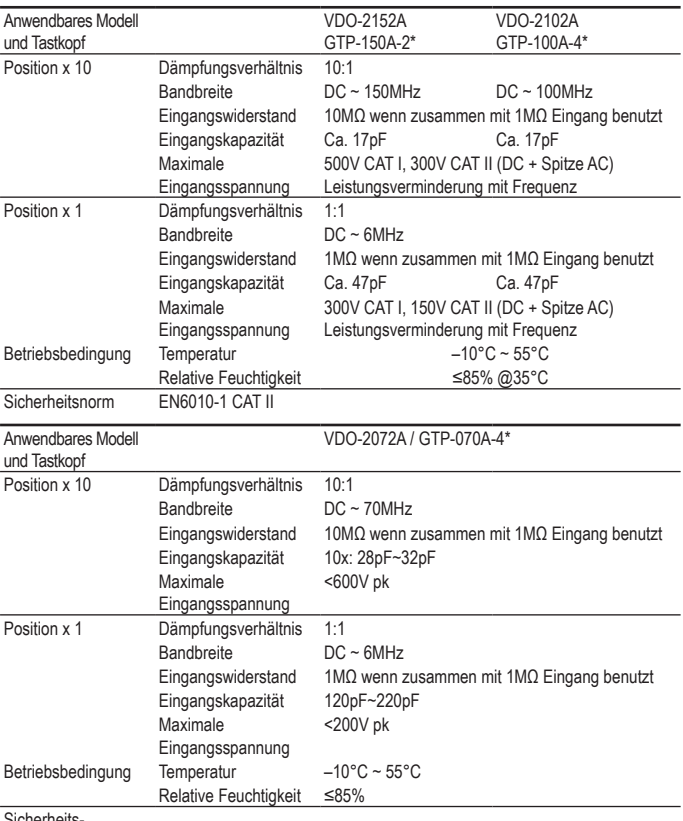

**Sicherheits** 

Standards

\* Hinweis: Voltcraft behält sich das Recht vor, den Tastkopftyp (GTP-070A-4, GTP-100A-4, GTP-150A-2) jederzeit ohne vorherige Ankündigung zu Tastkopftypen mit vergleichbaren Spezifikationen zu ändern.

# **Abmessungen**

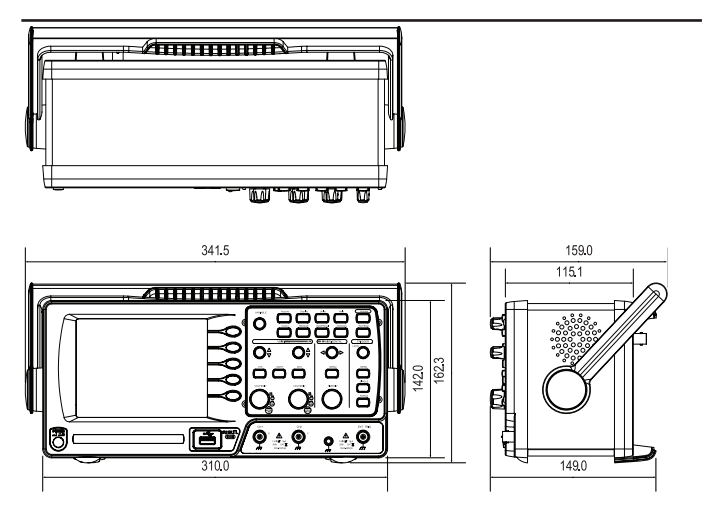

# **12. ENTSORGUNG**

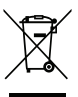

Entsorgen Sie das Produkt am Ende seiner Lebensdauer gemäß den geltenden gesetzlichen Vorschriften; geben Sie es z.B. bei einer entsprechenden Sammelstelle ab.

### **Impressum**

Diese Bedienungsanleitung ist eine Publikation von Voltcraft®, Lindenweg 15, D-92242 Hirschau,

Tel.-Nr. 0180/586 582 7 (www.voltcraft.de).<br>Alle Rechte einschließlich Übersetzung vorbehalten. Reproduktionen jeder Art, z. B. Fotokopie, Mikroverfilmung, oder die Erfassung in elektronischen Datenverarbeitungsanlagen, bedürfen der schriftlichen Genehmigung des Herausgebers.

Nachdruck, auch auszugsweise, verboten.

Diese Bedienungsanleitung entspricht dem technischen Stand bei Drucklegung. Änderung in Technik und Ausstattung vorbehalten.

**© Copyright 2011 by Voltcraft®.**

#### **Legal notice**

These operating instructions are a publication by Voltcraft®, Lindenweg 15, D-92242 Hirschau/Germany, Phone +49 180/586 582 7 (www.voltcraft.de).

All rights including translation reserved. Reproduction by any method, e.g. photocopy, microfilming, or the capture in electronic data processing systems require the prior written approval by the editor. Reprinting, also in part, is prohibited.

These operating instructions represent the technical status at the time of printing. Changes in technology and equipment reserved. **© Copyright 2011 by Voltcraft®.**

#### **Information légales**

Ce mode d'emploi est une publication de la société Voltcraft®, Lindenweg 15, D-92242 Hirschau/Allemagne,

Tél. +49 180/586 582 7 (www.voltcraft.de).<br>Tous droits réservés, y compris de traduction. Toute reproduction, quelle qu'elle soit (p. ex. photocopie, microfilm, saisie dans des installations de traitement de données) nécessite une autorisation écrite de l'éditeur. Il est interdit de le réimprimer, même par extraits. Ce mode d'emploi correspond au niveau technique du moment de la mise sous presse. Sous réserve de modifications techniques et de l'équipement.

**© Copyright 2011 par Voltcraft®.**

### **Colofon**

Deze gebruiksaanwijzing is een publicatie van de firma Voltcraft®, Lindenweg 15, D-92242 Hirschau/Duitsland,

Tel. +49 180/586 582 7 (www.voltcraft.de).

Alle rechten, vertaling inbegrepen, voorbehouden, Reproducties van welke aard dan ook, bijvoorbeeld fotokopie, microverfilming of de registratie in elektronische gegevensverwerkingsapparatuur, vereisen de schriftelijke toestemming van de uitgever. Nadruk, ook van uittreksels, verboden.

Deze gebruiksaanwijzing voldoet aan de technische stand bij het in druk bezorgen. Wijziging van techniek en uitrusting voorbehouden. **© Copyright 2011 by Voltcraft®.**

V3\_0811\_02-SB